## โปรเจ็กเตอร์ Dell™ S500/S500wi

# คูมือผูใช

## หมายเหตุ, ข้อควรระวัง และคำเตือน

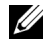

**หมายเหตุ:** หมายเหตุ ระบุถึงข้อมูลที่สำคัญที่จะช่วยให้คุณใช้งาน คอมพิวเตอรของคุณไดดีขึ้น

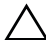

 $\bigwedge$  ข้อควรระวัง: ข้อควรระวัง ระบุถึงความเสียหายที่อาจเกิดขึ้นได้ต่อฮาร์ ึดแวร์หรือการสูญเสียข้อมูล ถ้าไม่ปฏิบัติตามขั้นตอน

**คําเตือน: คําเตือน ระบุถึงโอกาสที่ อาจเกดความเส ิ ียหาย ตอทรัพยสินการบาดเจบต็ อรางกาย หรือการเสียชีวิต**

#### **ขอมูลในเอกสารนี้อาจเปลี่ยนแปลงไดโดยไมตองแจงใหทราบลวงหนา © 2010 Dell Inc. สงวนลิขสิทธิ์**

หามทําซ้ําสวนหนึ่งสวนใดหรือทั้งหมดของเอกสารนี้โดยไมไดรับอนุญาตเปนลายลักษณ อักษรจาก Dell Inc. โดยเด็ดขาด

เครื่องหมายการคาท ี่ใชในเอกสารนี้: *Dell* และโลโก*DELL* เปนเครื่องหมายการคาของ Dell Inc.; *DLP* และโลโก*DLP* เปนเครื่องหมายการคาของ TEXAS INSTRUMENTS INCORPORATED; *Microsoft และ Windows เ*ป็นเครื่องหมายการค้าหรือเครื่องหมายการค้าจดทะเบียนของ Microsoft Corporation ในประเทศสหรัฐอเมริกาและ/หรือประเทศอื่นๆ

อาจมีการใชเครื่องหมายการคา และชื่อทางการคาอ ื่นในเอกสารฉบับนี้เพื่ออางถึงรายการ และผลิตภัณฑที่เปนของบริษัทเหลานั้น Dell Inc. ขอประกาศวาเราไมมีความสนใจในเครื่อง หมายการค้าหรือชื่อทางการค้าอื่นนอกเหนือจากของบริษัทเอง

**รุน S500/S500wi**

**ธันวาคม 2010 ฉบับแกไข A00**

\_\_\_\_\_\_\_\_\_\_\_\_\_\_\_\_\_\_\_\_

# สารบัญ

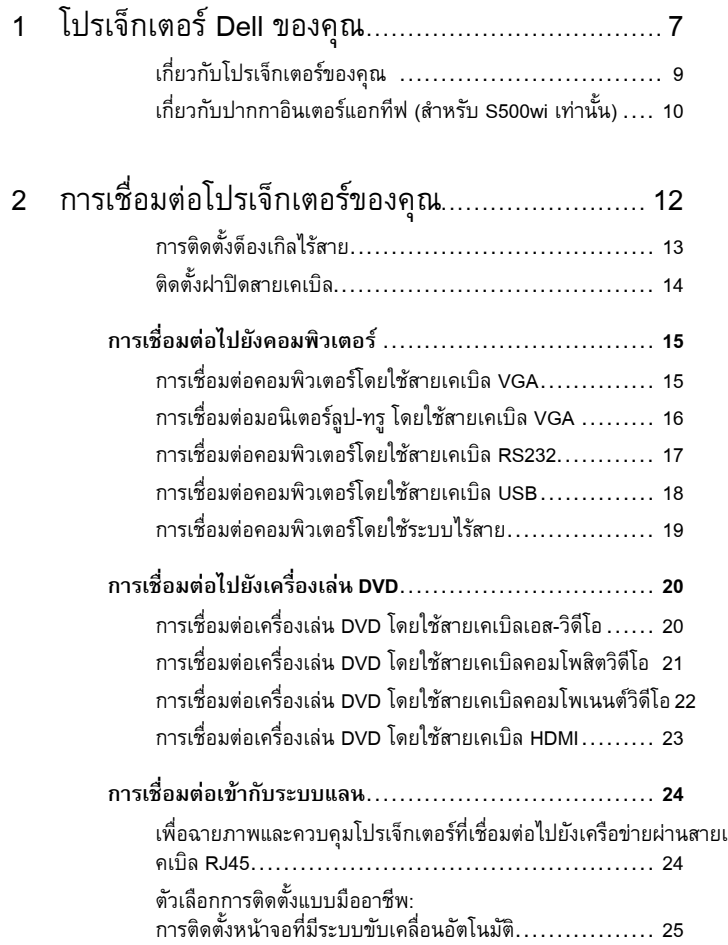

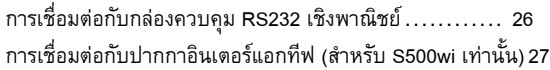

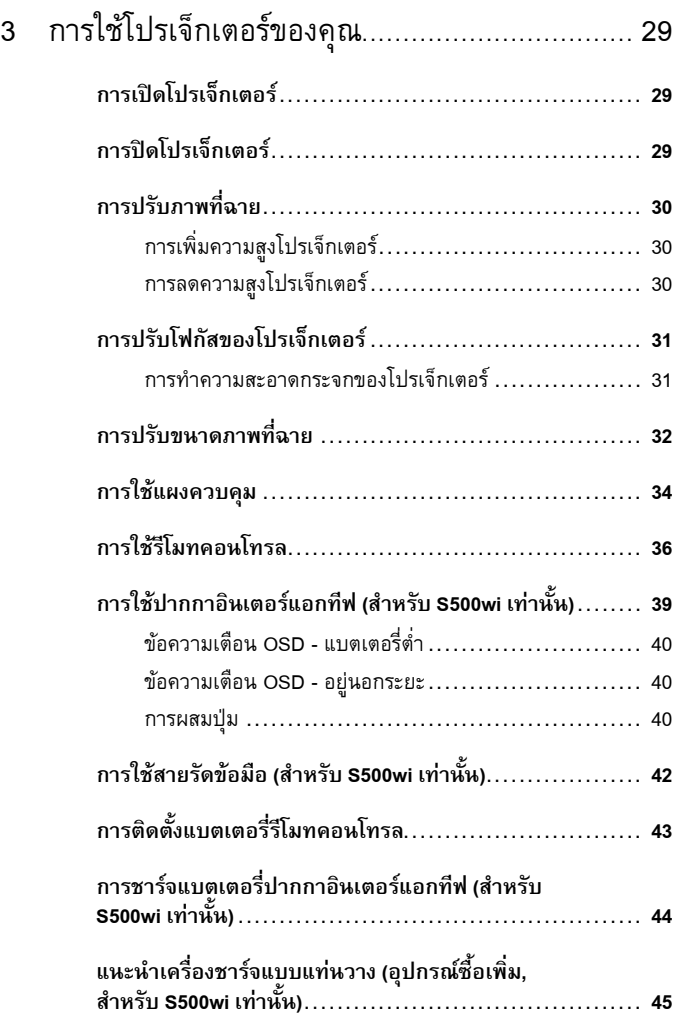

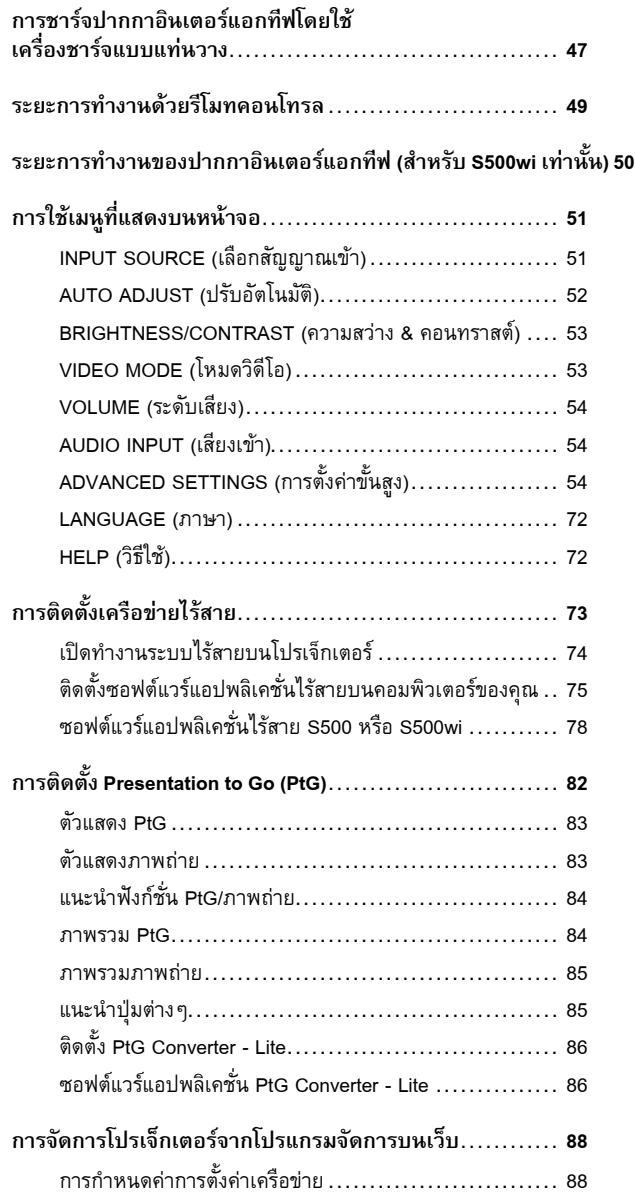

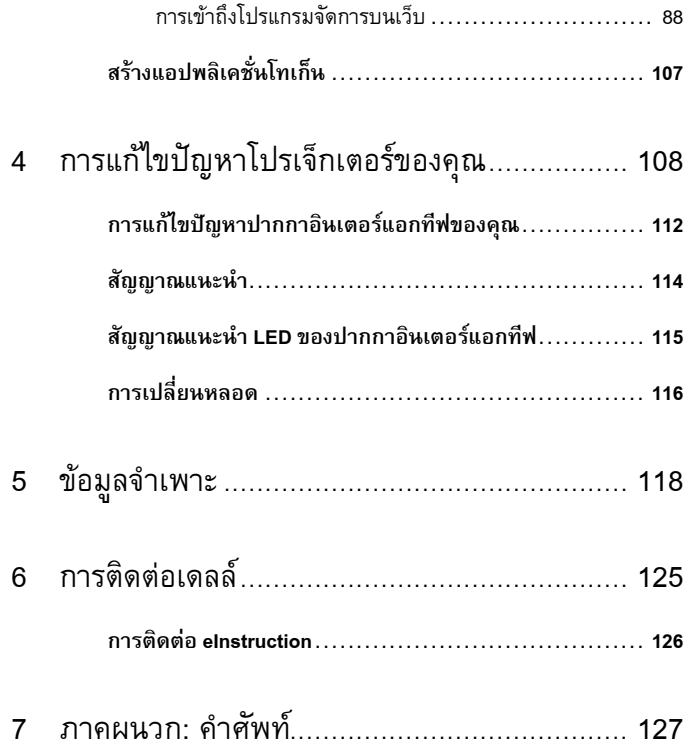

# **1**

# <span id="page-6-0"></span>**โปรเจ็ กเตอร Dell ของคุณ**

โปรเจ็กเตอร์ของคุณมาพร้อมกับรายการที่แสดงด้านล่าง ตรวจดูให้แน่ใจว่าคุณมีรายการครบทุกอย่าง และติดต่อ Dell™ ถ้ามีรายการใดหายไป

**รายการในกลองบรรจ S500/S500wi ุ**

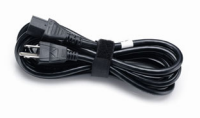

แบตเตอรี่ AAA (2) รีโมทคอนโทรล

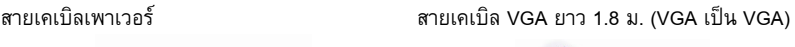

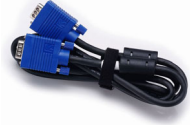

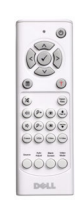

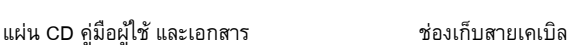

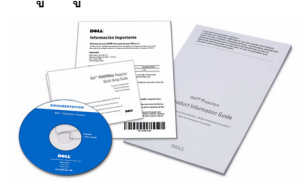

สายเคเบิล USB (USB-A เปน USB-B)

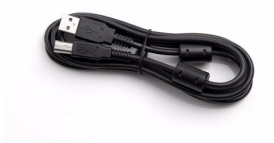

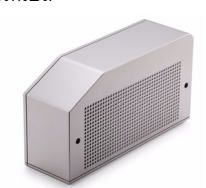

**เฉพาะสําหรับเน ื้อหาในกลองบรรจุ S500wi**

## ปากกาอินเตอร์แอกทีฟ สายรัดข้อมือ

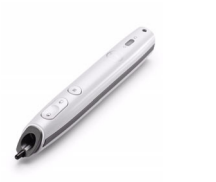

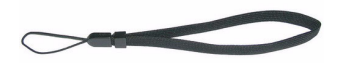

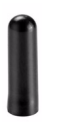

ปลายปากกา แผน CD Interwrite Workspace

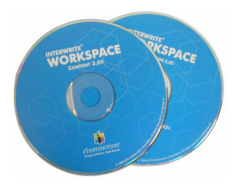

สายเคเบิล มินิ USB 2 ม. (USB-A เปน มินิ USB-B)

สายเคเบิล มินิ USB 5 ม. (USB-A เปน มินิ USB-B)

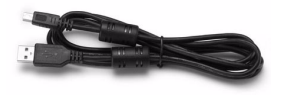

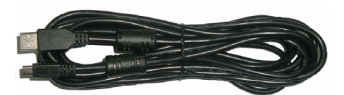

#### <span id="page-8-0"></span>**เก ยวกับโปรเจ็กเตอรของคุณ ี่**

## *มุมมองดานบน มุมมองดานลาง*

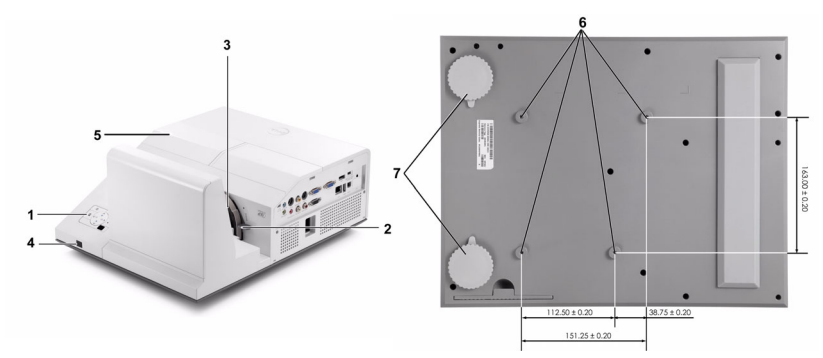

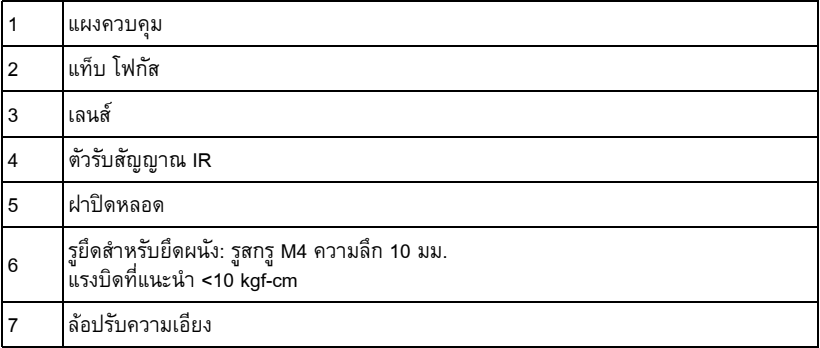

#### <span id="page-9-0"></span>**เก ยวกับปากกาอินเตอรแอกทีฟ (สําหรับ S500wi เทานั้น) ี่**

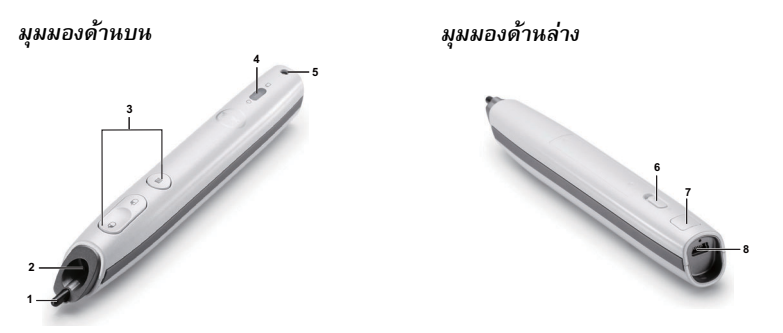

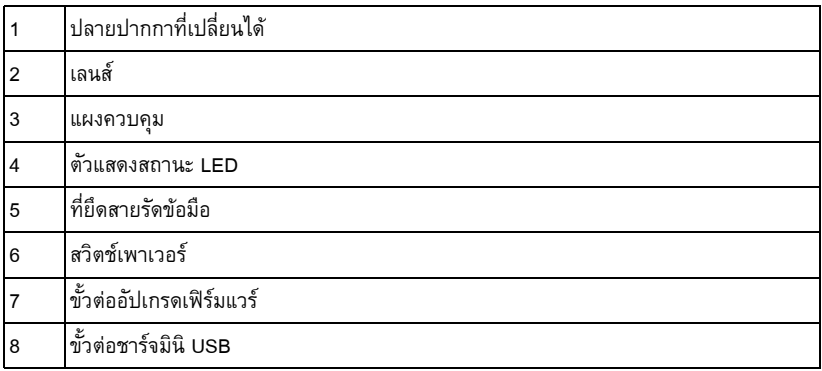

## <span id="page-9-1"></span>**ขอควรระวัง: ขั้นตอนเพื่อความปลอดภัย**

- อย่าใช้โปรเจ็กเตอร์ใกล้เครื่องใช้อื่นที่สร้างความร้อนปริมาณสูง
- อย่าใช้โปรเจ็กเตอร์ในบริเวณที่มีปริมาณฝุ่นมากเกินไป ฝุ่นอาจทำให้ระบบทำงานลัมเหลว และ โปรเจ็กเตอรจะป ดเครองโดยอ ื่ ัตโนมัติ
- ตรวจดให้แน่ใจว่าโปรเจ็กเตอร์ติดในบริเวณที่มีการระบายอากาศเป็นอย่างดี
- อยาขวางชองทางระบายอากาศ และชองเปดตางๆ บนโปรเจ็กเตอร
- ตรวจดูให้แน่ใจว่าโปรเจ็กเตอร์ทำงานระหว่างช่วงอุณหภูมิห้อง (5 °C ถึง 35 °C)
- อย่าพยายามสัมผัสช่องระบายอากาศออก เนื่องจากช่องนี้อาจร้อนขึ้นมากหลังจากที่เปิด โปรเจ็กเตอร์ หรือทันทีหลังจากที่ปิดเครื่อง
- ี่ **7** อย่ามองเข้าไปในเลนส์ในขณะที่โปรเจ็กเตอร์เปิดอยู่ เนื่องจากอาจทำให้ตาของคุณบาดเจ็บได้
- อยาวางวัตถุใดๆ ใกลหรือวางไวขางหนาโปรเจ ็กเตอรหรอคล ื ุมเลนสในขณะที่โปรเจ็กเตอรเปด อยู เนื่องจากความรอนอาจท ําใหวัตถุนั้นหลอมละลาย หรือไหมได
	-

**9**อยาใชโปรเจ็กเตอรไร สายใกลกับเครื่องชวยการเตนหัวใจ **10** อย่าใช้โปรเจ็กเตอร์ไร้สายใกล้กับอปกรณ์ทางการแพทย์ **11** อยาใชโปรเจ็กเตอรไร สายใกลกับเตาไมโครเวฟ

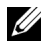

## **หมายเหตุ:**

- •อยาพยายามยึดโปรเจ็กเตอรบนผนงดั วยตัวคุณเอง ควรทําการติดตั้งโดยชางเทคนิคที่มี ความเชี่ยวชาญ
- ชุดยึดผนังโปรเจ็กเตอร์ที่แนะนำ (หมายเลขผลิตภัณฑ์: N4MYM) สำหรับข้อมูลเพิ่มเติม ด<sub>ู</sub>่เว็บไซต์สนับสนุนของเดลล์ที่ support.dell.com
- สำหรับข้อมูลเพิ่มเติม ดู *ข้อความเพื่อความปลอดภัย ที่ส*่งมอบมาพร้อมกับโปรเจ็กเตอร์ ของคุณ
- •โปรเจ็กเตอร S500/S500wi สามารถใชไดเฉพาะในอาคารเทานั้น

## <span id="page-11-1"></span><span id="page-11-0"></span>**การเชื่ อมต อโปรเจ็ กเตอร ของคุณ** ֧֚֚֚֝<br>֧֖֖֚֚֚֚֚֚֚֚֚֚֚֚֚֚֚֚֚֚֚֚֚֚֚֚֚֚֚֚֚֚֚֚֝֝֝֝֝֝֝֝֝֝<br>֧֖֖֖֖֖֖֖֖֖֖֖֖֚֚֚֚֚֚֚֚֚֚֚֚֚֚֚֝֝֝֝

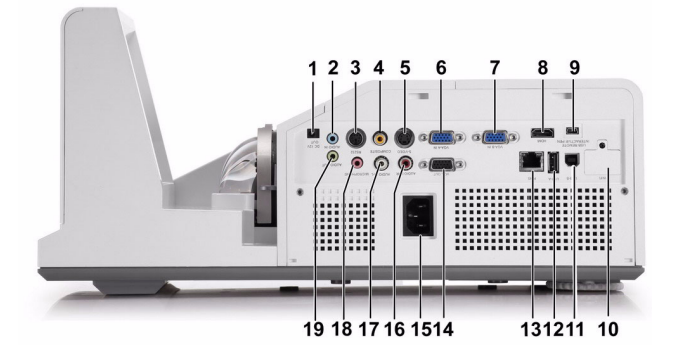

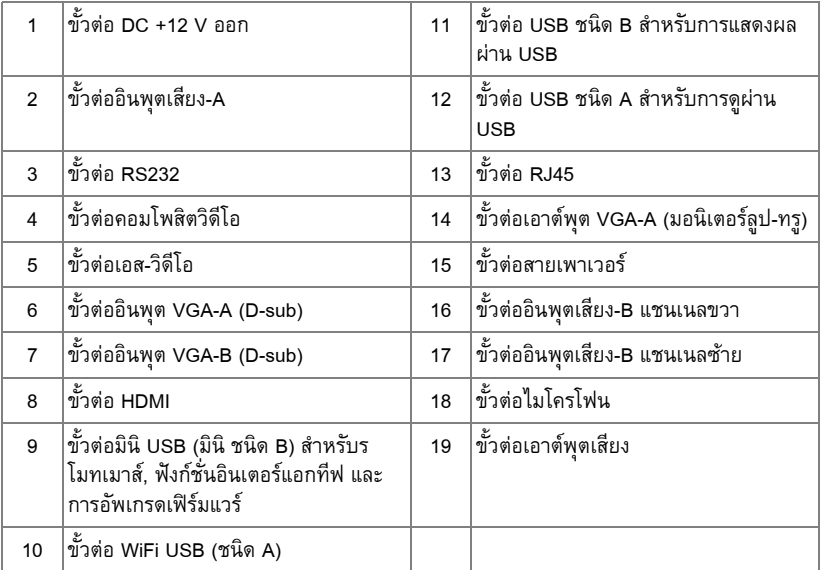

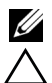

**หมายเหตุ:** ขั้วตอ S500 และ S500wi มีลักษณะเหมือนกัน

**ขอควรระวัง:** กอนที่คุณจะเริ่มกระบวนการใดๆ ในสวนนี้ใหปฏิบัติตาม ขั้นตอนเพอความ ื่ ปลอดภัย ตามที่อธิบายไว้ใน หน้า 10

#### <span id="page-12-0"></span>**การติดต งด็องเกิลไรสาย ั้**

โปรเจ็กเตอร์ของคุณต้องติดตั้งด็องเกิลไร้สาย ถ้าคุณต้องการใช้ตัวเลือกเครือข่ายไร้สาย ให้ดู "การติดตั้งเครือข<sup>่</sup>ายไร้สาย" ในหน้า 73 ด็องเกิลไร<sup>้</sup>สายไม่ได้ให้มากับโปรเจ็กเตอร์ **S500** ของ คุณ คุณสามารถซ อบนเว็บไซตเดลลไดที่ **www.dell.com** ื้

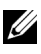

 $\mathscr{U}$  หมายเหตุ: ด็องเกิลไร้สายให้มาพร้อมกับ S500wi

1 ไขสกรูและถอดฝาปดไรสายออก

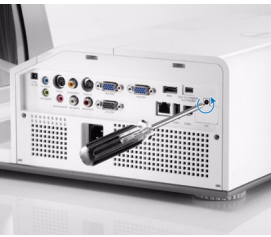

2 เสียบด็องเกิลไรสาย

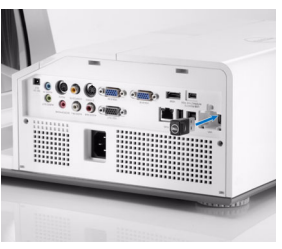

3 ประกอบฝาปิดไร้สายกลับคืน

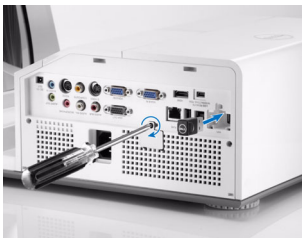

## <span id="page-13-0"></span>**ติดต ั้งฝาปดสายเคเบิล**

โปรเจ็กเตอร์มาพร้อมกับฝาปิดสายเคเบิล คุณสามารถพบฝาปิดสายเคเบิลในกล่องของ โปรเจ็กเตอรของคุณ

ทำตามขั้นตอนต่อไปนี้เพื่อประกอบฝาปิดสายเคเบิลเข้ากับโปรเจ็กเตอร์ของคุณ

ี่ 1 คันหาฝาปิดสายเคเบิลในกล่องของโปรเจ็กเตอร์

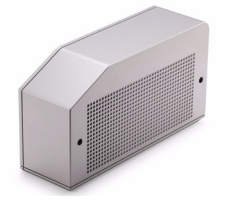

2 ประกอบฝาปิดสายเคเบิลเข้ากับโปรเจ็กเตอร์ของคุณที่ด้านขวา

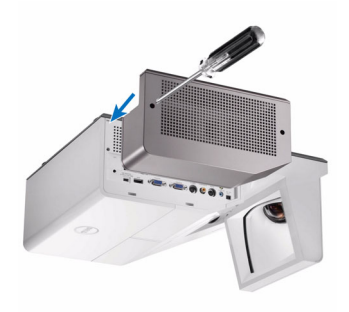

### <span id="page-14-0"></span>**การเชอมต ื่ อไปยังคอมพิวเตอร**

## <span id="page-14-1"></span>**การเชื่ อมตอคอมพิวเตอรโดยใชสายเคเบิล VGA**

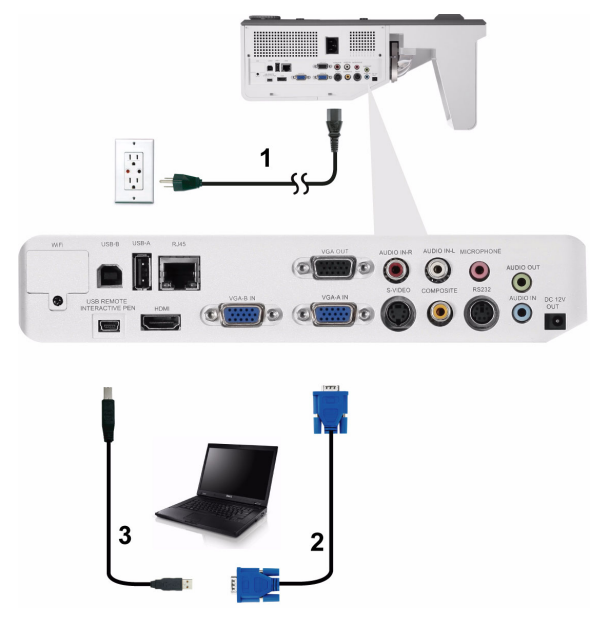

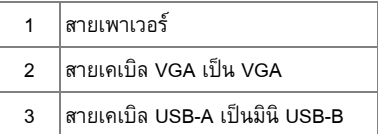

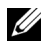

**หมายเหตุ:** ตองเชื่อมตอสายเคเบิลมินิ USB ถาคุณตองการใชคุณสมบัติเลื่อนหนาขึ้น และ เลื่อนหนาลง บนรีโมทคอนโทรล

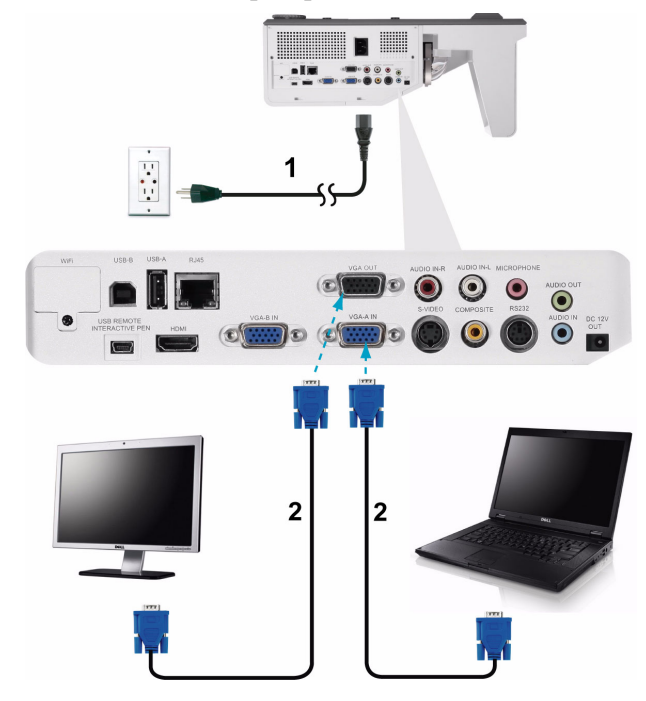

## <span id="page-15-0"></span>**การเชื่ อมตอมอนิเตอรลูป-ทรูโดยใชสายเคเบิล VGA**

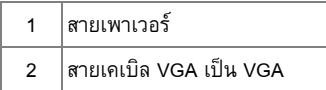

**หมายเหตุ:** มีสายเคเบิล VGA เพยงเส ี นเดียวสงมอบมาพรอมกับโปรเจ็กเตอรของค ุณ คุณ สามารถซื้อสายเคเบิล VGA เพิ่มเติมบนเว็บไซตเดลลไดที่ **www.dell.com**

# $\blacksquare$  $\begin{picture}(180,10) \put(0,0){\line(1,0){10}} \put(10,0){\line(1,0){10}} \put(10,0){\line(1,0){10}} \put(10,0){\line(1,0){10}} \put(10,0){\line(1,0){10}} \put(10,0){\line(1,0){10}} \put(10,0){\line(1,0){10}} \put(10,0){\line(1,0){10}} \put(10,0){\line(1,0){10}} \put(10,0){\line(1,0){10}} \put(10,0){\line(1,0){10}} \put(10,0){\line($  $\overline{\bigodot}^{\text{max}}$  $\circ$   $\circ$   $\circ$   $\circ$  $\overline{2}$

<span id="page-16-0"></span>**การเชื่ อมตอคอมพิวเตอรโดยใชสายเคเบิล RS232**

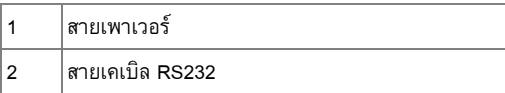

**หมายเหตุ:** สายเคเบิล RS232 ไม่ได้ให้มากับโปรเจ็กเตอร์ของคุณ ปรึกษาช่างติดตั้งมืออาชีพ สำหรับสายเคเบิล และซอฟต์แวร์รีโมทคอนโทรล RS232

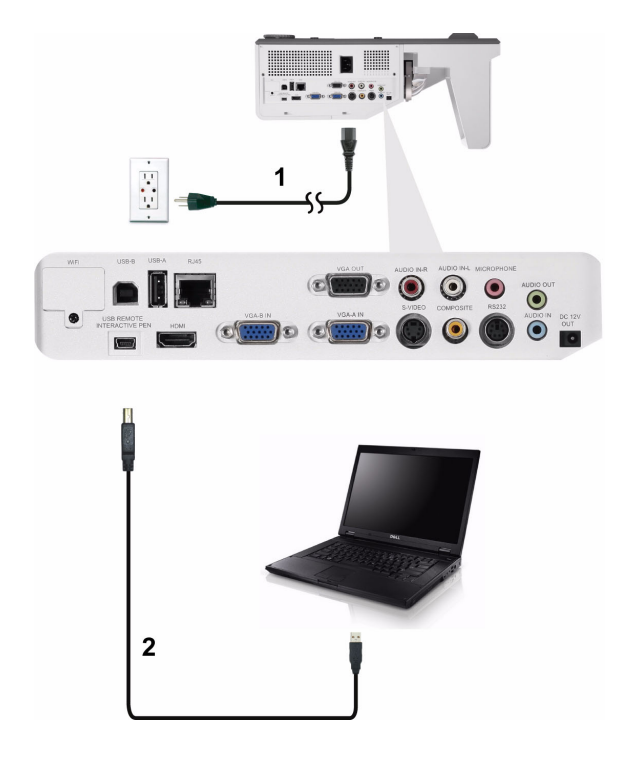

## <span id="page-17-0"></span>**การเชื่ อมตอคอมพิวเตอรโดยใชสายเคเบิล USB**

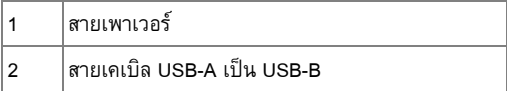

**หมายเหตุ:** พลักแอนด์เพลย์ มีสายเคเบิล USB เพียงเส้นเดียวส่งมอบมาพร้อมกับโปรเจ็กเตอร์ ของคุณ คุณสามารถซื้อสายเคเบิล USB เพิ่มเติมบนเว็บไซต์เดลล์ได้ที่ **www.dell.com** 

## <span id="page-18-0"></span>**การเชื่ อมตอคอมพิวเตอรโดยใชระบบไรสาย**

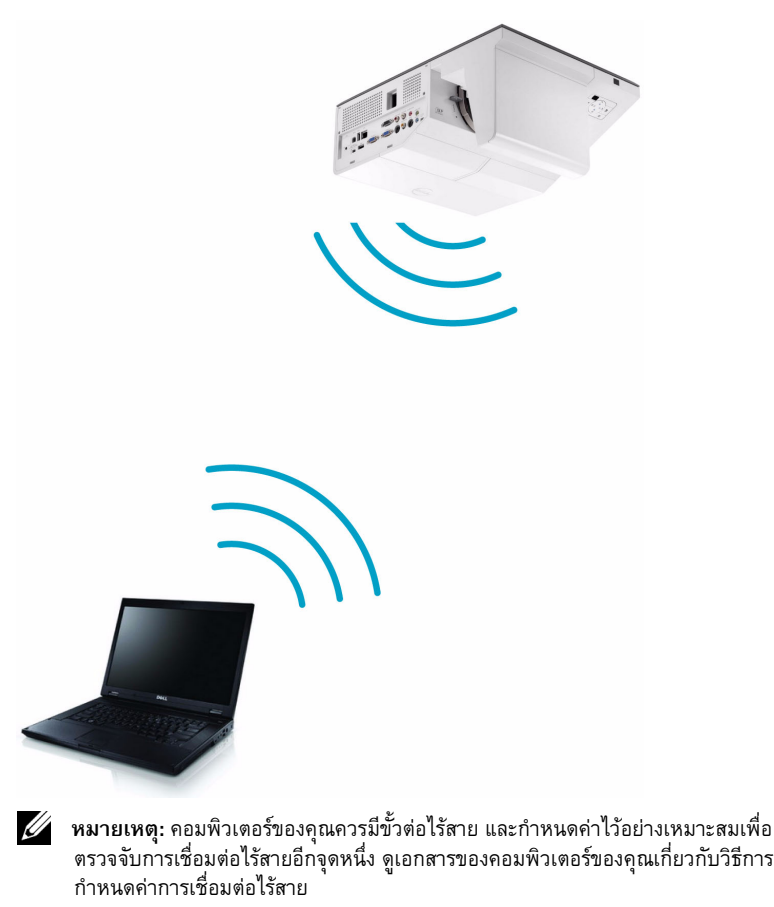

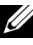

**หมายเหตุ:** โปรเจ็กเตอร์ของคุณต้องติดตั้งด็องเกิลไร้สาย ถ้าคุณต้องการใช้ตัวเลือกเครือข่าย ไรสาย ใหดู "[การติดตั้งเครือขายไรสาย](#page-72-1)" ในหนา 73

## <span id="page-19-0"></span>**การเชอมต ื่ อไปยังเคร องเลน DVD ื่**

#### <span id="page-19-1"></span>**การเชื่ อมตอเคร องเลน DVD โดยใชสายเคเบิลเอส-วิดีโอ ื่**

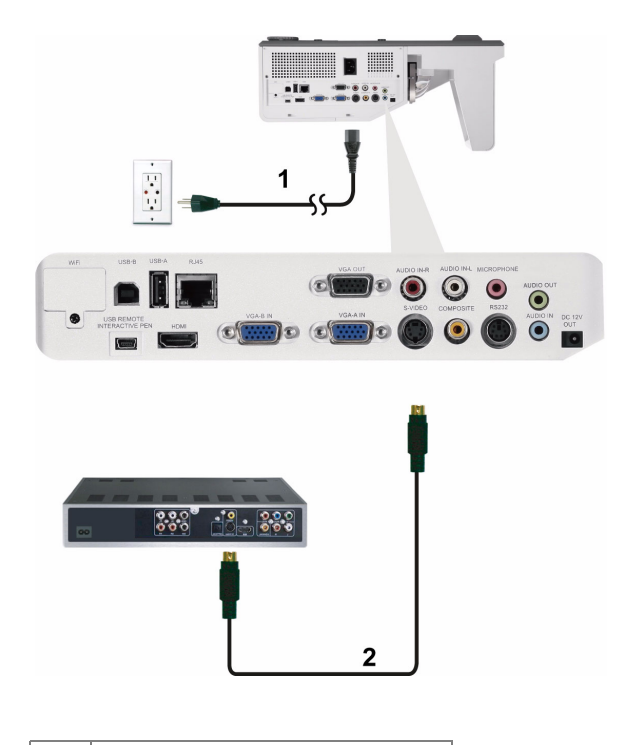

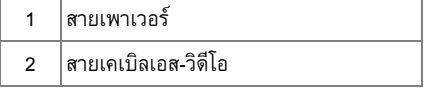

**หมายเหตุ:** สายเคเบลเอส ิ -วิดีโอไมไดใหมากับโปรเจ็กเตอรของคุณ คุณสามารถซื้อสายเคเบิล เอส-วิดีโอที่ยาวขึ้น (50 ฟุต/100 ฟุต) บนเว็บไซตเดลลที่ **www.dell.com**

20 การเชื่อมตอโปรเจ็กเตอรของคุณ

#### <span id="page-20-0"></span>**การเชื่ อมตอเคร องเลน DVD โดยใชสายเคเบิลคอมโพสิตวิดีโอ ื่**

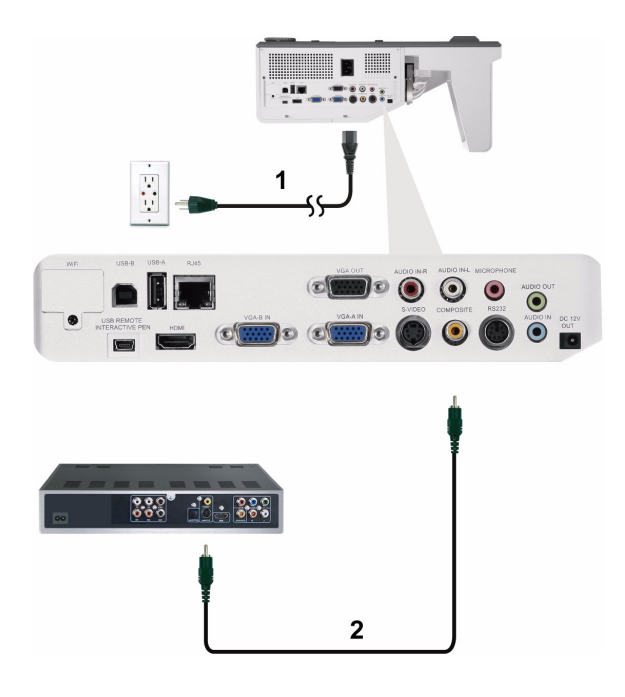

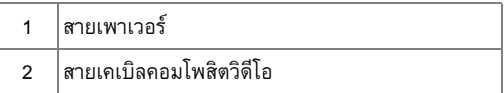

**หมายเหตุ:** สายเคเบิลคอมโพสิตวิดีโอไม่ได้ให้มากับโปรเจ็กเตอร์ของคุณ คุณสามารถซื้อสาย เคเบิลคอมโพสิตวิดีโอที่ยาวขึ้น (50 ฟุต/100 ฟุต) ไดบนเวบไซต ็ เดลลที่ **www.dell.com**

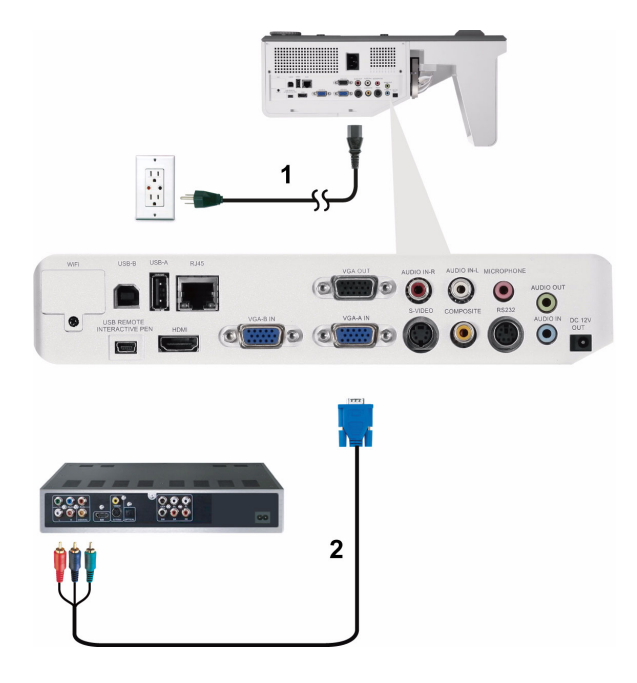

#### <span id="page-21-0"></span>**การเชื่ อมตอเคร องเลน DVD โดยใชสายเคเบิลคอมโพเนนตวิดีโอ ื่**

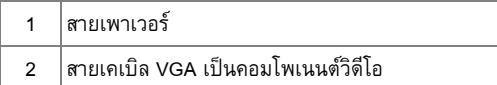

**หมายเหตุ:** สายเคเบิล VGA เปนคอมโพเนนตวิดีโอไมไดใหมาก ับโปรเจ็กเตอรของคุณ คุณ สามารถซื้อสายเคเบิล VGA เปนคอมโพเนนตวิดีโอที่ยาวขึ้น (50 ฟุต/100 ฟุต) ไดบนเว็บไซต เดลลที่ **www.dell.com**

#### <span id="page-22-0"></span>**การเชื่ อมตอเคร องเลน DVD โดยใชสายเคเบิล HDMI ื่**

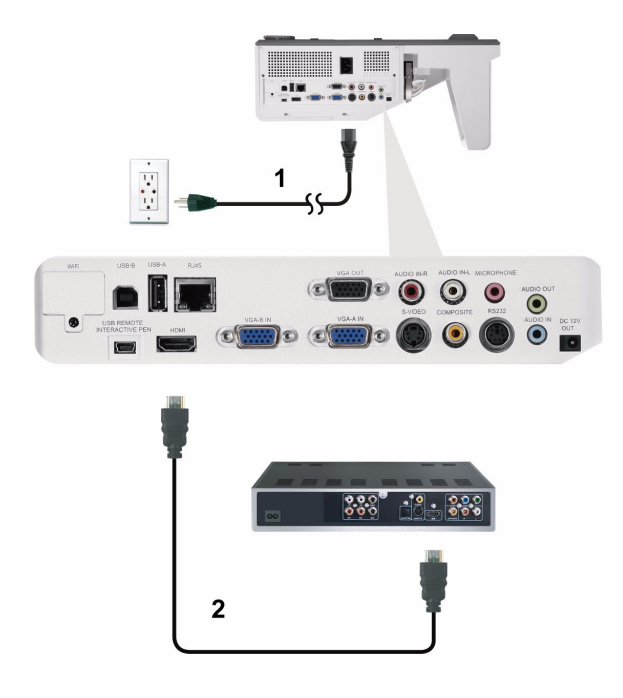

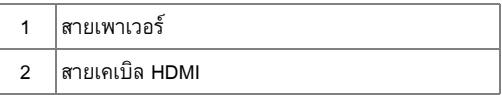

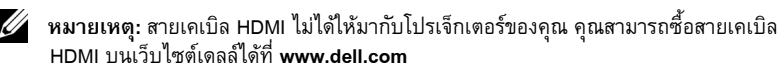

## <span id="page-23-0"></span>**การเชอมต ื่ อเข ากับระบบแลน**

<span id="page-23-1"></span>เพื่อฉายภาพและควบคุมโปรเจ็กเตอร์ที่เชื่อมต่อไปยังเครือข่ายผ่านสายเคเบิล **ื่ RJ45**

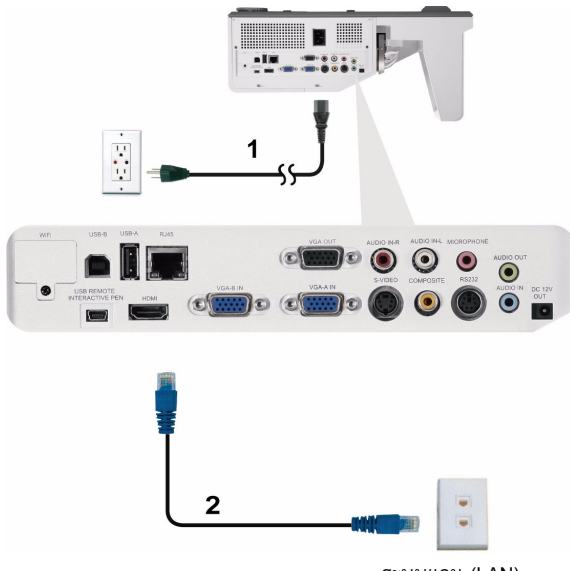

ระบบแลน (LAN)

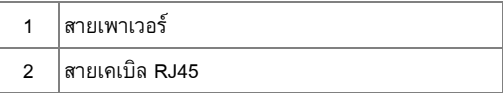

**หมายเหตุ:** สายเคเบิล RJ45 ไมไดใหมากับโปรเจ็กเตอรของค ุณ คุณสามารถซื้อสายเคเบิล RJ45 บนเว็บไซตเดลล ไดที่ **www.dell.com**

#### <span id="page-24-0"></span>**ตัวเลือกการติดต งแบบมืออาชีพ: การติดต งหนาจอที่มีระบบขับเคล อนอัตโนมัติ ั้ ั้ ื่**

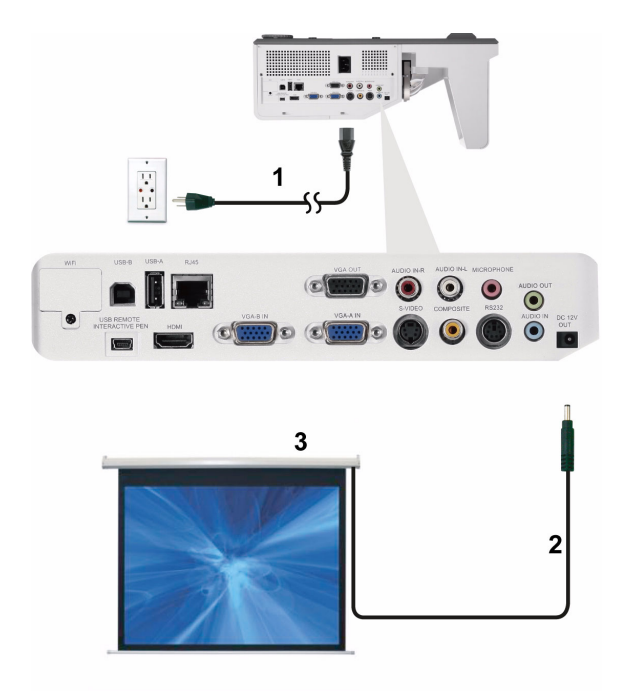

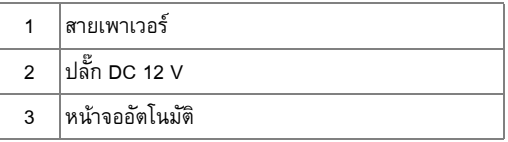

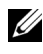

**หมายเหตุ:** ใชปลั๊ก DC 12 V ขนาด 1.7 มม. (ID) x 4.00 มม. (OD) x 9.5 มม. (แกน) เพื่อ เชื่อมต่อหน้าจออัตโนมัติกับโปรเจ็กเตอร์

ปลั๊ก DC 12 V

$$
\blacksquare
$$

## <span id="page-25-0"></span>**การเชื่ อมตอกับกลองควบคุม RS232 เชิงพาณิชย**

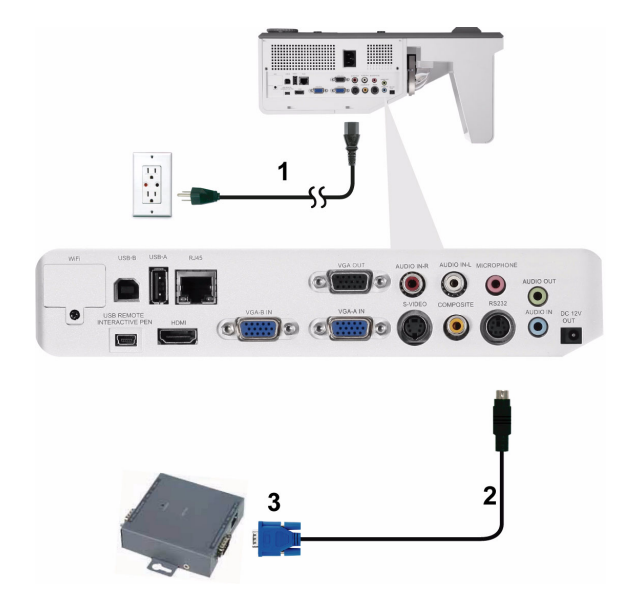

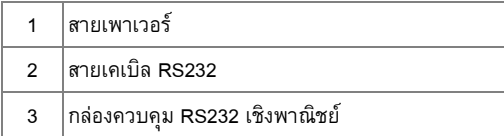

**หมายเหตุ**: สายเคเบิล RS232 ไม่ได้ให้มากับโปรเจ็กเตอร์ของคุณ ปรึกษาช่างเทคนิค มืออาชีพเพื่อหาสายเคเบิล

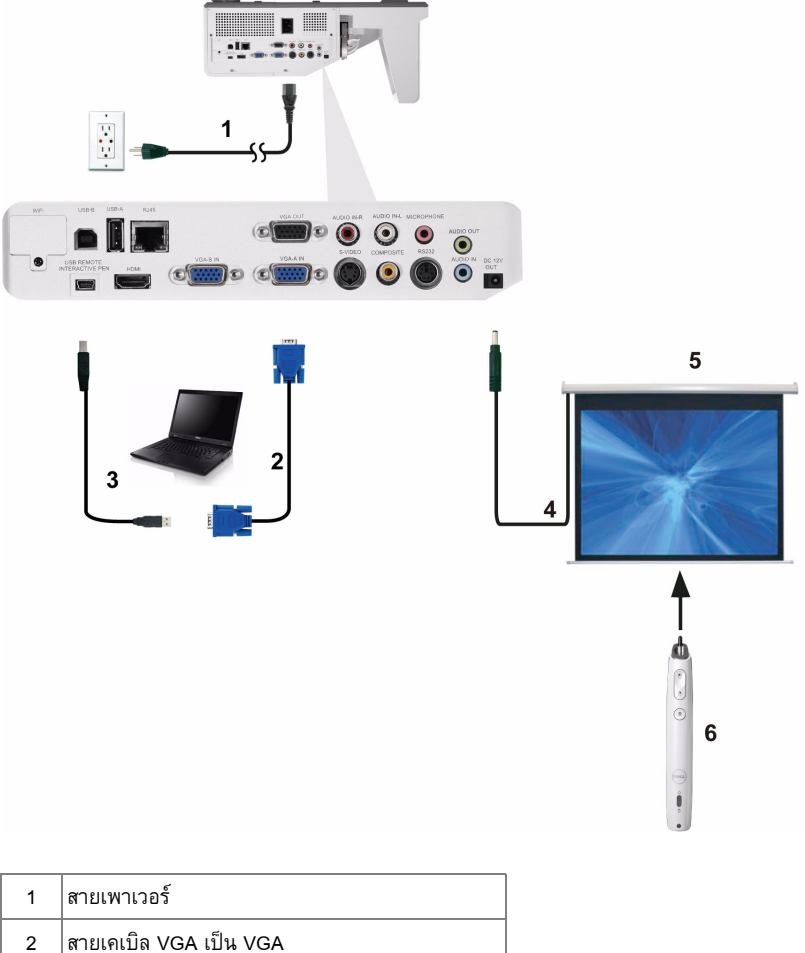

<span id="page-26-0"></span>**การเชื่ อมตอกับปากกาอินเตอรแอกทีฟ (สําหรับ S500wi เทานั้น)**

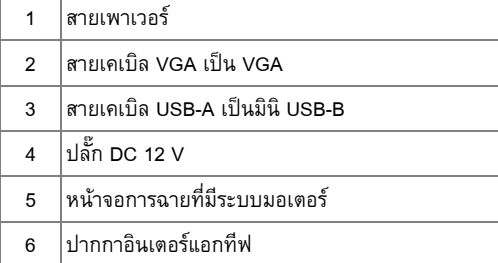

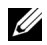

### **หมายเหตุ:**

- **1** สนับสนุนความสามารถในการปฏิสัมพันธเฉพาะในโหมดอินพุตตอไปนี้: VGA และ HDMI จาก PC และการแสดงผลไรสาย, การแสดงผลผาน USB และการแสดงผล ผาน LAN
- **2** ในการเปดทํางานปากกาอินเตอรแอกทีฟ จําเปนตองมีการเชื่อมตอที่ 2 ระหวาง ้ คอมพิวเตอร์และโปรเจ็กเตอร์ มีตัวเลือก 3 อย่างที่ใช้ได้สำหรับการเชื่อมต่อ คอมพิวเตอรและโปรเจ็กเตอรของคุณ:
	- **a** ใชสายเคเบิลมินิ USB
	- **b** ใช้สายเคเบิล LAN (จำเป็นต้องติดตั้งซอฟต์แวร์แอปพลิเคชั่นไร้สาย Dell)
	- **c** ใช WLAN (จําเปนตองติดตั้งซอฟตแวรแอปพลิเคชั่นไรสาย Dell)

ี ถ้าคุณใช้การเชื่อมต่อ LAN หรือ WLAN, ให้แน่ใจว่าเปิดคุณสมบัติ ไร้สาย/แลน ก่อน

- **3** หนาจออัตโนมัติเปนอุปกรณซื้อเพิ่ม
- **4** ถาระยะทางระหวางคอมพิวเตอร/โนตบุคของคุณและโปรเจ็กเตอรเกิน 5 เมตร, แนะนำให้ใช้ USB ฮับในการติดตั้งของคุณ

# **3**

## <span id="page-28-0"></span>**การใชโปรเจ็ กเตอร ของคุณ**

### <span id="page-28-1"></span>**การเปดโปรเจ็ กเตอร** ֓֝֬֝

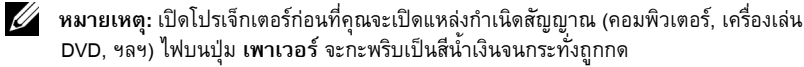

- 1 เชื่อมต่อสายเพาเวอร์ และสายเคเบิลสัญญาณที่เหมาะสมไปยังโปรเจ็กเตอร์ สำหรับข้อมูลเกี่ยวกับ การเชื่อมต่อโปรเจ็กเตอร์, ให้ดู "การเชื่อมต่อโปรเจ็กเตอร์ของคุณ" ในหน้า 12
- **2** กดปุม **เพาเวอร** (ดู "[การใชแผงควบคุม](#page-33-0)" ในหนา 34 เพื่อคนหาปุม **เพาเวอร**)
- **3** เปดแหลงสัญญาณของคุณ (คอมพิวเตอร, เครื่องเลน DVD, ฯลฯ)
- ี 4 เชื่อมต่อแหล่งสัญญาณของคุณเข้ากับโปรเจ็กเตอร์โดยใช้สายเคเบิลที่เหมาะสม สำหรับขั้นตอนใน การเชื่อมต่อแหล่งสัญญาณเข้ากับโปรเจ็กเตอร์ ดู "การเชื่อมต่อโปรเจ็กเตอร์ของคุณ" ในหน้า 12
- **5** ตามคาเรมติ่ น แหลงสัญญาณอินพุตของโปรเจ็กเตอรถูกตั้งคาเปน VGA-A เปลี่ยนแหลงสัญญาณ ้อินพุตของโปรเจ็กเตอร์ ถ้าจำเป็น
- **6** ถาคุณมีแหลงสัญญาณหลายอยางเชื่อมตออยูกับโปรเจ็กเตอร, กดปุม **สัญญาณ** บนรีโมท ี คอนโทรล หรือแผงควบคุม เพื่อเลือกแหล่งสัญญาณที่ต้องการ ดู "การใช้แผงควบคุม" ในหน้า 34<br>และ "การใช้รีโมทคอนโทรล" ในหน้า 36 เพื่อค้นหาปุ่ม **สัญญาณ**

## <span id="page-28-2"></span>**การปดโปรเจ็ กเตอร**

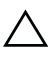

**ขอควรระวัง:** ถอดปลั๊กโปรเจ็กเตอรหลังจากที่ปดเครื่องอยางเหมาะสม ตามที่อธิบายใน กระบวนการตอไปนี้

ี่ **1** กดปุ่ม **เพาเวอร์** ปฏิบัติตามขั้นตอนที่แสดงบนหน้าจอ เพื่อปิดโปรเจ็กเตอร์อย่างเหมาะสม

หมายเหตุ: ขอความ "**กดปุมเพาเวอรเพอปื่ ดโปรเจ็กเตอร**" จะปรากฏหนาจอ ขอความจะ ี หายไปหลั่งจาก 5 วินาที หรือคุณสามารถกดปุ่ม **เมนู** เพื่อให้ข้อความหายไปก็ได้

**2** กดปุม **เพาเวอร**อีกครั้ง พัดลมทําความเย็นจะทํางานตอไปเปนเวลา 120 วินาที

**3** ในการปดโปรเจ็กเตอรอยางรวดเร็ว ใหกดปุมเพาเวอรคางไวเปนเวลา 1 วินาทีในขณะที่พัดลมทํา ้ ความเย็นของโปรเจ็กเตอร์ยังคงทำงานอยู่

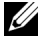

**หมายเหตุ:** กอนที่คุณจะเปดโปรเจ็กเตอรอีกครั้ง ใหรอ 60 วินาทีเพื่อปลอยใหอุณหภูมิภายใน คงที่กอน

ี **4** ถอดสายเพาเวอร์จากเต้าเสียบไฟฟ้าและโปรเจ็กเตอร์

## <span id="page-29-0"></span>**การปรับภาพท ฉาย ี่**

## <span id="page-29-1"></span>**การเพ ิ่มความสูงโปรเจ็กเตอร**

1 ยกโปรเจ็กเตอร์ให้สูงขึ้นไปยังมุมการแสดงผลที่ต้องการ และใช้ล้อปรับความเอียงสองอันเพื่อปรับ มุมการแสดงผลอย่างละเอียด

## <span id="page-29-2"></span>**การลดความสูงโปรเจ็กเตอร**

1 ลดระดับโปรเจ็กเตอร์ให้ต่ำลง และใช้ล้อปรับความเอียงสองอันเพื่อปรับมุมการแสดงผลอย่าง ละเอียด

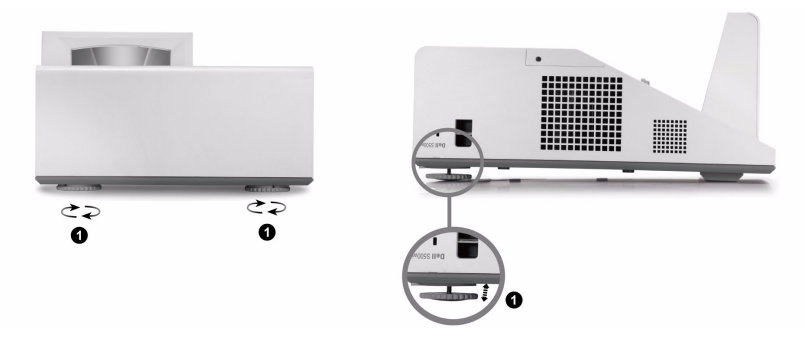

1 ลอปรับความเอียง (มุมของการเอียง: -3 ถึง 0.6 องศา)

#### <span id="page-30-0"></span>**การปรับโฟกัสของโปรเจ็กเตอร**

**1** หมุนแท็บโฟกัสจนกระทั่งภาพชัด โปรเจ็กเตอรโฟกัสไดที่ระยะทางระหวาง 1.60 ฟุตถึง 2.15 ฟุต  $\pm$  0.02 ฟุต (0.489 ม. ถึง 0.655 ม.  $\pm$  0.6 มม.)

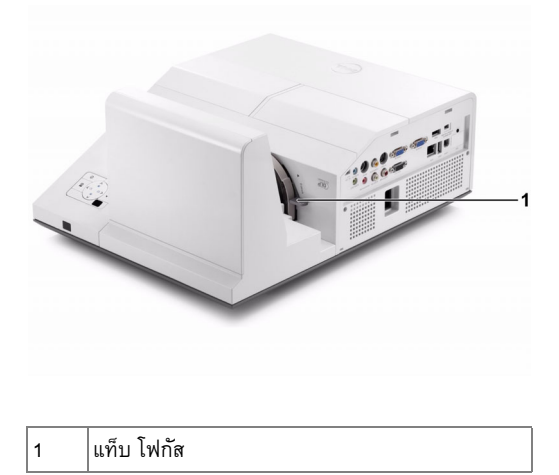

## <span id="page-30-1"></span>**การทําความสะอาดกระจกของโปรเจ็กเตอร**

- 1 ปิดเครื่องโปรเจ็กเตอร์ และถอดปลั๊กสายไฟออก
- 2 ปล่อยให้โปรเจ็กเตอร์เย็นลงเป็นเวลาอย่างน้อย 30 นาที
- 3 ใช้เครื่องเป่าลมเพื่อเป่าฝุ่นที่กระจกออก และค่อยๆ เช็ดกระจกโดยใช้ผ้าทำความสะอาด ไมโครไฟเบอร์ อย่าขัดพื้นผิวของกระจก เนื่องจากอาจทำให้กระจกเป็นรอยได้ ื้

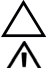

**ขอควรระวัง:** อยาฉีดน้ํายาทําความสะอาด หรือตัวทําละลายบนโปรเจ็กเตอรโดยตรง **คําเตือน: การทําความสะอาดโปรเจ็กเตอรที่ยึดติดผนัง สามาร**

**ถทําใหเคร องตกลงมาหรือทําใหเกิดการบาดเจ็บไดคุณสามารถถอดโปรเ ื่ จ็กเตอรจากแผนโลหะยึดผนัง เพ อทําความสะอาดกระจกของโปรเจกเตอร ็ ได ื่**

## <span id="page-31-0"></span>**การปรับขนาดภาพที่ฉาย**

#### **S500/S500wi**

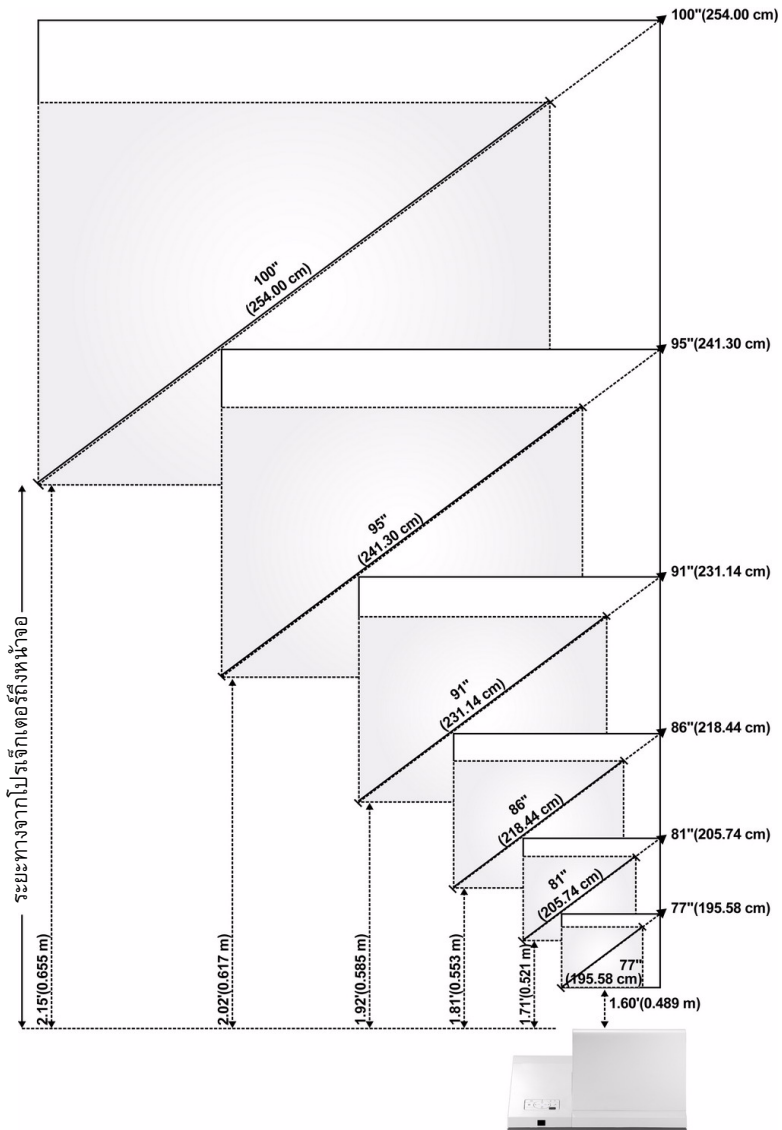

#### **S500/S500wi**

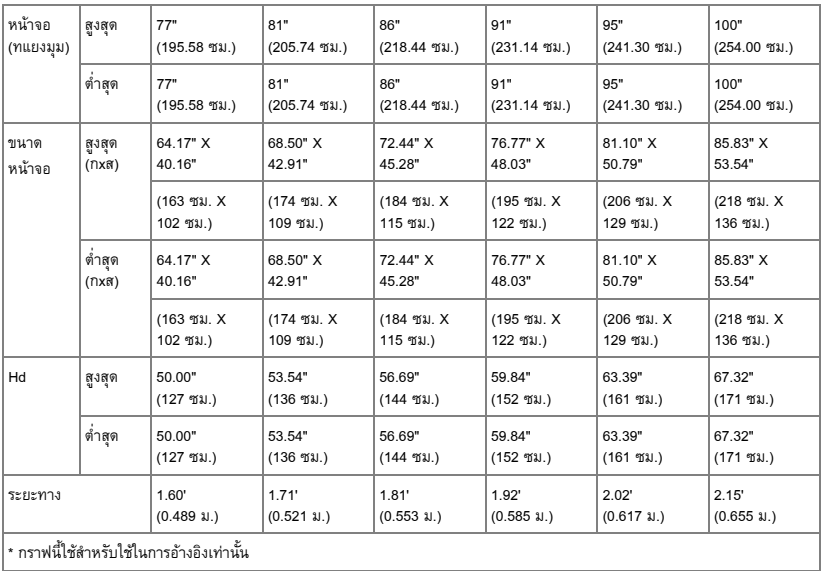

## <span id="page-33-0"></span>**การใช แผงควบคุม**

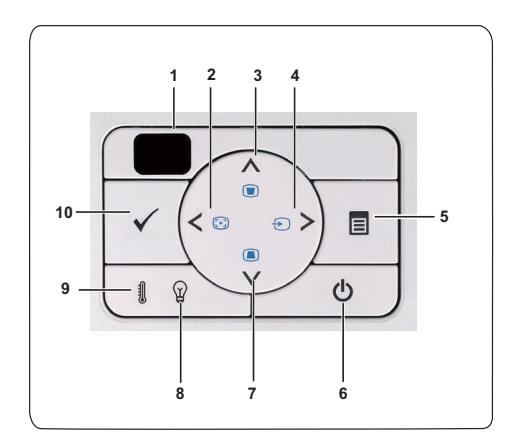

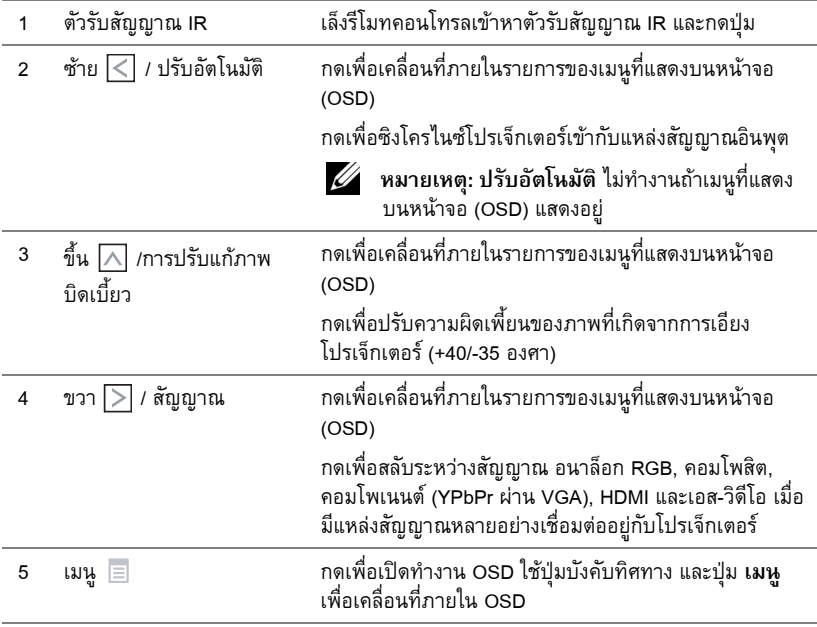

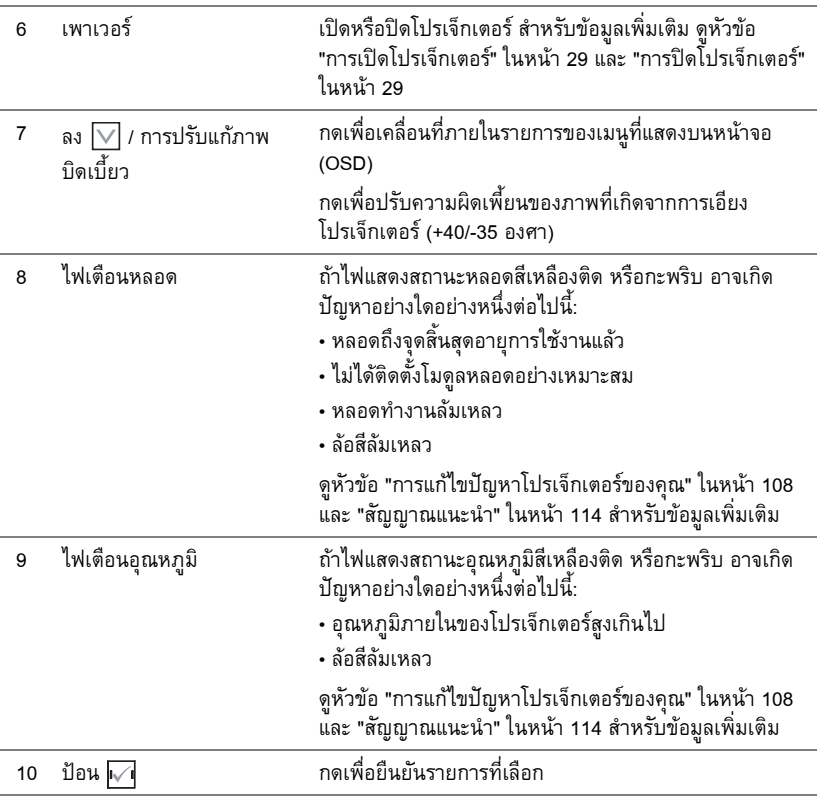

## <span id="page-35-0"></span>**การใชรีโมทคอนโทรล**

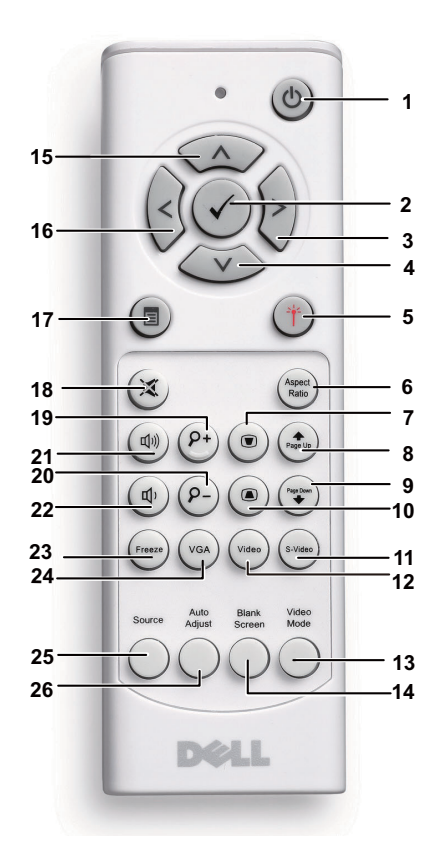

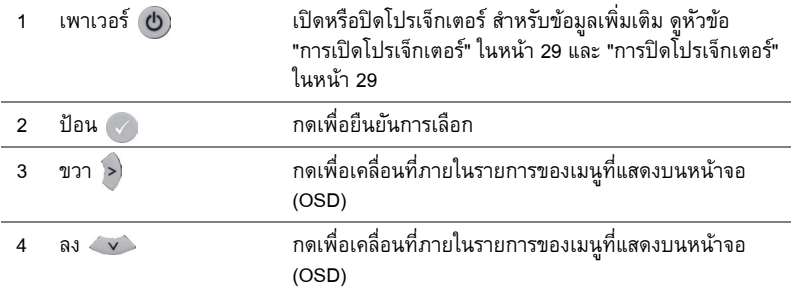
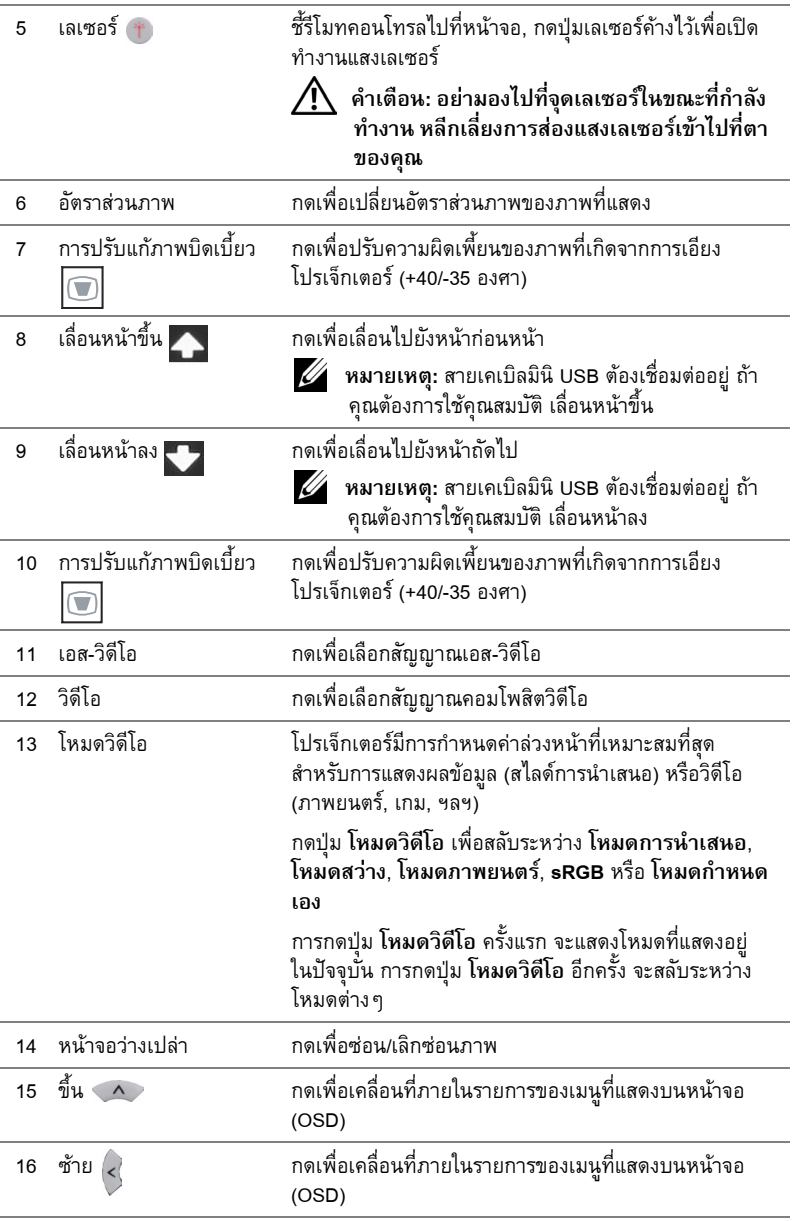

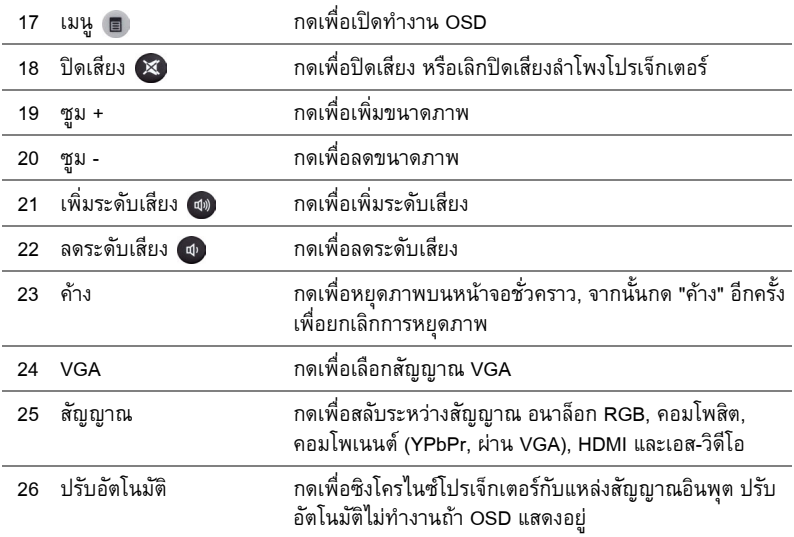

# <span id="page-38-0"></span>**การใชปากกาอินเตอร แอกทีฟ (สําหรับ S500wi เทานั้น)**

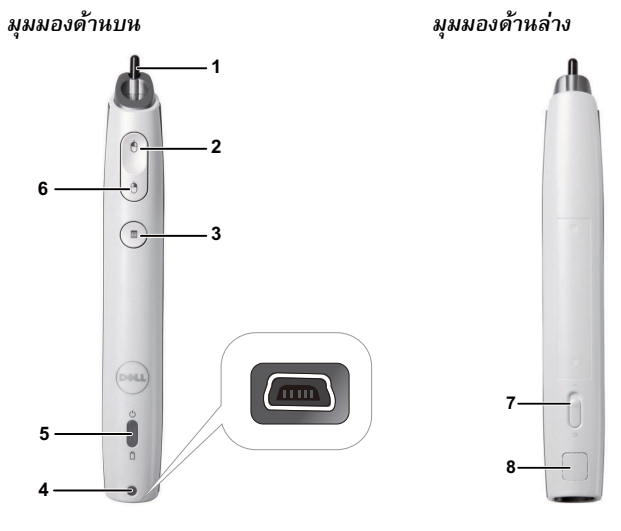

1 ปลายปากกาที่เปลี่ยนได้ กดปลายปากกาเพื่อวาดหรือเขียน ในขณะที่ปลายปากกาถูก ึกดอยู่ จะทำงานเหมือนการคลิกเมาส์ด้านซ้ายเพื่อวาดหรือ เขียน

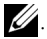

. **หมายเหตุ:** ก.

- •ถาปลายปากกาถูกกดอยู ปากกาจะเปลี่ยนไปยัง โหมดวาด และปุมฟงกชั่นจะถูกปดทํางาน
- เมื่อปลายปากกาสึก ให้เปลี่ยนหัวปลายปากกาดัง แสดงด้านล่าง

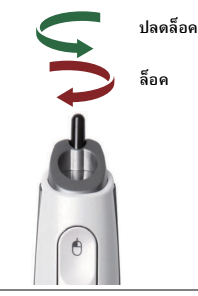

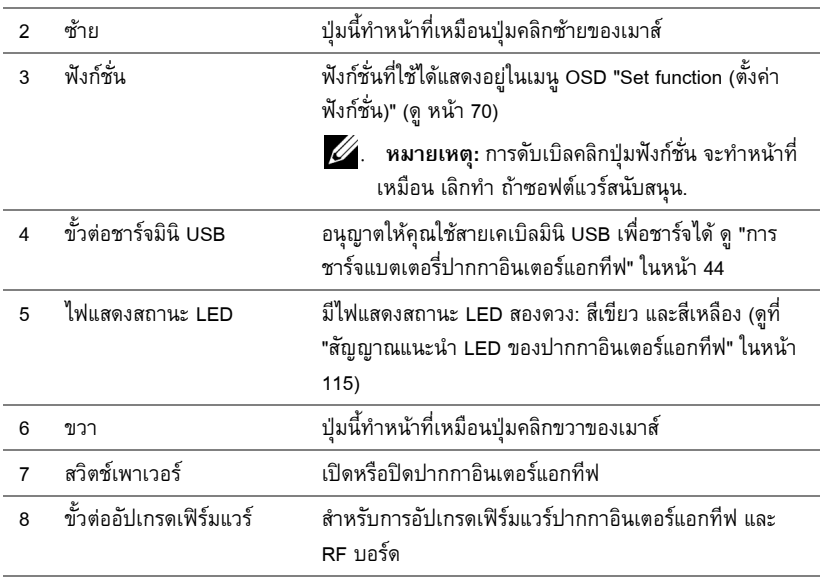

# **ขอความเตือน OSD - แบตเตอรี่ต่ํา**

- ข้อความเตือนแบตเตอรี่ต่ำจะปรากฏขึ้นเมื่อแรงดันไฟฟ้าของแบตเตอรี่เหลือต่ำกว่า 2 V. ในสภาพนี้ปากกายังคงสามารถทํางานตอไปไดอีกเปนเวลาประมาณ 1~2 ชั่วโมง
- •ปากกาจะถูกปดการทํางานเมื่อแรงดันไฟฟาแบตเตอรี่เหลือต่ํากวา 1.8 V

# **ขอความเตือน OSD - อยูนอกระยะ**

ิสถานการณ์ด้านล่างอาจเป็นสาเหตุให้เซนเซอร์ปากกาอยู่นอกระยะการทำงาน:

- ปากกาไม่ชี้เข้าหาหน้าจอ
- •ปากกาอยูหางจากหนาจอมากเกินไป
- ความสว่างของโปรเจ็กเตอร์ต่ำเกินไปที่จะตรวจจับได้

# **การผสมปุม**

- •**ขวา + ฟงกชั่น (สําหรับปากกาหลักเทานั้น):** เมนูฟงกชั่น Slave Pen set (ตั้งคาปากกา รอง) ปรากฏขึ้นบนหน้าจอ
- •**ซาย + ฟงกชั่น:** เมน Pen Information ( ู ขอมูลปากกา) ปรากฏขึ้นบนหนาจอ
- **กดค้างฟังก์ชั่น:** กดค้างปุ่มฟังก์ชั่นเป็นเวลา 2 วินาที และเมนูฟังก์ชั่นจะปรากฏขึ้นบน<br>" หน้าจอ ใช้ปุ่มซ้าย/ขวา เพื่อเลื่อนขึ้น/ลง และใช้ ฟังก์ชั่น เพื่อป้อน/ใช้

• เมื่อ Toggle (สลับ) ถูกเลือกในเมนู Set Function (ตั้งค่าฟังก์ชั่น), กดปุ่มฟังก์ชั่น เพื่อเลือก<br>โหมด ปกติ/วาด/คงที่

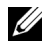

 $\!\!\mathscr{U}\!\!\!\!/$  หมายเหตุ: ปากกาอินเตอร์แอกทีฟไม่สามารถสนับสนุนฟังก์ชั่นคุณสมบัติเมาส์ของ Windows<br>"สลับปุ่มหลักและรอง"

# **การใช สายรัดขอม ือ (สําหรับ S500wi เทานั้น)**

โปรดใช้สายรัดข้อมือเพื่อวัตถุประสงค์ด้านความปลอดภัย ในกรณีที่ทำที่จับบนปากกาอินเตอร์แอกทีฟ หลุด และป้องกันความเสียหายต่อปากกาอินเตอร์แอกทีฟ วัตถุรอบ ๆ หรือการบาดเจ็บต่อบุคคลอื่น **1** ร้อยสายบนสายรัดข้อมือผ่านที่ยึดขั้วต่อ

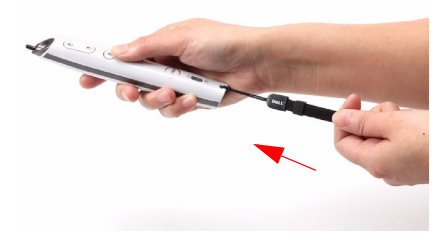

**2** สวมสายรัดขอม ือบนขอมือของคุณ

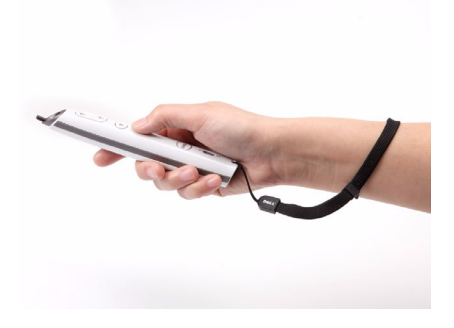

### **การติดต งแบตเตอรี่รีโมทคอนโทรล ั้**

 $\mathscr U$  หมายเหตุ: นำแบตเตอรี่ออกจากรีโมทคอนโทรลเมื่อไม่ได้ใช้ **1** กดแท็บ เพื่อยกฝาปดชองใสแบตเตอรี่

**2** ตรวจสอบสัญลักษณระบุขั้ว (+/-) บนแบตเตอรี่

**3** ใสแบตเตอร ี่ โดยใสขั้วใหถูกตองตามสัญลักษณในช องใสแบตเตอรี่

**หมายเหตุ:** หลีกเลี่ยงการใช้แบตเตอรี่ที่มีชนิดแตกต่างกันผสมกัน หรือใชแบตเตอรี่ใหมและเกาดวยกัน

**4** ใส่ฝาปิดแบตเตอรี่กลับคืน

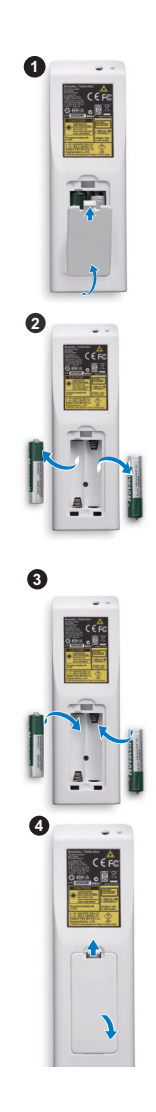

# <span id="page-43-0"></span>**การชาร จแบตเตอร ี่ปากกาอินเตอร แอกทีฟ (สําหรับ S500wi เทานั้น)**

้ เมื่อไฟแบตเตอรี่สีเหลืองของปากกาอินเตอร์แอกทีฟเริ่มกะพริบ หมายความว่าแบตเตอรี่ภายในเหลือ ้น้อย (ถ้าพลังงานแบตเตอรี่หมดโดยสิ้นเชิง คุณจะไม่สามารถเปิดปากกาอินเตอร์แอกทีฟโดยการกด ปลาย ปุ่มซ้าย ขวา หรือปุ่มตั้งค่าฟังก์ชั่นได้)

ในการชาร์จแบตเตอรี่ เชื่อมต่อสายเคเบิลมินิ USB ระหว่างปากกาอินเตอร์แอกที่ฟและคอมพิวเตอร์ หรือโน้ตบ๊คของคุณ (ถ้าเชื่อมต่อไปยังคอมพิวเตอร์หรือโน้ตบุ๊ค ตรวจดูให้แน่ใจว่าคอมพิวเตอร์หรือ โนัตบุ๊คเปิดเครื่องอยู่) ไฟแบตเตอรี่จะติดในขณะที่กำลังชาร์จแบตเตอรี่ และดับเมื่อแบตเตอรี่ชาร์จ เต็มแลว

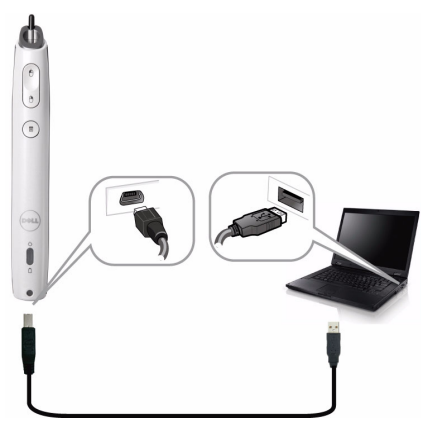

เมื่อชารจเสร็จแลว คุณสามารถถอดปลั๊กสายเคเบิลมินิ USB ออก (หรือปลอยใหสายเคเบิลเสียบอยู และใช้ปากกาอินเตอร์แอกทีฟในขณะที่กำลังชาร์จก็ได้)

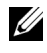

 $\mathscr{U}$  หมายเหตุ: ในครั้งแรกที่ใช้ การชาร์จแบตเตอรี่ให้เต็มจะใช้เวลาอย่างน้อย 4-5 ชั่วโมง แบตเตอรี่ที่ชาร์จเต็ม จะใช้งานต่อเนื่องได้ 25 ชั่วโมง หรืออยู่ในโหมดสแตนด์บายได้นาน<br>4 สัปดาห์

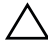

 $\bigwedge$  ข้อควรระวัง: แบตเตอรี่ลิเธียมเป็นแบตเตอรี่อย่างเดียวที่สามารถชาร์จใหม่ได้เท่านั้น และ ไม่สามารถเปลี่ยนโดยผู้ใช้ หรือนำไปซ่อมแซมได้ ถ้าปากกาอินเตอร์แอกทีฟของคุณไม่ ี สามารถชาร์จได้ ให้ติดต่อเดลล์ (ดู "การติดต่อเดลล์" ในหน้า 125)

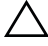

 $\bigwedge$  ข้อควรระวัง: ใช้สายเคเบิลมินิ USB ที่ให้มาและคอมพิวเตอร์ของคุณ (หรือใช้เครื่องชาร์จ แบบแทนวาง) เพื่อชารจปากกาอินเตอรแอกทีฟเสมอ เครื่องชารจแบบแทนวางไมไดใหมา กับโปรเจ็กเตอรของค ุณ คุณสามารถซอบนเว ื้ ็บไซตเดลล ไดที่ www.dell.com

# **แนะนําเคร ื่องชารจแบบแท นวาง (อุปกรณซื้อเพิ่ม, สําหรับ S500wi เทานั้น)**

*มุมมองดานหนา มุมมองดานหลัง*

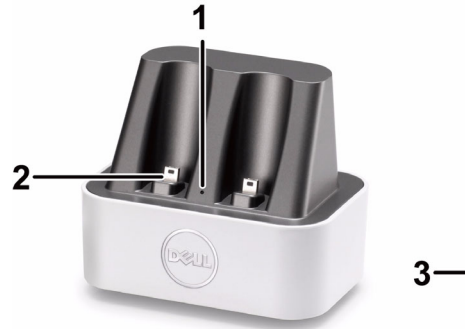

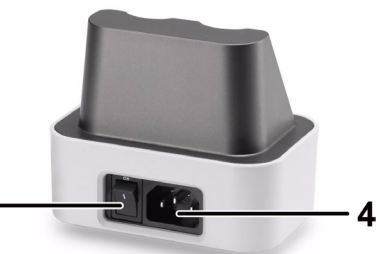

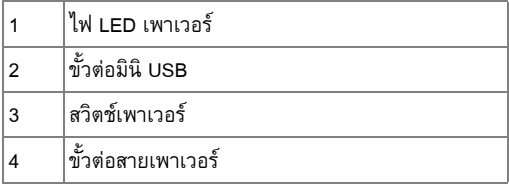

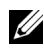

**หมายเหตุ:** เครื่องชารจแบบแทนวางไมไดใหมากับโปรเจ็กเตอรของค ุณ คุณสามารถซื้อ เครื่องชารจแบบแทนวางบนเว็บไซตเดลลไดที่ **www.dell.com**

#### **ไฟแสดงสถานะ LED บนเคร ื่องชารจแบบแทนวาง**

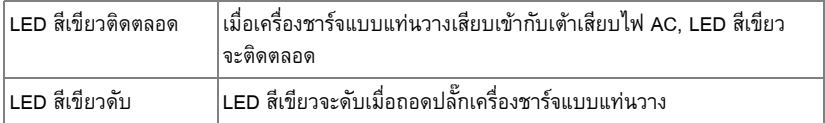

# **ไฟแสดงสถานะ LED บนปากกาอินเตอรแอกทีฟ**

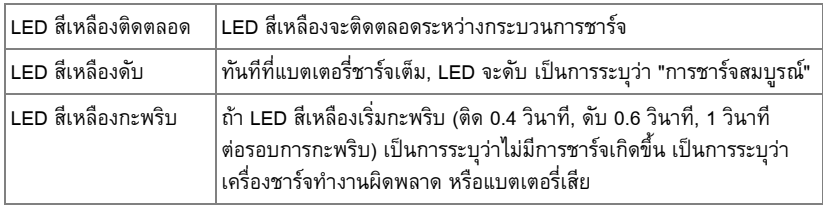

# **ขอมูลจําเพาะเคร ื่องชารจแบบแทนวาง (แหลงจายไฟ)**

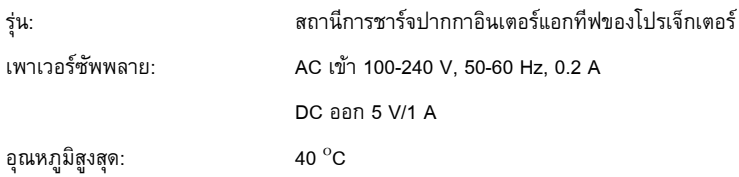

# **การชารจปากกาอินเตอร แอกทีฟโดยใช** ֓֝֬֝ ่เครื่องชาร์จแบบแท่นวาง

้ เมื่อไฟแบตเตอรี่สีเหลืองของปากกาอินเตอร์แอกทีฟเริ่มกะพริบ หมายความว่าแบตเตอรี่ภายในเหลือ นอย (ถาพลังงานแบตเตอรี่หมดโดยสิ้นเชิง คุณจะไมสามารถเปดปากกาอินเตอรแอกทีฟโดยการกด ปลาย ปุ่มซ้าย ขวา หรือปุ่มตั้งค่าฟังก์ชั่นได้)

ในการชาร์จแบตเตอรี่ คุณสามารถดำเนินการตามขั้นตอนต่อไปนี้เพื่อติดตั้ง:

1 เชื่อมต่อสายเคเบิลเพาเวอร์เข้ากับเต้าเสียบที่ผนัง

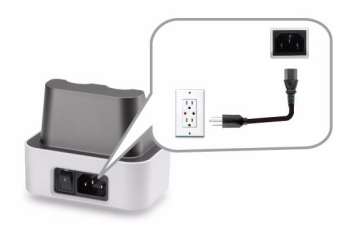

**2** เสียบปากกาอินเตอรแอกทีฟเขากับพอรตม ินิ USB ของเครื่องชารจแบบแทนวาง

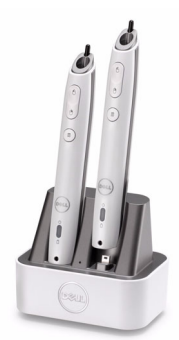

**3** เปดสวตชิ เพาเวอรบนเครื่องชารจแบบแทนวาง

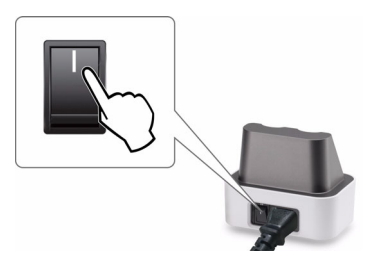

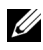

**หมายเหตุ:** ระหวางกระบวนการชารจ ไฟแบตเตอรี่สีเหลืองของปากกาอินเตอรแอกทีฟจะ ติดตลอดเวลา จนกระทั่งการชาร์จสมบูรณ์

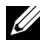

**หมายเหตุ**: ในครั้งแรกที่ใช้ การชาร์จแบตเตอรี่ให้เต็มจะใช้เวลาอย่างน้อย 4-5 ชั่วโมง แบตเตอรี่ที่ชาร์จเต็ม จะใช้งานต่อเนื่องได้ 25 ชั่วโมง หรืออยู่ในโหมดสแตนด์บายได้นาน 4 สัปดาห

 $\bigwedge$  ข้อควรระวัง: ถ้าเครื่องชาร์จแบบแท่นวางของคุณไม่ทำงาน ให้ติดต่อ DELL<sup>™</sup>

#### **ระยะการทํางานด วยรโมทคอนโทรล ี**  $\ddot{\phantom{a}}$

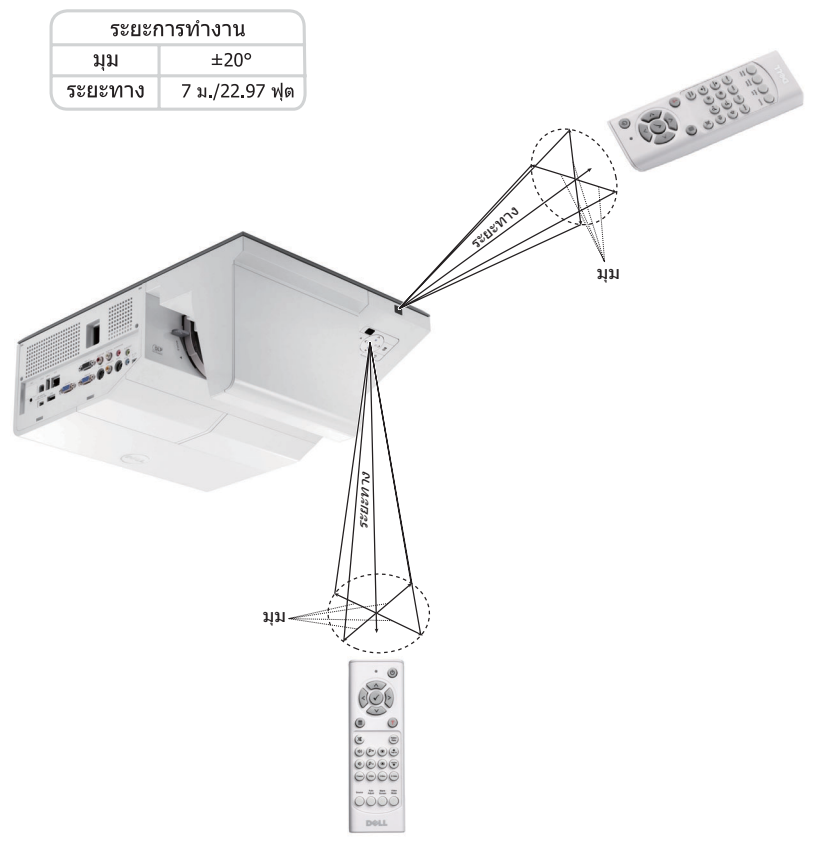

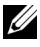

**หมายเหตุ**: ระยะการทำงานที่แท้จริงอาจแตกต่างจากแผนภูมิเล็กน้อย นอกจากนี้ แบตเตอรี่ ที่อ่อนจะทำให้รีโมทคอนโทรลสั่งการโปรเจ็กเตอร์ได้อย่างไม่เหมาะสม

# **ระยะการทํางานของปากกาอินเตอรแอกท ีฟ (สําหรับ S500wi เทานั้น)**

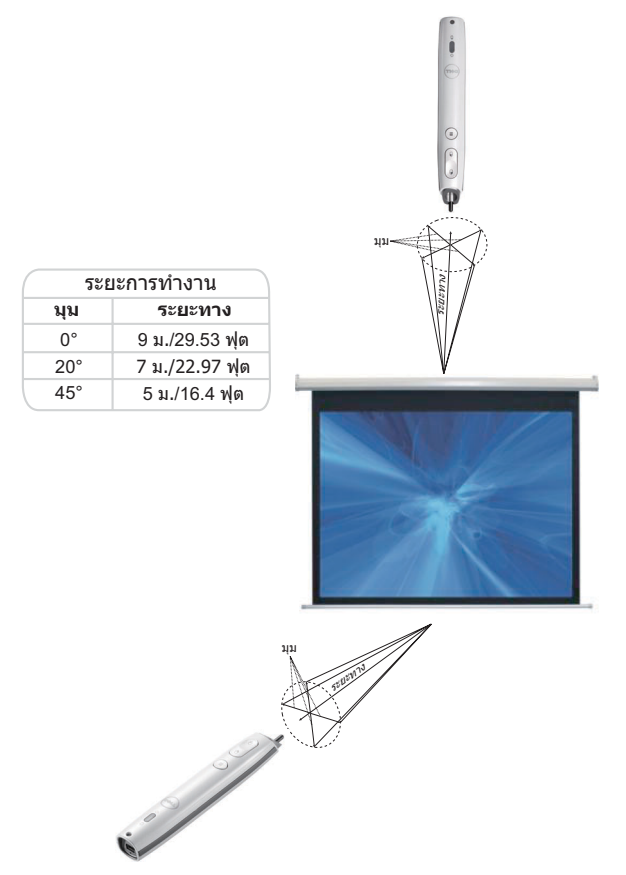

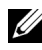

## **หมายเหตุ:**

- โปรเจ็กเตอร์มีความสว่าง 2000 ลูเมนส์ เมื่อมีขนาดภาพ 100 นิ้ว และอยู่ในโหมดสว่าง
- •สามารถรองรับการทํางานของปากกาหลายดาม (สูงถึง 10 ดาม) ที่เชื่อมตออยูกับ โปรเจ็กเตอรหนึ่งเครื่อง แตไมสามารถใชปากกาพรอมก ันได
- •ระยะการทํางานที่แทจริงอาจแตกตางจากแผนภูมิเล็กนอย
- ความสว่างที่ลดลงของโปรเจ็กเตอร์ มีผลกระทบกับระยะการทำงานของปากกา

### **การใช เมนูที่แสดงบนหน าจอ** ֧֚֝<br>֧֚֝<br>֚֚֝

- โปรเจ็กเตอรมีเมนูที่แสดงบนหนาจอ (OSD) หลายภาษาที่สามารถแสดงไดโดยมีหรือไมมี สัญญาณอินพุต
- กดปุ่มเมนูบนแผงควบคุม หรือรีโมทคอนโทรล เพื่อเข้าสู่เมนูหลัก
- $\bullet$  ในการเคลื่อนที่ผ่านแท็บต่างๆ ในเมนูหลัก, กดปุ่ม  $\boxed{\wedge}$  หรือ  $\boxed{\vee}$  บนแผงควบคุมโปรเจ็กเตอร์ ของคุณ หรือรีโมทคอนโทรล
- $\bullet$  ในการเลือกเมนูย่อย, กดปุ่ม  $\overline{\mathbb{W}}$  หรือ  $\overline{\geq}$  บนแผงควบคุมโปรเจ็กเตอร์ของคุณ หรือรีโมท คอนโทรล
- $\bullet$  ในการเลือกตัวเลือก, กดปุ่ม  $\boxed{\wedge}$  หรือ  $\boxed{\vee}$  บนแผงควบคุมโปรเจ็กเตอร์ของคุณ หรือรีโมท ้ คอนโทรล เมื่อรายการถูกเลือก สีจะเปลี่ยนเป็นสีน้ำเงินเข้ม
- $\bullet$  ใช้ปุ่ม  $\overline{\wedge}$  หรือ  $\overline{\vee}$  บนแผงควบคุมหรือรีโมทคอนโทรลเพื่อปรับการตั้งค่า
- $\bullet$  ในการกลับไปยังเมนูหลัก, กดปุ่ม  $|<|$  บนแผงควบคุมหรือรีโมทคอนโทรล
- ในการออกจาก OSD, กดปุม **เมนู**โดยตรงบนแผงควบคุมหรือรีโมทคอนโทรล

 $\mathscr{U}$  หมายเหตุ: โครงสร้าง OSD และการตั้งค่าเหมือนกันสำหรับรุ่น S500 และ S500wi

# **INPUT SOURCE (เลือกสัญญาณเขา)**

เมนู Input Source (สัญญาณเข้า) อนุญาตให้คุณเลือกแหล่งสัญญาณเข้าของโปรเจ็กเตอร์ของคุณ

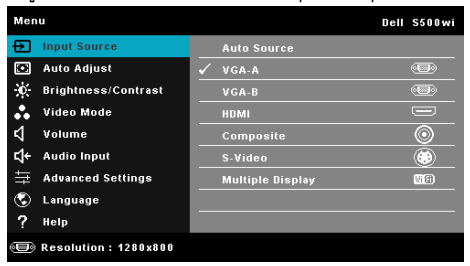

**VGA-A—กด <mark>เ√</mark>า เพื่อตรวจจับสัญญาณ VGA-A** 

**VGA-B—กด l√l เพื่อตรวจจับสัญญาณ VGA-B** 

**HDMI—**กด **I**√ีเพื่อตรวจจับสัญญาณ HDMI

**Composite (คอมโพสิต)—**กด เพื่อตรวจจับสัญญาณคอมโพสิตวิดีโอ

**S-Video (เอส-วิดีโอ)—**กด เพอตรวจจ ื่ ับสัญญาณเอส-วิดีโอ

**Multiple Display (การแสดงผลหลายจอภาพ)—กด ผ√ื เพื่อเปิดทำงานเมนู Input Source Multiple** Display (การแสดงผลสัญญาณเข้าหลายแหล่ง)

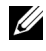

 $\mathscr U$  หมายเหตุ: Multiple Display (การแสดงผลหลายหน้าจอ) สามารถใช้ได้หลังจากที่ตัวเลือก "Wireless/LAN (ไร้สาย/แลน)" เปิด

#### **INPUT SOURCE MULTIPLE DISPLAY (การแสดงผลสัญญาณเขาหลายแหลง)**

เมนู Input Source Multiple Display (การแสดงผลสัญญาณเข้าหลายแหล่ง) อนุญาตให้คุณเปิดทำงาน Wireless Display (การแสดงผลไรสาย), USB Display (การแสดงผลผาน USB) และ USB Viewer (ตัวแสดง USB)

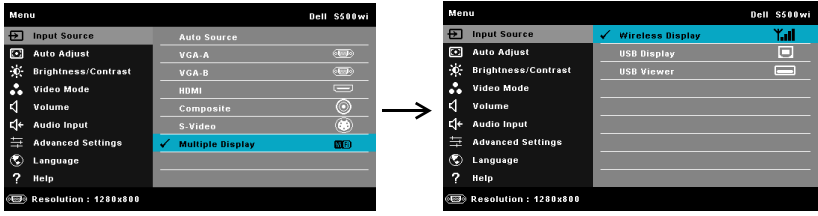

**Wireless Display (การแสดงผลไรสาย)—**กด เพอเข ื่ าถ ึง Wireless Guide screen (หนาจอคํา ้ แนะนำไร้สาย) ของโปรเจ็กเตอร์ ดู "หน้าจอคำแนะนำไร้สาย" ในหน้า 75

**USB Display (การแสดงผลผ่าน USB)—อนุญาตให้คุณใช้สายเคเบิล USB เพื่อแสดงหน้าจอ**<br>คอมพิวเตอร์/โน้ตบัคจากโปรเจ็กเตอร์ของคณ

**USB Viewer (ตัวแสดง USB)—**อนุญาตใหคุณแสดงภาพถาย และไฟล PPT จาก USB แฟลชของ คุณ ดู "การติดตั้ง [Presentation to Go \(PtG\)"](#page-81-0) ในหนา 82

# **AUTO ADJUST (ปรับอัตโนมัติ)**

Auto Adjust (ปรับอัตโนมัติ) จะปรับค่าแนวนอน แนวตั้ง ความถี่ และแทร็กกิ้งของโปรเจ็กเตอร์ในโหมด PC โดยอัตโนมัติ

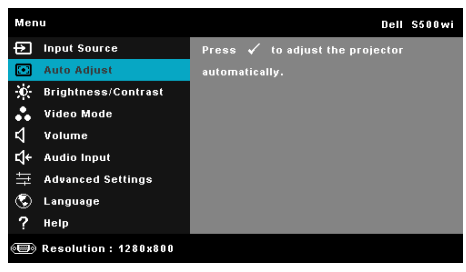

# **BRIGHTNESS/CONTRAST (ความสวาง & คอนทราสต)**

เมนู Brightness (ความสว่าง)/Contrast (คอนทราสต์) อนุญาตให้คุณปรับการตั้งค่าความสว่าง/ คอนทราสตของโปรเจ็กเตอรของคุณ

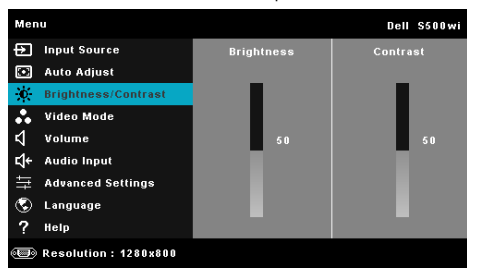

**Brightness (ความสวาง)—**ใช และ เพื่อปรับความสวางของภาพ **Contrast (คอนทราสต์)—ใช้ ∏ และ**  $\boxed{\vee}$  **เพื่อปรับความเข้มของหน้าจอ** 

# **VIDEO MODE (โหมดวิดีโอ)**

เมนู Video Mode (โหมดวิดีโอ) อนุญาตใหคุณปรับภาพบนหนาจอใหเหมาะสมที่สุด: **Presentation (การนําเสนอ)**, **Bright (สวาง)**, **Movie (ภาพยนตร)**, **sRGB (sRGB)** (ใหการแสดงสีที่มีความ เที่ยงตรงมากขึ้น) และ **Custom (กําหนดเอง)** (ตั้งคาการตงคั้ าท ี่คุณชอบ)

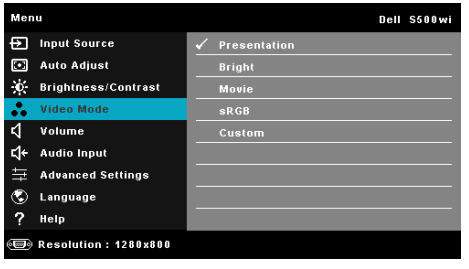

**หมายเหตุ:** ถาคุณปรับการตั้งคาส ําหรับ **Brightness (ความสวาง)**, **Contrast (คอนทราสต)**, และ Advanced (ขั้นสูง) โปรเจ็กเตอร์จะสลับไปยัง Custom (กำหนดเอง) โดยอัตโนมัติ

### **VOLUME (ระดับเสียง)**

เมนู Volume (ระดับเสียง) อนุญาตใหคุณปรับการตั้งคาระดับเสียงของโปรเจ็กเตอรของคุณ

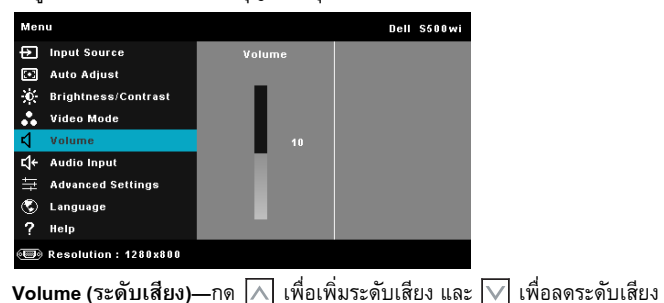

# **AUDIO INPUT (เสียงเขา)**

เมนู Audio Input (เสียงเข้า) อนุญาตให้คุณเลือกแหล่งสัญญาณเข้าของคุณ ตัวเลือกต่างๆ คือ: **Audio-A (เสยงี -A)**, **Audio-B (เสียง-B)**, **HDMI**, **Wireless/LAN (ไรสาย/แลน)** และ **Microphone (ไมโครโฟน)**

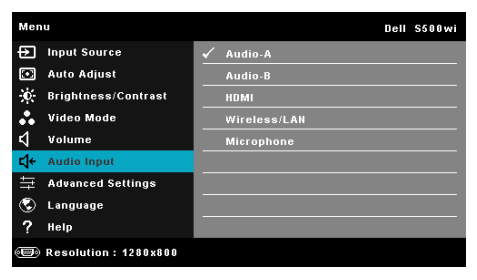

#### **ADVANCED SETTINGS (การต งคาข นสูง) ั้ ั้**

เมนู Advanced Settings (การตั้งคาขั้นสูง) อนุญาตใหคุณเปลี่ยนแปลงการตั้งคาสําหรับ **Image (ภาพ)**, **Display (การแสดงผล)**, **Projector (โปรเจกเตอร ็** ), **Wireless/**LAN **(ไรสาย/**แลน), **Menu (เมนู)**, **Power (พลังงาน)** และ **Information (ขอมูล)**

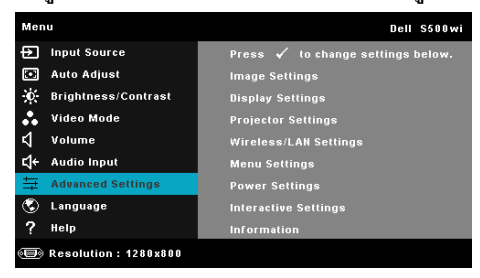

#### **Image Settings (การต งคาภาพ) (ในโหมด PC)—**เลือกและกด **ั้**

ู เพื่อเปิดทำงานการตั้งค่าภาพเมนู Image Settings (การตั้งค่าภาพ) มีตัวเลือกให้ดังต่อไปนี้:

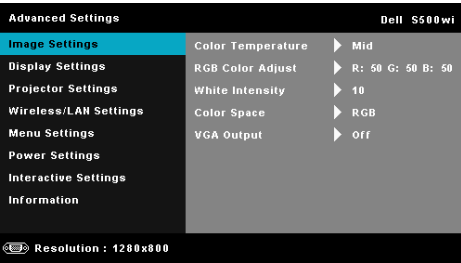

**Color Temperature (อุณหภูมิสี)—**อนญาตให ุ คุณปรับอุณหภูมิสีหนาจอจะปรากฏเย ็น ีขึ้นที่อุณหภูมิสีสูงขึ้น และอุ่นขึ้นเมื่ออุณหภูมิสีต่ำลง เมื่อคุณปรับค่าในเมนู **Color Adjust (ปรับส)ี**, โหมด Custom (กําหนดเอง) จะเปดการทํางาน คาตางๆ จะถูกจัดเก็บในโหมด Custom (กําหนดเอง)

**RGB Color Adjust (ปรับสี RGB)—**ใชสําหรับปรับคาสแดง ี สีเขียว และสีน้ำเงินด้วยตัวเอง

**White Intensity (ความเขมส ีขาว)—**กด และใช และ เพื่อแสดงความเขม สีขาว

**Color Space (ปริภูมิสี)—**อนญาตให ุ คุณเลือกปริภูมิสีตัวเลือกตางๆ คือ: RGB, YCbCr และ YPbPr

**VGA Output (เอาตพุต VGA)—**เลือก On (เปด) หรือ Off (ปด) ฟงกชั่นเอาตพุต VGA ที่ ี สถานะสแตนด์บายของโปรเจ็กเตอร์ ค่าเริ่มต้นคือ Off (ปิด)

**Image Settings (การตั้งค่าภาพ) (ในโหมดวิดีโอ)—เลือกและกด <b>เ**∕า เพื่อเปิดทำงานการตั้งค่า **ั้** ภาพ เมนู Image Settings (การตั้งคาภาพ) มีตัวเลือกใหดังตอไปนี้:

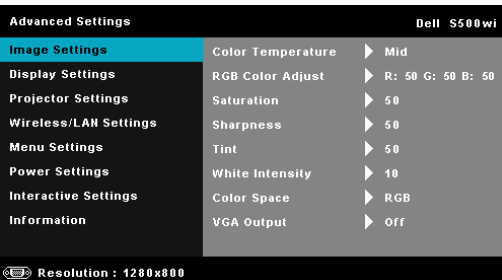

**Color Temperature (อุณหภูมิสี)—**อนญาตให ุ คุณปรับอุณหภูมิสีหนาจอจะปรากฏเย ็น ขึ้นที่อุณหภูมิสีสูงขึ้น และอุ่นขึ้นเมื่ออุณหภูมิสีต่ำลง เมื่อคุณปรับค่าในเมนู **Color Adjust (ปรับส)ี**, โหมด Custom (กําหนดเอง) จะเปดการทํางาน คาตางๆ จะถูกจัดเก็บในโหมด Custom (กําหนดเอง)

**RGB Color Adjust (ปรับสี RGB)—ใช้สำหรับปรับค่าสีแดง สีเขียว<br>และสีน้ำเงินด้วยตัวเอง** 

**Saturation (ความอ** ึ่ เพื่อให้สีมีความอิ่มอย่างสมบูรณ์ กด  $\overline{\bigwedge}$  เพื่อเพิ่มปริมาณของสีในภาพและ  $\overline{\vee}$  เพื่อลด ้ ปริมาณของสีในภาพ

**Sharpness (ความชัด)—กด ∧ เพื่อเพิ่มความชัดและ <mark>Ⅳ</mark> เพื่อลดความชัด** 

 $\bm{\mathsf{Tint}}$  (โทนสี่)—กด  $\bm{\overline{\wedge}}$  เพื่อเพิ่มปริมาณของสีเขียวในภาพและ  $\bm{\overline{\vee}}$  เพื่อลดปริมาณของสี ูเขียวในภาพ (ใช้ได้สำหรับ NTSC เท่านั้น)

**White Intensity (ความเขมส ีขาว)—**กด และใช และ เพื่อแสดงความเขม สีขาว

**Color Space (ปริภูมิสี)—**อนญาตให ุ คุณเลือกปริภูมิสีตัวเลือกตางๆ คือ: RGB, YCbCr และ YPbPr

**VGA Output (เอาตพุต VGA)—**เลือก On (เปด) หรือ Off (ปด) ฟงกชั่นเอาตพุต VGA ที่ สถานะสแตนด์บายของโปรเจ็กเตอร์ ค่าเริ่มต้นคือ Off (ปิด)

**หมายเหตุ: Saturation (ความอิ่มของสี)**, **Sharpness (ความชัด)** และ **Tint (โทนสี)** ใชได เฉพาะเมื่อสัญญาณเขามาจากคอมโพสิต หรือเอส-วิดีโอ

**Image Settings (การต งคาภาพ) (ไมมีสัญญาณเขา)—**เลือกและกด **ั้** เพอเป ื่ ดทํางานการตั้งคาภาพ เมนู Image Settings (การตั้งคาภาพ) มีตัวเลือกใหดังตอไปนี้:

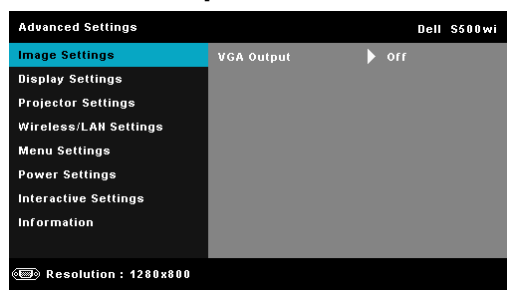

**VGA Output (เอาตพุต VGA)—**เลือก On (เปด) หรือ Off (ปด) ฟงกชั่นเอาตพุต VGA ที่ สถานะสแตนด์บายของโปรเจ็กเตอร์ ค่าเริ่มต้นคือ Off (ปิด)

**Display Settings (การต ั้** ิ เพื่อเปิดทำงานการตั้งค่าภาพ เมน Image Settings (การตั้งค่าภาพ) มีตัวเลือกให้ดัังต่อไปนี้:

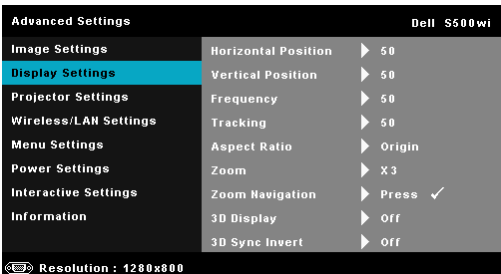

**Horizontal Position (ตําแหนงแนวนอน)—**กด เพื่อเลื่อนภาพไปทางขวา และ เพื่อเลื่อนภาพไปทางซาย

**Vertical Position (ตำแหน่งแนวตั้ง)—กด ⊠ เพื่อเลื่อนภาพขึ้น และ <mark>Ⅳ</mark> เพื่อเลื่อน** ภาพลง

**Frequency (ความถี่)—**อนุญาตให้คุณเปลี่ยนความถี่นาฬิกาข้อมูลการแสดงผล เพื่อให้ตรง กับความถี่ของกราฟฟิกการ์ดของคอมพิวเตอร์ของคุณ ถ้าคุณเห็นคลื่นกะพริบในแนวตั้ง, ใช้<br>การควบคุม Frequency (ความถี่) เพื่อลดแถบรบกวนให้เหลือน้อยที่สุด นี่เป็นการปรับอย่าง หยาบ

**Tracking (แทร็กกิ้ง)—ซิงโครไนซ์เฟสของสัญญาณการแสดงผลกับกราฟฟิกการ์ด** ถ้าคุณมีปัญหาภาพไม่นิ่ง หรือภาพกะพริบ, ใช้ Tracking (แทร็กกิ้ง) เพื่อทำการแก้ไข นี่เป็นการปรับอย่างละเอียด

**Aspect Ratio (อัตราสวนภาพ)—**อนญาตให ุ คุณเลือกอัตราสวนภาพ เพื่อปรับลักษณะที่ ภาพจะปรากฏ ตัวเลือกตางๆ คือ: Origin (ดั้งเดิม), 16:9 และ 4:3

Origin (ดั้งเดิม) — เลือก Origin (ดั้งเดิม) เพื่อรักษาอัตราสวนของภาพบนโปรเจ็กเตอรให เป็นไปตามสัญญาณภาพอินพต

16:9 — แหล่งสัญญาณอินพตถุกปรับขนาดให้พอดีความกว้างของหน้าจอ เพื่อฉายภาพ แบบ 16:9

4:3 — แหล่งสัญญาณอินพฺตถูกปรับขนาดให้พอดีหน้าจอ และฉายภาพ 4:3

**Zoom (ซูม)—**กด และ เพื่อซูมและดูภาพ

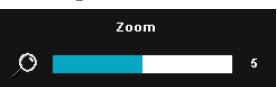

ปรับขนาดภาพโดยการกด  $|<|$  หรือ  $|>|$  และกด  $|\sqrt|$ เพื่อดูบนรีโมทคอนโทรลของคุณเทานั้น

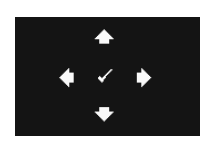

**Zoom Navigation (การเลื่อนซูม)—**กด เพื่อเปดทํางานเมนู **Zoom Navigation (การเลื่อนซูม)** ใช้  $\fbox{}$   $\fbox{}$   $\fbox{}$   $\fbox{}$   $\fbox{}$   $\fbox{}$   $\fbox{}$   $\fbox{}$  เพื่อเลื่อนหน้าจอการฉายภาพ

**3D Display (ุการแสดงผล 3D)—เลื**อก On (เปิด) เพื่อเริ่มฟังก์ชั่น 3D display (การแสดง<br>ผล 3D) (ค่าเริ่มต้นเป็น Off (ปิด))

#### **หมายเหตุ:**

- 1 เมื่อคุณต้องการสร้างประสบการณ์ 3D คุณจำเป็นจะต้องมีองค์ประกอบอื่นอีก สองสามอยาง ซึ่งประกอบดวย:
	- a คอมพิวเตอร์/โน้ตบุ๊คที่มีกราฟฟิกการ์ดควอดบัฟเฟอร์ที่ส่งสัญญาณเอาต์พุต 120 Hz
	- b แวน 3D แบบ "แอกทีฟ" ที่มี DLP Link™
	- c เนื้อหา 3D ดู "หมายเหต 4" ุ
	- d เครองเล ื่ น 3D (ตัวอยาง: Stereoscopic Player...)
- 2 เปิดทำงานฟังก์ชั่น 3D เมื่อมีคุณสมบัติครบตามเงื่อนไขที่ระบุด้านล่าง:
	- a คอมพิวเตอร์/โน้ตบุ๊คที่มีกราฟฟิกการ์ดที่มีความสามารถในการส่งสัญญาณ เอาตพุตที่ 120 Hz ผานสายเคเบิล VGA หรือ HDMI
	- b อินพุตของเนื้อหา 3D ผานวิดีโอ และเอส-วิดีโอ
- 3 การเลือก "3D Display (การแสดงผล 3D)" จะเปิดทำงานเฉพาะใน "Display Settings (การตั้งค่าการแสดงผล) ของเมน Advanced Settings (การตั้งค่าขั้นสูง)" ี เมื่อโปรเจ็กเตอร์ตรวจจับสัญญาณเข้าแบบใดแบบหนึ่งที่กล่าวถึงด้านบนได้<br>4 การสนับสนน 3D และอัตรารีเฟรช มีดังนี้:
- - a VGA/HDMI 1280 x 720 120 Hz, 1024 x 768 120 Hz และ 800 x 600 120 Hz
	- b คอมโพสิต/เอส-วิดีโอ 60 Hz
	- c คอมโพเนนต 480i
- 5 สัญญาณ VGA ที่แนะนำสำหรับโน้ตบุ๊คคือเอาต์พุตโหมดเดี่ยว (ไม่แนะนำโหมดคู่)

**3D Sync Invert (3D ซิงคยอนกลับ)—**ถาคุณเหนภาพไม ็ ชัด หรอภาพซ ื อนในขณะที่สวม แว่น 3D DLP, คุณอาจจำเป็นต้องใช้คำสั่ง 'Invert (ย้อนกลับ)' เพื่อให้ลำดับของภาพซ้าย/ ขวาพอดีที่สุด เพื่อใหไดภาพที่ถูกตอง (สําหรับแวน 3D DLP)

#### **Display Settings (การต ั้**

**งคาการแสดงผล) (ในโหมดวิดีโอ)—**เลือกและกด เพอเป ื่ ดทํางานการตั้งคาการแสดงผล เมน DisplaySettings ( ู การตงคั้ าการแสดงผล ) มีตัวเลือกใหดังตอไปนี้:

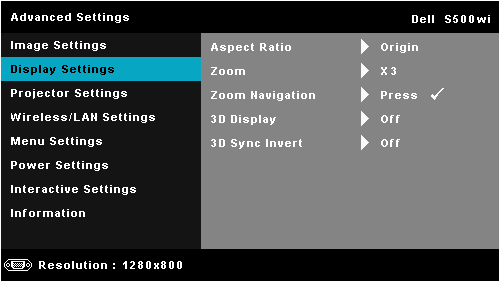

**Aspect Ratio (อัตราสวนภาพ)—**อนญาตให ุ คุณเลือกอัตราสวนภาพ เพื่อปรับลักษณะที่ ภาพจะปรากฏ ตัวเลือกตางๆ คือ: Origin (ดั้งเดิม), 16:9 และ 4:3

• Origin (ดั้งเดิม) — เลือก Origin (ดั้งเดิม) เพื่อรักษาอัตราส่วนของภาพบนโปรเจ็กเตอร์ให้ เป็นไปตามสัญญาณภาพอินพต

 $\bullet$  16:9 — แหล่งสัญญาณอินพุตถูกปรับขนาดให้พอดีความกว้างของหน้าจอ เพื่อฉายภาพ แบบ 16:9

 $\bullet$ 4:3 — แหล่งสัญญาณอินพตถุกปรับขนาดให้พอดีหน้าจอ และฉายภาพ 4:3

**Zoom (ซูม)—**กด และ เพื่อซูมและดูภาพ

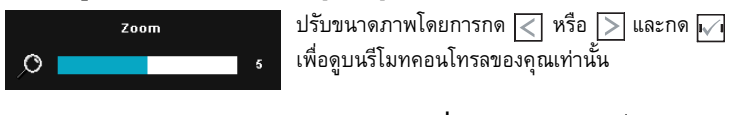

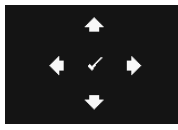

**Zoom Navigation (การเลื่อนซูม)—กด <mark>เ</mark>∨∣์ เพื่อเปิดทำงาน** เมนู**Zoom Navigation (การเลื่อนซูม)**

ใช เพอเล ื่ ื่อนหนาจอการฉายภาพ

**3D Display (การแสดงผล 3D)—**เลือก On (เปด) เพื่อเริ่มฟงกชั่น 3D display (การแสดง ีผล 3D) (ค่าเริ่มต้นเป็น Off (ปิด))

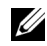

### **หมายเหตุ:**

- 1 เมื่อคุณต้องการสร้างประสบการณ์ 3D คุณจำเป็นจะต้องมืองค์ประกอบอื่นอีก สองสามอยาง ซึ่งประกอบดวย:
	- a คอมพิวเตอร์/โน้ตบุ๊คที่มีกราฟฟิกการ์ดควอดบัฟเฟอร์ที่ส่งสัญญาณเอาต์พุต 120 Hz
	- b แวน 3D แบบ "แอกทีฟ" ที่มี DLP Link™
	- c เนื้อหา 3D ดู "หมายเหตุ 4"
- d เครองเล ื่ น 3D (ตัวอยาง: Stereoscopic Player...)
- 2 เปิดทำงานฟังก์ชั่น 3D เมื่อมีคุณสมบัติครบตามเงื่อนไขที่ระบุด้านล่าง:
	- a คอมพิวเตอร์/โนัตบ๊คที่มีกราฟฟิกการ์ดที่มีความสามารถในการส่งสัญญาณ เอาตพุตที่ 120 Hz ผานสายเคเบิล VGA หรือ HDMI
	- b อินพุตของเนื้อหา 3D ผานวิดีโอ และเอส-วิดีโอ
- 3 "การเลือก "3D Display (การแสดงผล 3D)" จะเปิดทำงานเฉพาะใน "Display Settings (การตั้งค่าการแสดงผล) ของเมนู Advanced Settings (การตั้งค่าขั้นสูง)"<br>เมื่อโปรเจ็กเตอร์ตรวจจับสัญญาณเข้าแบบใดแบบหนึ่งที่กล่าวถึงด้านบนได้<br>4 การสนับสนุน 3D และอัตรารีเฟรช มีดังนี้:
- - a VGA/HDMI 1280 x 720 120 Hz, 1024 x 768 120 Hz และ 800 x 600 120 Hz
	- b คอมโพสิต/เอส-วิดีโอ 60 Hz
	- c คอมโพเนนต 480i
- 5 สัญญาณ VGA ที่แนะนำสำหรับโน้ตบุ๊คคือเอาต์พุตโหมดเดี่ยว (ไม่แนะนำโหมดคู่)

**3D Sync Invert (3D ซิงคยอนกลับ)—**ถาคุณเหนภาพไม ็ ชัด หรอภาพซ ื อนในขณะที่สวม แว่น 3D DLP, คุณอาจจำเป็นต้องใช้คำสั่ง 'Invert (ย้อนกลับ)' เพื่อให้ลำดับของภาพซ้าย/ ขวาพอดีที่สุด เพื่อให้ได้ภาพที่ถูกต้อง (สำหรับแว่น 3D DLP)

**Projector Settings (การตั้งค่าโปรเจ็กเตอร์)—เ**ลือกและกด **เ**∨ื่∎ เพื่อเปิดทำงานการตั้งค่า **ั้** โปรเจ็กเตอร์ เมนู Projector Settings (การตั้งค่าโปรเจ็กเตอร์) มีตัวเลือกให้ดังต่อไปนี้:

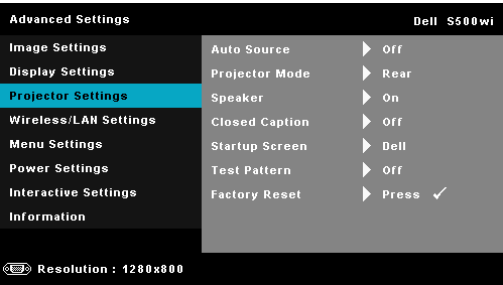

**Auto Source (สัญญาณอัตโนมัติ)—**เลือก **Off (ปด)** (คาเรมติ่ น) เพื่อล็อคสัญญาณเขา ปจจุบัน ถาคุณกดปุม สัญญาณ ในขณะที่โหมด **Auto Source (สัญญาณอตโนม ั ัติ)** ถูกตั้ง คาเปน **Off (ปด)**, คุณสามารถเลือกสัญญาณเขาด วยตัวเองไดเลือก **On (เปด)** เพอตรวจจ ื่ ับ สัญญาณเขาที่มีโดยอัตโนมัติถาคุณกดปุม **สัญญาณ** เมื่อโปรเจ็กเตอรเปดอยู โปรเจ็กเตอร จะคนหาสัญญาณเขาที่ใชไดถัดไปโดยอัตโนมัติ

**Projector Mode (โหมดโปรเจกเตอร ็ )—**ใชสําหรับเลือกโหมดโปรเจ็กเตอรขึ้นอยูกับ ลักษณะที่โปรเจ็กเตอรถูกยึด

 $\bullet$ Rear Projection-Desktop (การฉายด้านหลัง-ตั้งโต๊ะ) — โปรเจ็กเตอร์จะแสดงภาพกลับ ดานเพอทื่ ี่คุณสามารถฉายภาพจากดานหลงของหนาจอกึ่งทึบแสงได

 $\bullet$  Rear Projection-Wall Mount (การฉายด้านหลัง-ยึดผนัง) — โปรเจ็กเตอร์จะแสดงภาพ ึกลับด้าน และพลิกภาพกลับหัว คุณสามารถฉายภาพจากด้านหลังของหน้าจอกึ่งทึบแสงด้วย<br>การฉายแบบยึดผนังได้

• Front Projection-Desktop (การฉายด้านหน้า-ตั้งโต๊ะ) — นี่เป็นตัวเลือกมาตรฐาน

 $\bullet$  Front Projection-Wall Mount (การฉายด้านหน้า-ยึดผนัง) — โปรเจ็กเตอร์จะพลิกภาพ กลับหัว สําหรับการฉายภาพที่ยึดบนผนัง

**Speaker (ลําโพง)—**เลือก **On (เปด)** เพอเป ื่ ดทํางานลําโพง เลือก **Off (ปด)** เพอปื่ ดทํางาน ลำโพง

**Closed Caption (คําบรรยาย)—**เลือก **On (เปด)** เพื่อเปดทํางานคําบรรยาย และเปด ทํางานเมนู Closed Caption (คําบรรยาย) เลือกตัวเลือกคําบรรยายที่เหมาะสม: CC1, CC2, CC3 และ CC4

**หมายเหตุ:** ตัวเลือก Closed Caption (คําบรรยาย) ใชไดสําหรับ NTSC เทานั้น

**Startup Screen (หน้าจอเริ่มต้น)—**ค่าเริ่มต้นคือใช้โลโก้ Dell เป็นภาพพื้นหลัง นอกจาก **ิ่** นี้คุณยังสามารถเลือกตัวเลือก **Capture Screen (จับหนาจอ)** เพื่อจับภาพการแสดงผลบน หน้าจอได้ด้วย ข้อความต่อไปนี้จะปรากฏบนหน้าจอ

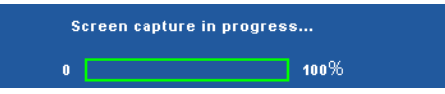

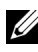

 $\mathscr U$  **หมายเหตุ**: ในการจับภาพให้เต็มภาพ, ให้แน่ใจว่าสัญญาณอินพุตที่เชื่อมต่อเข้ากับ โปรเจ็กเตอรมีความละเอียด 1280 x 800

**Test Pattern (รูปแบบทดสอบ)—**Test Pattern (รูปแบบทดสอบ) ใชเพื่อทดสอบโฟกัส และความละเอียด

คุณสามารถเปดทํางานหรือปดทํางาน **Test Pattern (รูปแบบทดสอบ)** โดยการเลือก **Off (ปิด), 1,** หรือ **2** คุณสามารถเรียก รูปแบบทดสอบ 1 โดยการกดปุ่ม ██ และ ██ บนแผง ควบคุมค้างไว้พร้อมกันเป็นเวลา 2 วินาที คุณสามารถเรียก รูปแบบทดสอบ 2 โดยการกด ปุ่ม  $\boxed{\blacksquare}$  และ  $\boxed{\lt}$  บนแผงควบคุมค้างไว้พร้อมกันเป็นเวลา 2 วินาที

รูปแบบทดสอบ 1:

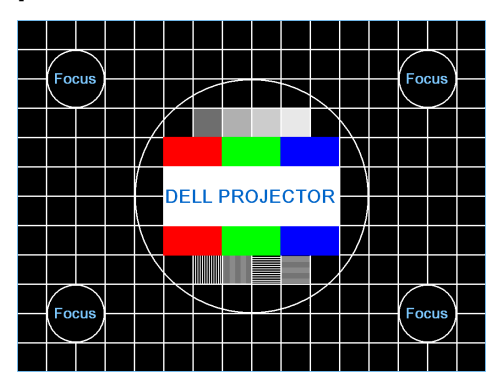

รูปแบบทดสอบ 2:

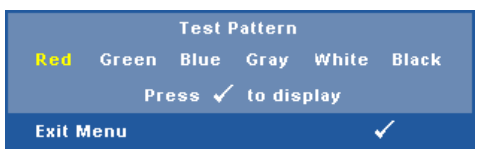

**Factory Reset (รีเซ็ตคาจากโรงงาน)—**เลือกและกด

เพอรื่ เซี ็ตการตั้งคาท ั้งหมดกลับเปนคาเริ่มตนจากโรงงาน ขอความเตือนดานลางจะปรากฏขึ้น:

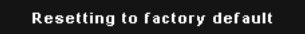

รายการที่รีเซ็ต ประกอบดวยการตั้งคาแหลงสัญญาณคอมพิวเตอรและแหลงสัญญาณวิดีโอ

**Wireless/LAN Settings (การต งคาไรสาย/แลน) (ในโหมดแลน)—**เลือกและกด เพื่อเปด **ั้** ี ทำงานการตั้งค่าไร้สาย/แลน เมนู Wireless/LAN Settings (การตั้งค่าไร้สาย/แลน) มีตัวเลือกให้ดัง ตอไปนี้:

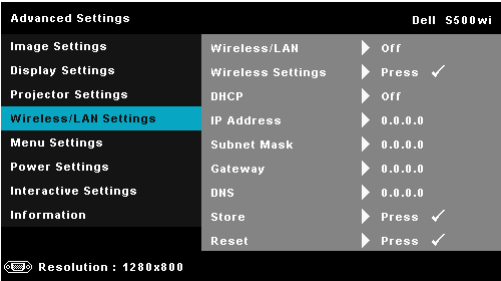

**Wireless/LAN (ไรสาย/แลน)—**เลือก **On (เปด)** เพื่อเปดทํางานฟงกชั่น ไรสาย/แลน นอก จากนี้คุณสามารถตั้งค[าโมดูลไรสาย](#page-63-0) /แลน ใหเปด/ปด ในขณะที่โปรเจ็[กเตอรอยูในสถานะ](#page-63-0) สแตนด์บายก็ได้

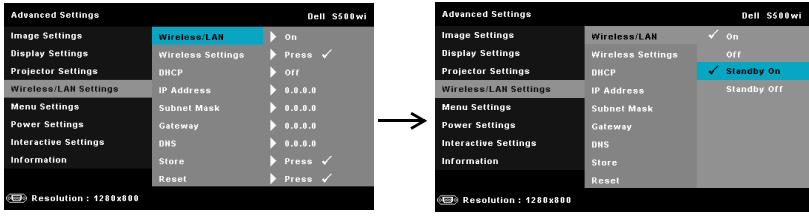

**Wireless Settings (การตั้งค่าไร้สาย)—เ**ลือกและกด **เ**∨ีµ เพื่อเปิดทำงานเมนู Wireless **ั้** Settings (การตั้งคาไร สาย ) ดูหัวขอ "Wireless/LAN Settings (การตั้งคาไรสาย/แลน) (ในโหมดไรสาย)" ในหนา 64

**DHCP (DHCP)—**ถ้ามี DHCP เซิร์ฟเวอร์ในเครือข่ายซึ่งโปรเจ็กเตอร์เชื่อมต่ออยู่, IP ี แอดเดรสจะได้มาโดยอัตโนมัติเมื่อคุณตั้งค่า DHCP เป็น On (เปิด) ถ้า DHCP เป็น Off (ปิด), ใหตั้งคา IP Address (IP แอดเดรส), Subnet Mask (ซับเน็ต มาสก) และ Gateway (เกตเวย) ด้วยตัวเอง ใช้  $\overline{\wedge}$  และ  $\overline{\vee}$  เพื่อเลือกหมายเลขของ IP Address (IP แอดเดรส), Subnet Mask (ซับเน็ต มาสก์) และ Gateway (เกตเวย์) พิมพ์ตัวเลขและกด Enter เพื่อยืนยันแต่ละ หมายเลข จากนั้นใช้  $<$  และ  $>$  เพื่อตั้งค่ารายการถัดไป

**IP Address (IP แอดเดรส)—**กําหนดคา IP แอดเดรสโดยอัตโนมัติหรอดื วยตัวเองใหกับ โปรเจ็กเตอร์ที่เชื่อมต่ออย่กับเครือข่าย

**Subnet Mask (ซับเน็ต มาสก)—**กําหนดคา Subnet Mask (ซับเน็ต มาสก) ของการ เชื่อมต่อเครือข่าย

**Gateway (เกตเวย)—**ตรวจสอบเกตเวยแอดเดรสกับผูดูแลระบบเครอขื าย /ระบบของคุณ ถ้าคุณกำหนดค่านี้ด้วยตัวเอง

**DNS (DNS)—**ตรวจสอบ IP แอดเดรสของ DNS เซิรฟเวอรกับผูดูแลระบบเครอขื าย /ระบบ ของคุณ ถ้าคุณกำหนดค่านี้ด้วยตัวเอง

**Store (เก็บ)—**กด เพื่อบันทึกการเปลี่ยนแปลงที่ทําในการตั้งคาการกําหนดคาเครือขาย

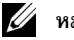

**หมายเหตุ:** 

- 1 ใช้ปุ่ม  $\overline{\wedge}$  และ  $\overline{\vee}$  เพื่อเลือก IP Address (IP แอดเดรส), Subnet Mask (ซับเน็ต มาสก), Gateway (เกตเวย), DNS (DNS) และ Store (เก็บ)
- 2 กดปุ่ม  $\overline{w}$  เพื่อป้อน IP Address (IP แอดเดรส), Subnet Mask (ซับเน็ต มาสก์), Gateway (เกตเวย) หรือ DNS (DNS) เพอตื่ งคั้ า (ตัวเลือกที่ถูกเลือกจะถูกไฮไลต เปนสีน้ําเงิน)
	- $\mid a \mid$ ใช้ปุ่ม  $\mid < \mid$ และ  $\mid > \mid$ เพื่อเลือกตัวเลือก
	- $\mathbf b$  ใช้ปุ่ม  $\overline{\wedge}$  และ  $\overline{\vee}$  เพื่อตั้งค่า
- <span id="page-63-0"></span>c หลังจากที่ตั้งคาเสร็จ, กดปุม เพอออก ื่
- 3 หลังจาก IP Address (IP แอดเดรส), Subnet Mask (ซับเน็ต มาสก), Gateway (เกตเวย์) และ DNS (DNS) ถูกตั้งค่า, เลือก **Store (เก็บ)** และกดปุ่ม **เ**∕า เพื่อ<br>เก็บการตั้งค่า
- 4 ถาคุณเลือก **Store (เก็บ)** โดยไมกดปุม **Enter** ระบบจะเก็บการตั้งคาด ั้งเดิมไว

**Reset (รีเซ็ต)—**กด เพอรื่ เซี ็ตการกําหนดคาเครอขื าย

**Wireless/LAN Settings (การต งคาไรสาย/แลน) (ในโหมดไรสาย)—**เลือกและกด เพื่อเปด **ั้** ทำงานการตั้งค่าไร้สาย เมนู Wireless Settings (การตั้งค่าไร้สาย) มีตัวเลือกให้ดังต่อไปนี้:

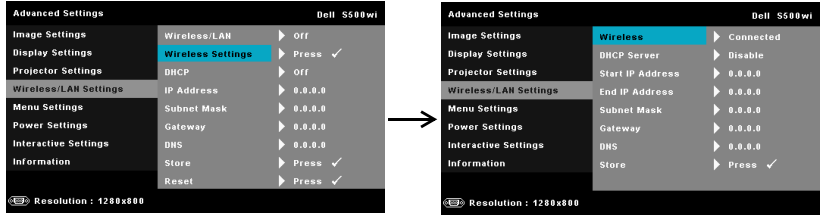

**Wireless (ไรสาย)—**คาเริ่มตนคือ **Connected (เชอมต ื่ อแลว)**. เลือก **Disconnected (ตัดการเชื่อมตอแลว)** เพอปื่ ดทํางานการเชื่อมตอไรสาย

 $\mathscr U$  **หมายเหตุ**: แนะนำให้ใช้การตั้งค่าเริ่มต้นสำหรับ Wireless Connect (เชื่อมต่อไร้สาย)

**DHCP Server (DHCP เซิรฟเวอร)—**อนุญาตใหคุณเปดทํางาน DHCP เซิรฟเวอรของ ระบบไรสาย

**Start IP Address (IP แอดเดรสเริ่มต้น)—กำหนดค่า Start IP address (IP แอดเดรส<br>เริ่มต้น) ของ DHCP เซิร์ฟเวอร์โดยอัตโนมัติหรือด้วยตัวเองไปยังโปรเจ็กเตอร์ที่เชื่อมต่ออยู่** กับระบบไรสาย

**End IP Address (IP แอดเดรสสิ้นสุด)—**กําหนดคา End IP address (IP แอดเดรสสิ้นสุด) ของ DHCP เซิร์ฟเวอร์โดยอัตโนมัติหรือด้วยตัวเองไปยังโปรเจ็กเตอร์ที่เชื่อมต่ออย่กับระบบไร้สาย

**Subnet Mask (ซับเน็ต มาสก)—**กําหนดคา Subnet Mask (ซับเน็ต มาสก) ของการ เชื่อมตอเครือขาย

**Gateway (เกตเวย)—**ตรวจสอบเกตเวยแอดเดรสกับผูดูแลระบบเครอขื าย /ระบบของคุณ ถ้าคณกำหนดค่านี้ด้วยตัวเอง

**DNS (DNS)—**ตรวจสอบ IP แอดเดรสของ DNS เซิรฟเวอรกับผูดูแลระบบเครือขาย /ระบบ ของคุณ ถ้าคุณกำหนดค่านี้ด้วยตัวเอง

**Store (เก็บ)—**กด **เ**∨ื่ เพื่อบันทึกการเปลี่ยนแปลงที่ทำในการตั้งค่าการกำหนดค่าไร้สาย

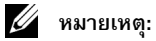

1 ใช้ปุ่ม  $\overline{\wedge}$ l และ  $\overline{\vee}$ l เพื่อเลือก IP Address (IP แอดเดรส), Subnet Mask (ซับเน็ต

มาสก), Gateway (เกตเวย), DNS (DNS) และ Store (เก็บ)

- 2 กดปุ่ม  $\overline{|\mathcal{M}|}$  เพื่อป้อน IP Address (IP แอดเดรส), Subnet Mask (ซับเน็ต มาสก์), Gateway (เกตเวย์) หรือ DNS (DNS) เพื่อตั้งค่า (ตัวเลือกที่ถูกเลือกจะถูกไฮไลต์ เป็นสีน้ำเงิน)
	- a ใช้ปุ่ม  $\overline{\lt}$  และ  $\overline{\gt}$  เพื่อเลือกตัวเลือก
	- b ใช้ปุ่ม ∏ และ ∏ เพื่อตั้งค่า
	- c หลังจากที่ตั้งคาเสร็จ, กดปุม เพอออก ื่
- 3 หลังจาก IP Address (IP แอดเดรส), Subnet Mask (ซับเน็ต มาสก), Gateway (เกตเวย์) และ DNS (DNS) ถูกตั้งค่า, เลือก **Store (เก็บ)** และกดปุ่ม **เ**∨ื่| เพื่อเก็บ การตั้งคา
- 4 ถาคุณเลือก **Store (เก็บ)** โดยไมกดปุม **Enter** ระบบจะเก็บการตั้งคาดั้งเดิมไว

**Menu Settings (การตั้งค่าเมนฺู)—เ**ลือกและกด <mark>เ</mark>∕า เพื่อเปิดทำงานการตั้งค่าเมนู Menu Settings **ั้** (การตั้งคาเมนู) ประกอบดวยตัวเลือกตอไปนี้:

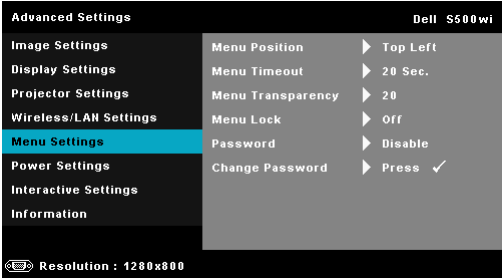

**Menu Position (ตำแหน่งเมนู)—**อนุญาตให้คุณเปลี่ยนตำแหน่งของเมนู OSD<br>บนหน้าจอ

**Menu Timeout (ไทม์เอาต์เมนู<sub>)</sub>—อนุญาตให้คุณปรับเวลาสำหรับไทม์เอาต์ของ OSD<br>ตามค่าเริ่มต้น OSD จะหายไปหลังจากที่ไม่มีกิจกรรมใดๆ 20 วินาที** 

**Menu Transparency (ความโปร่งแสงของเมนู<sub>่</sub>)—เ**ลือกเพื่อเปลี่ยนระดับความ<br>โปร่งแสงของพื้นหลัง OSD

**Menu Lock (ล็อคเมน)ู—**เลือก **On (เปด)** เพื่อเปดทํางาน Menu Lock (ล็อคเมน) ู และซอนเมนู OSD เลือก **Off (ปด)** เพอปื่ ดทํางาน Menu Lock (ล็อคเมนู) ถ้าคุณต้องการปิดทำงานฟังก์ชั่น Menu Lock (ล็อคเมนู) และทำให้ OSD หายไป, กดปุ่ม ิ **เมนู** บนแผงควบคุม หรือรีโมทคอนโทรลเป็นเวลา 15 วินาที จากนั้นปิดทำงานฟังก์ชั่น

**Password (รหัสผาน)—**เมื่อ Password Protect (ปองกันดวยรหัสผาน) เปดทํางาน, หน้าจอ Password Protect (ป้องกันด้วยรหัสผ่าน) ที่ขอให้คณป้อนรหัสผ่าน จะแสดงขึ้น เมื่อเสียบปลั๊กเพาเวอร์เข้ากับเต้าเสียบไฟฟ้า และเปิดเครื่องโปรเจ็กเตอร์เป็นครั้งแรก ตาม คาเริ่มตน ฟงกชั่นนี้จะปดทํางาน คุณสามารถเปดทํางานคณสมบ ุ ัตินี้โดยการเลือก **Enabled (เปิดทำงาน)** ถ้ารหัสผ่านเคยถูกตั้งค่ามาก่อน แรกสุดให้ป้อนรหัสผ่านเข้าไป จากนั้นเลือก

ฟังก์ชั่น คุณสมบัติระบบป้องกันด้วยรหัสผ่านนี้ จะถูกเปิดทำงานในครั้งหน้าที่คุณเปิดเครื่อง โปรเจ็กเตอร์ ถ้าคุณเปิดทำงานคุณสมบัตินี้ คุณจะถูกขอให้ป้อนรหัสผ่านของโปรเจ็กเตอร์ หลังจากที่คุณเปดเครื่องโปรเจ็กเตอร:

- **1** การขอใหปอนรหัสผานครั้งแรก:
- **a** ไปที่ **Menu Settings (การตั้งคาเมนู)**, กด จากนั้นเลือก **Password (รหัสผาน)** เพื่อ **Enabled (เปดท ํางาน)** การตั้งคารหสผั าน

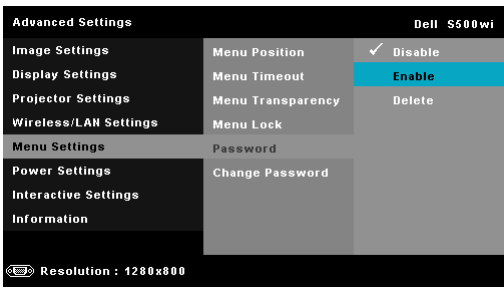

**b** การเปดทํางานฟงก ชั่น Password (รหัสผาน) จะแสดงหนาจอสําหรับเปลี่ยนแปลงขึ้นมา ป้อนหมายเลข 4 หลักจากหน้าจอ และกด $\overline{\mathbb{W}}$ เ

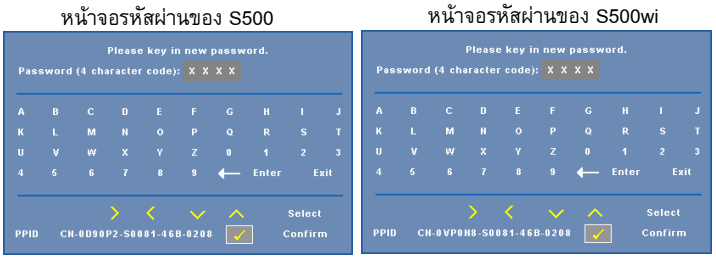

- **c** เพื่อที่จะยืนยัน ใหปอนรหัสผานอีกครั้ง
- **d** ถ้าการตรวจสอบรหัสผ่านสำเร็จ คุณสามารถเรียกใช้ฟังก์ชั่นและยูทิลิตี้ต่างๆ ของโปรเจ็กเตอร์ต่อไปได้
- **2** ถาคุณปอนรหัสผานไมถูกตอง คุณจะไดรับโอกาสอีก 2 ครั้ง หลังจากที่ปอนรหัสไมถูกตอง 3 ครั้ง โปรเจ็กเตอรจะปดเครื่องโดยอัตโนมัติ
- $\not\!\!\!\!\!\!Z$  **หมายเหตุ**: ถ้าคุณลืมรหัสผ่าน ให้ติดต่อ DELL™ หรือเจ้าหน้าที่บริการที่มีคุณสมบัติ
- **3** ในการปดทํางานฟงกชั่นรหัสผาน, เลือกตัวเลือก **Disable (ปดทํางาน)** เพื่อปดฟงกชั่น
- **4** ในการลบรหสผั าน, เลือกตัวเลือก **Delete (ลบ)**

#### **Change Password (เปลี่ ยนรหัสผาน)—**ปอนรหสผั านดั้งเดิมเขาไป จากนั้น ป้อนรหัสผ่านใหม่ และยืนยันรหัสผ่านใหม่อีกครั้ง

หนาจอเปลี่ยนรหสผั านของ S500 หนาจอเปลี่ยนรหัสผานของ S500wi

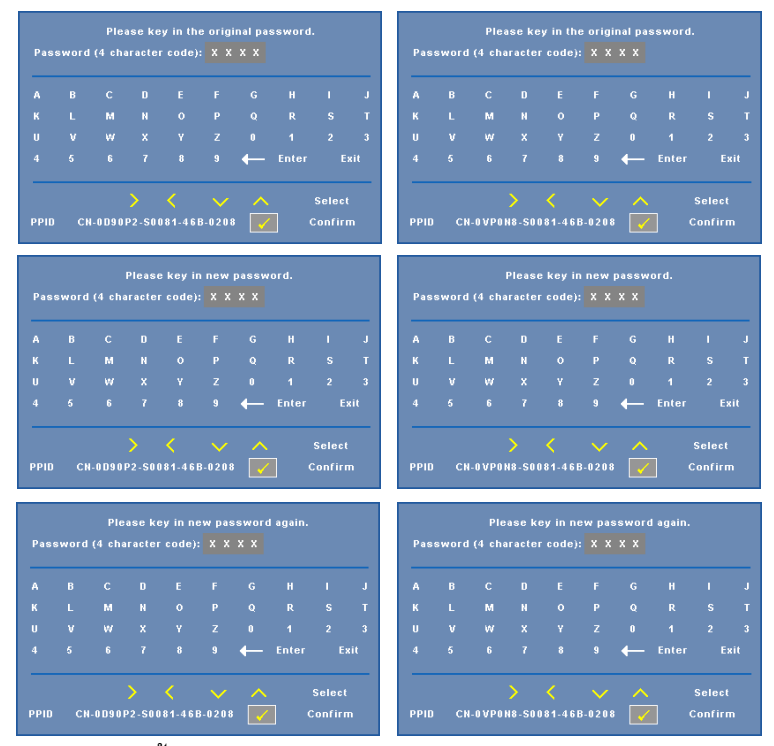

**Power Settings (การตั้งค่าพลังงาน)—เ**ลือกและกด **เ**∕า เพื่อเปิดทำงานการตั้งค่าพลังงาน เมนู **ั้** Power Settings (การตั้งคาพลังงาน) มีตัวเลือกใหดังตอไปนี้:

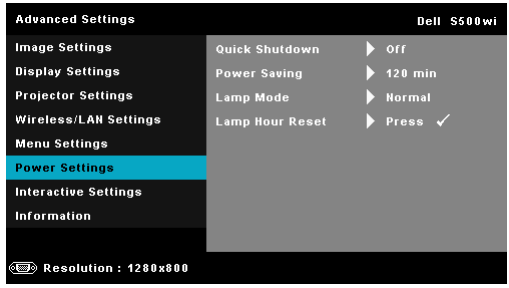

**Quick Shutdown (การปดเครื่องอยางเร็ว)—**เลือก **On (เปด)** เพื่อปดโปรเจ็กเตอรดวยการ กดปุ่ม เพาเวอร์ เพียงครั้งเดียว ฟังก์ชั่นนี้อนุญาตให้โปรเจ็กเตอร์ปิดได้อย่างรวดเร็ว ด้วยการ ี่ เร่งความเร็วพัดลมให้เร็วขึ้น คาดหมายได้ว่าจะมีเสียงรบกวนที่สงขึ้นเล็กน้อยระหว่างการปิด เครื่องอยางเร็ว

 $\mathscr U$  **หมายเหตุ**: ก่อนที่คุณจะเปิดโปรเจ็กเตอร์อีกครั้ง ให้รอ 60 วินาทีเพื่อปล่อยให้ ือณหภมิภายในคงที่ก่อน โปรเจ็กเตอร์จะใช้เวลานานขึ้นในการเปิดเครื่อง ถ้าคณ ี่พยายามเปิดเครื่องทันที พัดลมทำความเย็นจะหมุนที่ความเร็วเต็มที่เป็นเวลา ประมาณ 30 วินาทีเพื่อทําใหอุณหภูมิภายในคงที่

**Power Saving (การประหยัดพลังงาน)—**เลือก **Off (ปด)** เพื่อปดทํางานโหมด Power Saving (การประหยัดพลังงาน) ตามค่าเริ่มต้น

โปรเจ็กเตอร์ถูกตั้งค่าให้เข้าสู่โหมดการประหยัดพลังงานหลังจากที่ไม่มีกิจกรรมเป็นเวลา 120<br>นาที ข้อความเตือนจะปรากฏบนหน้าจอ แสดงการนับถอยหลัง 60<br>วินาทีก่อนที่จะเปลี่ยนไปยังโหมดการประหยัดพลังงาน กดป่มใดๆ

ระหว่างช่วงเวลาการนับถอยหลัง เพื่อหยุดโหมดการประหยัดพลังงาน นอกจากนี้ คุณสามารถตั้งค่าช่วงการหน่วงเวลาที่แตกต่างออกไป เพื่อเข้าส่โหมดการ ประหยัดพลังงานไดดวย ชวงการหนวงเวลา คือเวลาที่คุณตองการใหโปรเจ็กเตอรรอโดย ไมมีสัญญาณอินพตใดๆ ุ การประหยัดพลังงานสามารถตั้งคาเปน 30, 60, 90 หรือ 120 นาที ถ้าเครื่องตรวจไม่พบสัญญาณอินพุตระหว่างช่วงการหน่วงเวลา โปรเจ็กเตอร์จะปิด ในการ ปิดโปรเจ็กเตอร์ กดป่มเพาเวอร์

**Lamp Mode (โหมดหลอด)—**อนุญาตใหคุณเลือกระหวางโหมด **Normal (ปกติ)** หรือ **ECO (ประหยัด)**

Normal Mode (โหมดปกติ) ใชระดับพลังงานเต็มที่ ECO Mode (โหมดอีโค) ทํางานที่ระดับ ้พลังงานต่ำกว่า ซึ่งช่วยยืดอายุการใช้งานหลอดให้ยาวนานขึ้น, การทำงานเงียบลง และให้ เอาตพุตแสงที่จางลงบนหนาจอ

**Lamp Hour Reset (รีเซตช็ วโมงหลอด ั่ )—**กด และเลือกตวเล ั ือก **Confirm (ยืนยัน)** เพื่อรีเซตช็ ั่วโมงหลอด

**Interactive Settings (การต ั้**  $\widehat{}}$ | เพื่อเปิดทำงานการตั้งค่าอินเตอร์แอกทีฟ เมนู Interactive Settings (การตั้งค่าอินเตอร์แอกทีฟ) มี ์ตัวเลือกให้ดังต่อไปนี้:

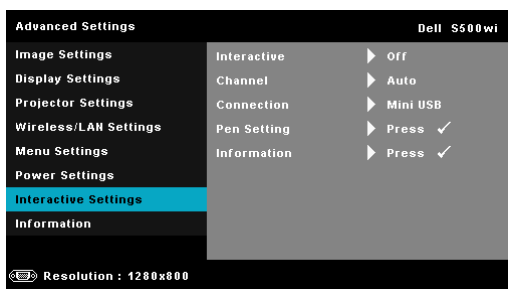

**Interactive (อินเตอรแอกทีฟ)—**เลือก **On (เปด)** เพื่อเปดทํางานฟงกชั่น Interactive Pen (ปากกาอินเตอร์แอกทีฟ)

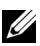

## **หมายเหตุ:**

- 1 ตรวจดูใหแนใจวาปากกาอินเตอรแอกทีฟเชื่อมตออยู ดูหัวขอ "การเชื่อมต่อกับปากกาอินเตอร์แอกทีฟ (สำหรับ S500wi เท่านั้น)" ในหน้า 27
- ่ 2 ไม่สามารถใช้ปากกาอินเตอร์แอกทีฟในสถานการณ์ต่อไปนี้ได้:
	- a ในโหมดขยาย
	- b เมื่อฟังก์ชั่นการแสดงผล 3D เปิดทำงานอยู่ และมีสัญญาณอินพุต 120 Hz เชื่อมตออยูกับโปรเจ็กเตอร
- 3 สนับสนุนความสามารถในการปฏิสัมพันธ์เฉพาะในโหมดอินพุตต่อไปนี้: VGA และ<br>HDMI จากคอมพิวเตอร์ และการแสดงผลไร้สาย, การแสดงผลผ่าน USB และการ แสดงผลผาน LAN

**Channel (ชอง)—**อนุญาตใหคุณตงคั้ าการเลือกชองเปน **Auto (อัตโนมัติ)** หรือ **Manual (แมนนวล)**

- •Auto (อัตโนมัติ) ชองถูกเลือกโดยอัตโนมัติ
- •Manual (แมนนวล) ชองถูกเลือกดวยตัวเอง มีชองทั้งหมด 30 ชองใหใช

**Connector (ขั้วตอ)—**อนุญาตใหคุณตงคั้ าการเล ือกขวตั้ อเปน **Mini USB (มินิ USB)** หรือ **Wireless/LAN (ไรสาย/แลน)**

**Pen Settings (การตั้งค่าปากกา)—เ**ลือกและกด **เ**∨ื่¶ เพื่อเปิดทำงาน Pen Settings (การ ่ ตั้งค่าปากกา) เมน Pen Settings (การตั้งค่าปากกา) มีตัวเลือกให้ดังต่อไปนี้:

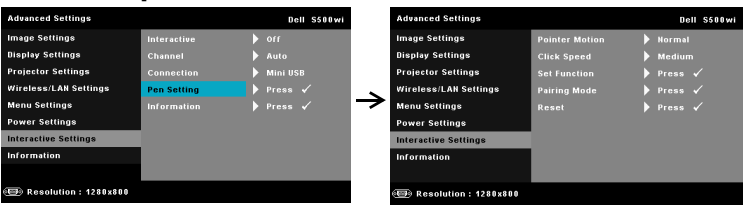

**Pointer Motion (การเคลื่อนไหวของตัวชี้)—**อนญาตให ุ คุณเลือกโหมด Pointer Motion (การเคลื่อนไหวของตัวชี้): Normal (ปกติ), Draw (วาด) และ Stable (คงที่)

•Normal (ปกติ) — ในโหมด Normal (ปกติ),

การกดปุมซายของปากกาอ ินเตอรแอกทีฟ

ูเพื่อค้างตำแหน่งของตัวชี้ไว้ครู่หนึ่ง โหมดนี้เหมาะสำหรับใช้ปากกาอินเตอร์แอกทีฟ<br>เหมือนเมาส์ เช่น สำหรับฟังก์ชั่นคลิกซ้าย และดับเบิลคลิก

•Draw (วาด) — ในโหมด Draw (วาด), คุณสามารถเลื่อนตําแหนงไดอยางอิสระสําหรับ การวาด โหมดนี้เหมาะสําหรับการวาดหรือการเขียนบนหนาจอ

 $\bullet$  Stable (คงที่) — ในโหมด Stable (คงที่), กดปุ่มซ้ายของปากกาอินเตอร์แอกทีฟค้าง ี ไว้ จะจำกัดตัวชี้ให้เคลื่อนที่ในแนวตั้งหรือแนวนอนเท่านั้น ถ้าปุ่มซ้ายถูกปล่อย ตัวชี้<br>สามารถกลับไปเคลื่อนที่ได้อย่างอิสระ โหมดนี้เหมาะสำหรับการวาดเส้นในแนวตั้งหรือ แนวนอนบนหนาจอ

**Click Speed (ความเร็วการคลิก)—**อนญาตให ุ คุณตั้งคาเวลาหยุดชั่วคราวของเมาส ฟงกชั่นนี้ใชไดเฉพาะในโหมด Normal (ปกติ) เทานั้น ตัวเลือกที่ใชไดคือ: Fast (เร็ว), Medium (ปานกลาง) และ Low (ต่ํา)

• Fast (เร็ว) — ตั้งค่าเวลาหยดการเคลื่อนไหวของตัวชี้ เป็นระยะเวลาต่ำที่สด คือ 0.5 วินาที

• Medium (ปานกลาง) — ตั้งค่าเวลาหยุดการเคลื่อนไหวของตัวชี้ เป็นค่าปานกลาง คือ 1.0 วินาที

•Low (ต่ํา) — ตั้งคาเวลาหย ดการเคล ุ ื่อนไหวของตัวชี้เปนระยะเวลาสูงที่สุด คือ 1.5 วินาที

<span id="page-69-0"></span>**Set Function (ตั้งค่าฟังก์ชั่น)—**อนุญาตให้คุณตั้งค่าฟังก์ชั่นของป่มฟังก์ชั่นบนปากกา อินเตอรแอกทีฟ ตัวเลือกที่ใชไดคือ: **Toggle (สลับ): Normal (ปกติ)/Draw (วาด)/Stable (คงที่)**, **PowerPoint Annotation (คําบรรยาย PowerPoint)**, **Switch Windows (สลับหนาตาง)(Alt + Tab)**, **Esc**, **Show Desktop (แสดงเดสกทอป)**  (Cmd + D), Open Windows Explorer (เปิด Windows Explorer) (Cmd + E),<br>Middle Mouse (เมาส์์กลาง), Double Click (ดับเบิลคลิก) และ Disable (ปิดทำงาน) (ดู "การใช้ปากกาอินเตอร์แอกทีฟ (สำหรับ S500wi เท่านั้น)" ในหน้า 39)

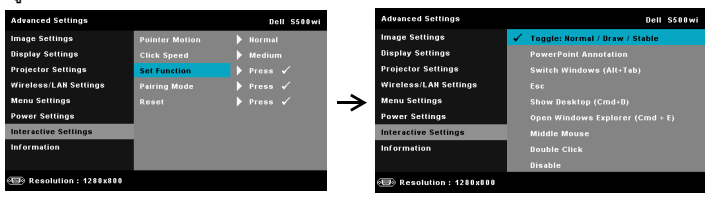

•Toggle (สลับ): Normal (ปกติ)/Draw (วาด)/Stable (คงที่) — ทําหนาที่เปนการสลับ ระหวางโหมด **Normal (ปกติ)**, **Draw (วาด),** และ **Stable (คงที่)**

 $\bullet$  PowerPoint Annotation (คำบรรยาย PowerPoint) — ทำหน้าที่เป็นการอธิบายใน สไลด์โชว์เพาเวอร์พอยต์

 $\bullet$  Switch Windows (สลับหน้าต่าง)(Alt + Tab) — ทำหน้าที่เป็นการสลับระหว่าง หน้าต่างต่างๆ ซึ่งทำหน้าที่เหมือนทางลัดแป้นพิมพ์ Alt + Tab

•Esc— ทําหนาที่เหมือนปุม Esc บนแปนพิมพ

 $\bullet$  Show Desktop (แสดงเดสก์ทอป) (Cmd + D) — ทำหน้าที่แสดงเดสก์ทอป โดย การย่อหน้าต่างทั้งหมดให้เล็กที่สด

•Open Windows Explorer (เปด Windows Explorer) (Cmd + E) — ตั้งคาฟ งกชั่น เป็นการเปิด Windows Explorer

- •Middle Mouse (เมาสกลาง) ตั้งคาฟ งกชั่นเปนลอเลื่อนของเมาส
- •Double Click (ดับเบิลคลิก) ตั้งคาฟงกชั่นเปนการดับเบิลคลิก
- •Disable (ปดทํางาน) ปดทํางานปุมฟงก ชั่น

**Pairing Mode (โหมดการจับคู)—**อนุญาตใหคุณตั้งคาการเลือกโหมดการจับคูเปน Open (เปด) หรือ Fixed (คงที่)

• Pairing Mode (โหมดการจับคู่) — เมื่อคุณเลือก **Open (เปิด)**, ให้ทำตามขั้นตอนบน<br>หน้าจอ เพื่อตั้งค่าปากกาอินเตอร์แอกทีฟของคุณให้เข้าสู่โหมดเปิด (โหมดนี้อนุญาตให้ ใช้ปากกาอินเตอร์แอกทีฟของคุณกับโปรเจ็กเตอร์อินเตอร์แอกทีฟใด ๆ ก็ได้ของเดลล์ เมื่อปากกาชี้ไปยังหน้าจอ)

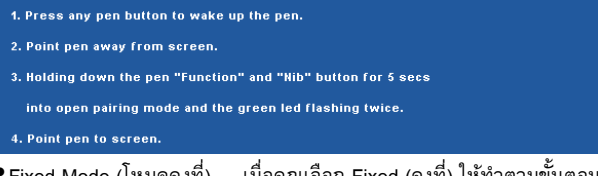

 $\bullet$  Fixed Mode (โหมดคงที่) — เมื่อคุณเลือก Fixed (คงที่) ให้ทำตามขั้นตอนบนหน้า จอเพื่อทำการจับคู่ระหว่างโปรเจ็กเตอร์และปากกาอินเตอร์แอกทีฟ (โหมดนี้ทำให้มั่นใจ ว่าปากกาอินเตอร์์แอกทีฟของคุณจะจับคู่กับโปรเจ็กเตอร์ที่คุณกำหน<sup>ุ</sup>ดไว้)

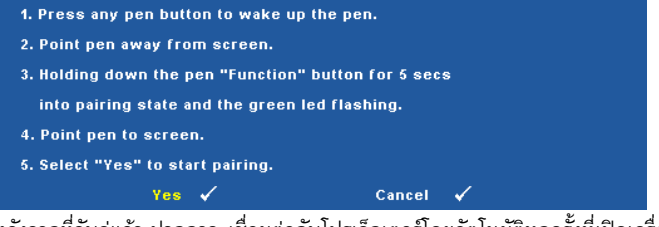

ี่ หลังจากที่จับคู่แล้ว ปากกาจะเชื่อมต่อกับโปรเจ็กเตอร์โดยอัตโนมัติทุกครั้งที่เปิดเครื่อง

**Reset (รีเซ็ต)—**กด และเลือกตวเล ั ือก Confirm (ยืนยัน) เพื่อรีเซ็ต Pen Settings (การตั้งคาปากกา)

**Information (ขอมูล)—**อนุญาตใหคุณดูขอมูลของ Pen 1 (ปากกา 1) หรือ Pen 2 (ปากกา 2)

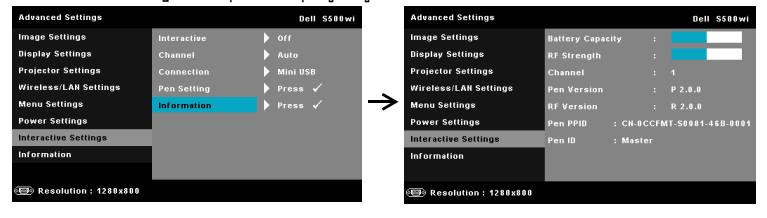

## **Information (ขอมูล)—**เมนู Information (ขอมูล) แสดงการตั้งคาโปรเจ็กเตอร S500 หรือ S500wi ในปจจุบัน

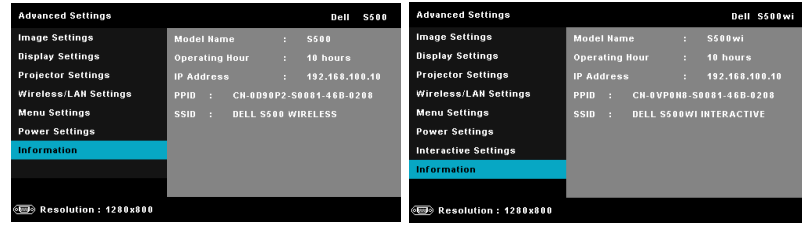

#### **LANGUAGE (ภาษา)**

่ใช้สำหรับตั้งภาษาสำหรับ OSD กด <mark>เ√</mark> เพื่อเปิดทำงานเมนู Language (ภาษา)

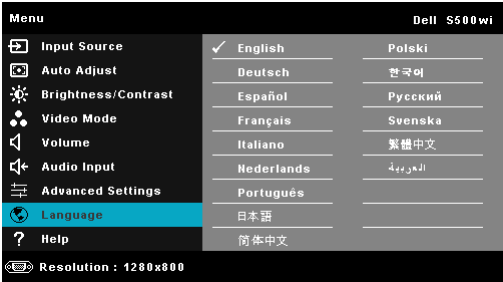

# **HELP (วิธีใช)**

ถ้าคุณมีปัญหากับโปรเจ็กเตอร์ของคุณ, คุณสามารถเข้าถึงเมนู Help (วิธีใช้) สำหรับการแก้ไขปัญหาได้

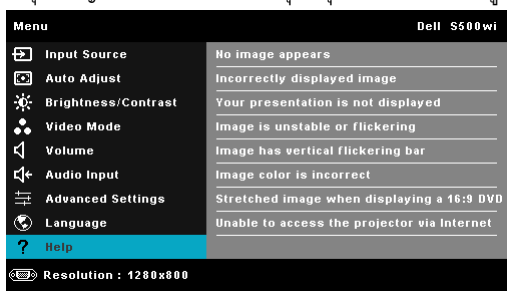
# <span id="page-72-0"></span>**การติดต งเคร อขายไร สาย ั้**

 $\mathscr U$  หมายเหตุ: คอมพิวเตอร์ของคุณต้องมีคุณสมบัติตรงตามความต้องการของระบบขั้นต่ำ:

ระบบปฏิบัติการ:

• Windows

Microsoft Windows 2000™ พรอม Service Pack 4 หรือใหมกวา, Windows XP™ Home หรือ Professional Service Pack 2 (แนะนํา 32 บิต), Windows Vista 32 บิต และ Windows® 7 Home หรือ Professional 32 บิต หรือ 64 บิต

• MAC

MacBook ขึ้นไป, MacOS 10.5 ขึ้นไป

ฮารดแวรขั้นต่ํา:

- **a** Intel™ Pentium™ III-800 MHz (หรือสูงกว่า)
- **b** จําเปนตองใช RAM 256 MB, แนะนํา 512 MB ขึ้นไป
- **c** พื้นที่วางบนฮารดดิสก 10 MB
- **d** ซุปเปอร VGA ที่สนับสนุนความละเอียด 800 x 600 สี 16 บิต หรือแนะนําใหใชจอแสดงผลที่มี ความละเอียดสูงกว่า (คอมพิวเตอร์ และจอแสดงผล)
- **e** อีเธอรเน ็ตอะแดปเตอร (10 / 100 bps) สําหรับการเชื่อมตออีเธอรเน็ต
- $\,$  **f**  $\,$  อะแดปเตอร์ WLAN ที่สนับสนุนการเชื่อมต่อ WLAN (และอุปกรณ์ Wi-Fi ที่สอดคล้องกับ มาตรฐาน NDIS 802.11b หรือ 802.11g หรือ 802.11n)

## เว็บเบราเซอร

Microsoft Internet Explorer 6.0 หรือ 7.0 (แนะนํา) หรือ 8.0, Firefox 1.5 หรือ 2.0 และ Safari 3.0 ขึ้นไป

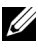

 $\mathscr{U}$  หมายเหตุ: ขั้นตอนการติดตั้งระบบเครือข่ายไร้สาย เหมือนกันสำหรับรุ่น S500 และ S500wi

# **เปดทํางานระบบไรสายบนโปรเจ็กเตอร**

เพอทื่ ี่จะใชโปรเจ็กเตอรแบบไรสาย คุณจําเปนตองดําเนินการตามขั้นตอนดานลางใหสมบูรณ:

 $\, {\bf 1} \,$  ติดตั้งด็องเกิลไร้สายที่เป็นอุปกรณ์ซื้อเพิ่ม (อุปกรณ์ซื้อเพิ่มในรุ่น S500) ดูหัวข้อ "การติดตั้งด็องเกิลไร้สาย" ไนหน้า 13

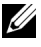

**หมายเหตุ:** ด็องเกิลไรสายใหมาพรอมกับ S500wi

2 เชื่อมต่อสายเคเบิลเพาเวอร์เข้ากับเต้าเสียบที่ผนัง และกดปุ่มเพาเวอร์

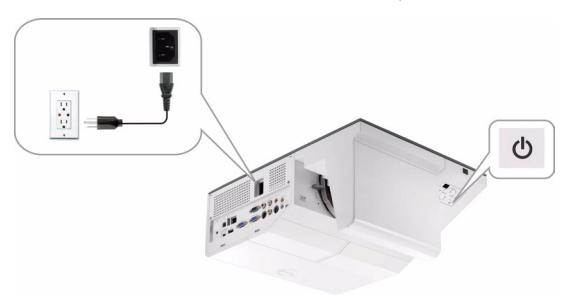

3 กดปุ่ม **เมน** บนแผงควบคมของโปรเจ็กเตอร์ หรือรีโมทคอนโทรล

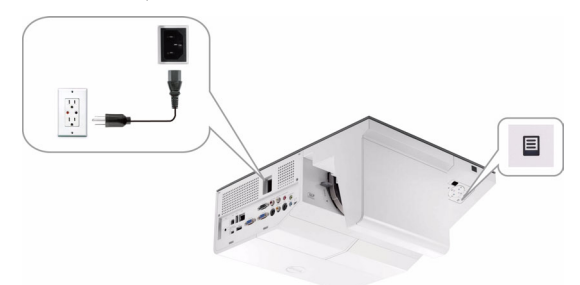

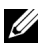

 $\mathscr{U}$  หมายเหตุ: ใช้ปุ่ม  $\boxtimes$ ,  $\boxtimes$ ,  $\boxtimes$  และ  $\boxtimes$  เพื่อเคลื่อนที่ และ  $\boxtimes$  เพื่อเลือก

- 4 ค่าเริ่มต้นของการเชื่อมต่อไร้สายคือ เปิดทำงาน ดูหัวข้อ "Wireless/LAN Settings (การตั้งค่าไร้สาย/แลน) (ในโหมดไร้สาย)" ในหน้า 64
- 5 เขาไปย งเมน ั ู**INPUT SOURCE (เลือกสัญญาณเขา)**, เลือก **Multiple Display (การแสดงผลหลายจอภาพ)** จากนั้นเลือก **Wireless Display (การแสดงผลไรสาย)** บน เมนูย่อย ดู ["INPUT SOURCE MULTIPLE DISPLAY \(](#page-51-0)การแสดงผลสัญญาณเข้าหลายแหล่ง)" [ในหนา](#page-51-0) 52

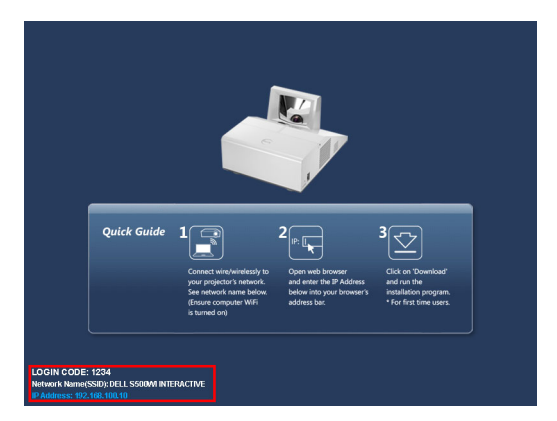

**Wireless Guide Screen (หนาจอคําแนะนําไรสาย)** ที่แสดงดานลางจะปรากฏขึ้น:

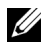

 $\mathscr U$  หมายเหตุ: ถ้าการเชื่อมต่อไร้สายถูกปิดทำงาน จากนั้นทำตามขั้นตอนเหล่านี้เพื่อ ตั้งค่า: ADVANCED SETTINGS (การตั้งค่าขั้นสูง) → Wireless/LAN Settings (การตั้งค่าไร้สาย/แลน)  $\rightarrow$  Wireless Settings (การตั้งค่าไร้สาย)  $\rightarrow$  Wireless (ไร้สาย)  $\rightarrow$ Connected (เชื่อมต่อแล้ว) แหล่งสัญญาณภาพเข้าจะสลับไปยังหน้าจอไร้สายโดย<br> อัตโนมัติเมื่อตัวเลือกไร้สายถกเลือกในขั้นตอนนี้

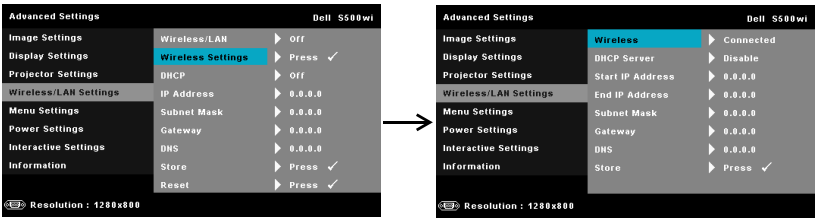

6 จดบันทึก **LOGIN CODE (รหัสเขาระบบ)**, **NETWORK NAME (ชื่อเครอขื าย) (SSID)** และ **IP ADDRESS (IP แอดเดรส)** คุณจะจําเปนตองใชขอมูลเหลานี้เพื่อล็อกอินในภายหลัง

# **ติดต ั้งซอฟตแวรแอปพลิเคชั่นไรสายบนคอมพิวเตอรของคุณ**

เพอทื่ ี่จะใชโปรเจ็กเตอรไรสาย คุณตองตดติ งซอฟต ั้ แวรบนระบบของคุณ

7 เชื่อมตอคอมพิวเตอรของคุณเขากับเครือขายไรสาย **S500** หรือ **S500wi**

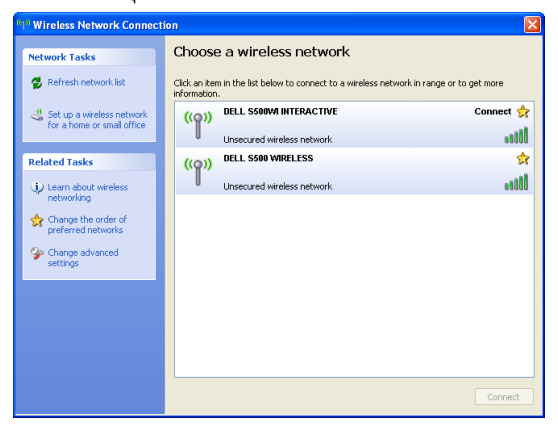

# **หมายเหตุ:**

- $\bullet$  คอมพิวเตอร์ของคุณต้องมีฟังก์ชั่นเครือข่ายไร้สายเพื่อตรวจจับการเชื่อมต่อ
- เมื่อคุณเชื่อมต่อไปยังเครือข่ายไร้สาย S500 หรือ S500wi คุณจะสูญเสียการเชื่อมต่อไร้สาย กับอุปกรณไร สายอื่นๆ

 $\mathscr{U}$  หมายเหตุ: อย่าลืม ปิด พร็อกซี่ต่างๆ ทั้งหมด (ใน Microsoft<sup>®</sup> Windows Vista: คลิก **Control Panel (แผงควบคุม)** J **Internet Options (ตัวเลือกอินเทอรเน็ต)** J **Connections (การเชื่อมตอ)** J **LAN Settings (การตั้งคาแลน)**)

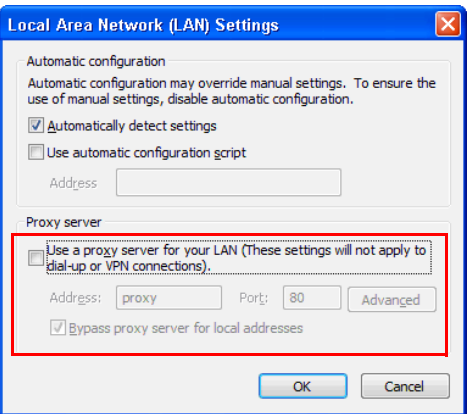

8 เปดอินเทอรเน็ตเบราเซอรของคุณ คุณจะถูกสงตรงไปย ังเว็บเพจ **S500 or S500wi Web Management (การจัดการเว็บ S500 หรือ S500wi)** โดยอัตโนมัติ

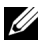

**หมายเหตุ:** ถาเว็บเพจไมโหลดโดยอัตโนมัติ, ปอน IP แอดเดรสที่บันทึกไวจากหนาจอของ โปรเจ็กเตอรในแถบที่อยูของเบราเซอร

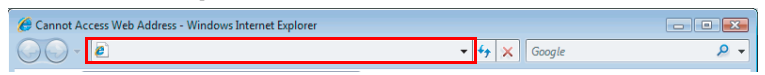

 $9$  หน้า S500 or S500wi Web Management (การจัดการเว็บ S500 หรือ S500wi) จะเปิดขึ้น สําหรับการใชครั้งแรก, คลิก **Download (ดาวนโหลด)**

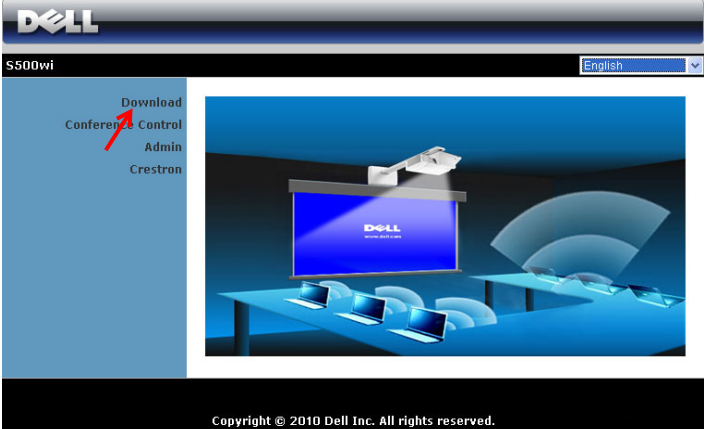

10 เลือกระบบปฏิบัติการที่เหมาะสม, จากนนคล ั้ ิก **Download (ดาวนโหลด)**

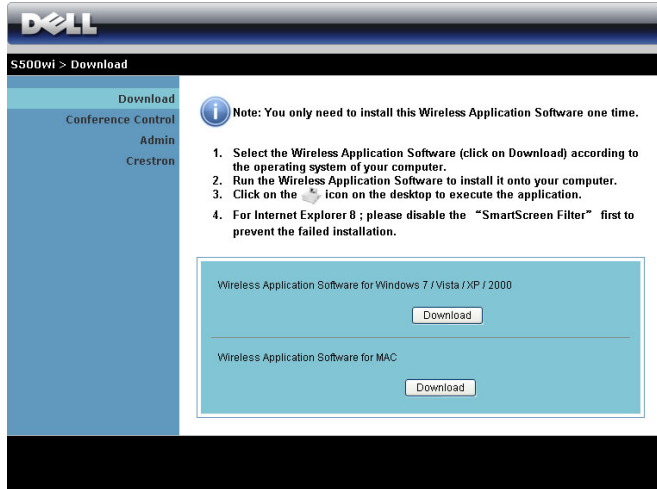

- <sup>11</sup> คลิก **Run (รัน)** เพื่อดําเนินการ ติดตั้งซอฟตแวรเพียงครั้งเดียว
	- **หมายเหตุ:** คุณสามารถเลือกที่จะ บันทึกไฟล์้ และติดตั้งในภายหลัง ก็ไดในการดําเนนการ ิ , คลิก **Save (บันทึก)**

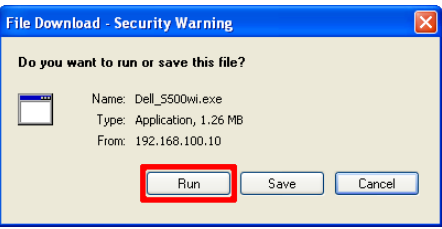

 $\mathscr{U}$  หมายเหตุ: ถ้าคุณไม่สามารถติดตั้งแอปพลิเคชั่นได้เนื่องจากสิทธิ์บนคอมพิวเตอร์ไม่เพียงพอ โปรดติดตอผูดูแลระบบเครอขื ายของค ุณ

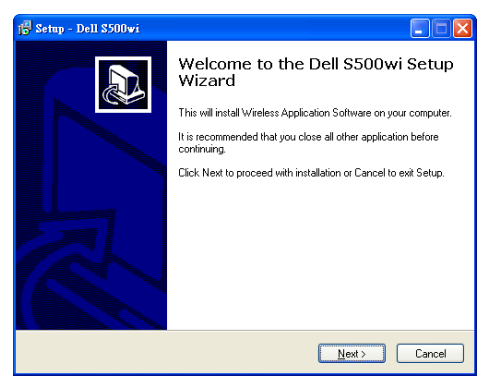

# **ซอฟตแวรแอปพลิเคชั่นไรสาย S500 หรือ S500wi**

หลังจากที่การติดตั้งสมบรณู ซอฟตแวรแอปพลิเคชั่นไรสาย S500 หรือ S500wi จะเปดขึ้น และจะ คนหาโปรเจ็กเตอรโดยอัตโนมัติหนาจอด านลางจะปรากฏขึ้น:

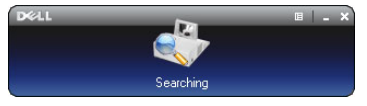

# **Login (ล็อกอิน)**

ในการสื่อสารกับโปรเจ็กเตอร์ของคุณ, ป้อนรหัสล็อกอิน ที่ให้ไว้ในขั้นตอนที่ 6 ของ การตดติ [ั้งเครือขายไรสาย](#page-72-0) , จากนั้นคลิก **OK (ตกลง)**

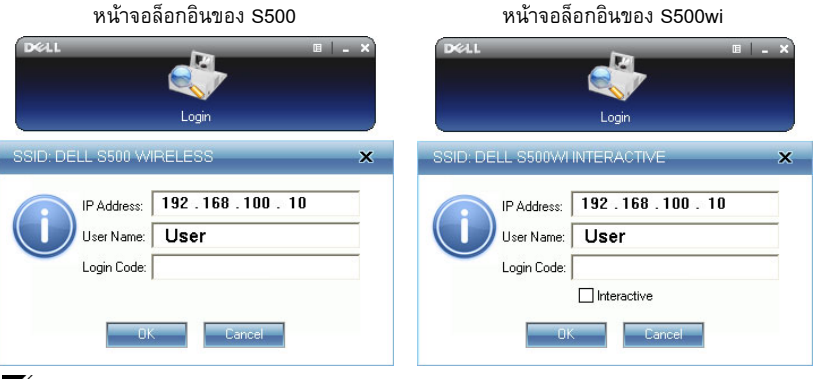

**หมายเหตุ:** ถาระบบไมพบ **IP Address** (**IP แอดเดรส**) ใหปอน **IP Address** (**IP**  ี **แอดเดรส**์ ) ที่แสดงที่มุมซ้ายล่างของหน้าจอ

# **การทําความเขาใจป ุมตางๆ**

หลังจากที่ล็อกอินสำเร็จ แถบเมนูต่อไปนี้จะปรากฏขึ้นบนหน้าจอคอมพิวเตอร์

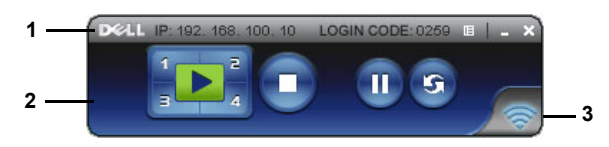

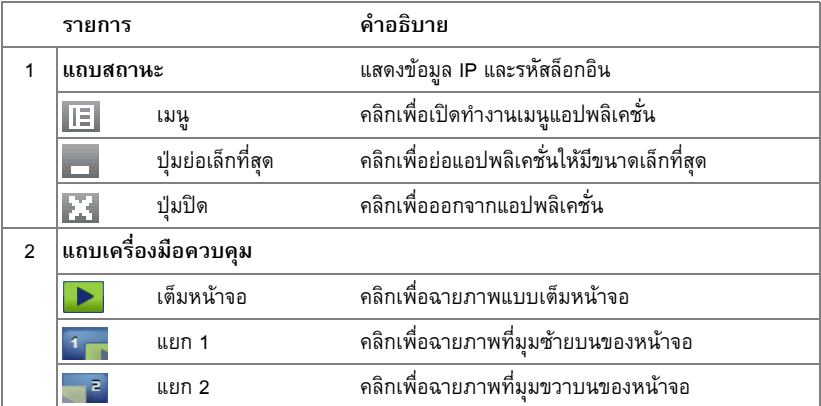

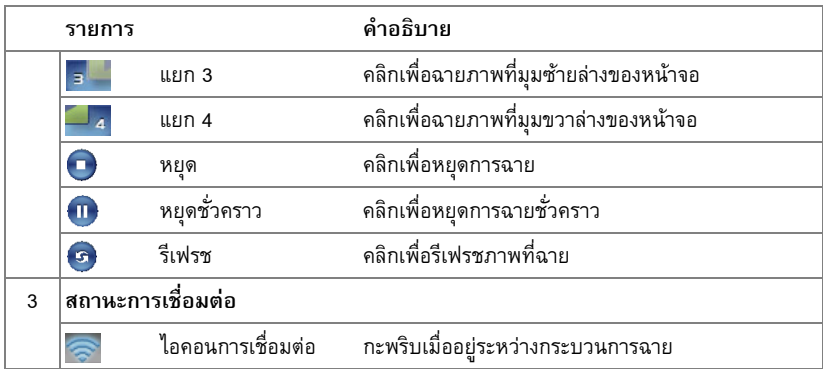

#### **การฉายการนําเสนอ**

 $\bullet$  ในการฉายการนำเสนอ, คลิกปุ่มการฉายใดๆ $\boxed{\bullet}$ 

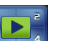

- ในการหยุดการนำเสนอชั่วคราว, คลิก  $\Pi$  ไอคอนจะเปลี่ยนเป็นสีเขียว
- ในการเล่นการนำเสนอต่อ, คลิก (ท.) อีกครั้ง
- $\bullet$  ในการหยุดการนำเสนอ, คลิก

 $\mathscr U$  หมายเหตุ: ข้อมูลต่อไปนี้ใช้สำหรับโหมดการนำเสนอข้อมูลไร้สายเท่านั้น ภาพที่แสดงอาจ ี ทำงานช้า หรือไม่แสดงอย่างราบรื่น ถ้ากำลังแสดงวิดีโอคลิปหรือแอนนิเมชั่น ดูตารางอัตรา เฟรมด้านล่าง สำหรับข้อมูลอ้างอิง:

## *อัตราเฟรมของการนําเสนอไรสาย*

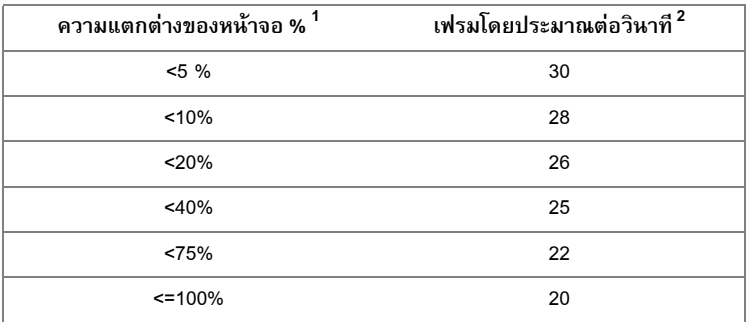

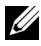

**หมายเหตุ:** 

- **1** เปอรเซนต็ ความแตกตางของหนาจอเทียบจาก 1024 x 768 ตัวอยางเชน การแสดงวิดีโอคลิป  $320$  x 240 บนเดสก์ทอป 1024 x 768, ความแตกต่างของหน้าจอคือ 9.8%
- **2** อัตราเฟรมที่แทจริงอาจแตกตางออกไป ขึ้นอยูกับปจจัยหลายอยาง เชน สภาพแวดลอมของ ี เครือข่าย, เนื้อหาของภาพ, สภาพของสัญญาณ, สถานที่ และสมรรถนะของ CPU

**3** ภายใตสภาพแวดลอม WLAN ที่สะอาดโดยใชการเชื่อมตอ 802.11g และไมมีการยืดหนาจอ

```
4 บีบขนาดเปน 1024 x 768 และอยูภายใต 802.11g
```
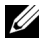

 $\mathscr{U}$  หมายเหตุ: คอมพิวเตอร์ของคุณจะไม่เข้าสู่ S1 (โหมดสแตน์บาย) / S3 (โหมดสลีป) / S4 (โหมดไฮเบอรเนต) ในขณะที่กําลังรันการนําเสนอไรสาย, การแสดงผลผาน USB และตัวแสดง USB

# **การใชเมนู**

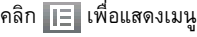

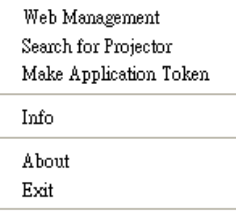

**Web Management (การจดการเว ั ็บ)—**คลิกเพื่อเปดหนา Web Management (การจัดการเว็บ) ดู "การจัดการโปรเจ็กเตอร์จากโปรแกรมจัดการบนเว็บ" ในหน้า 88

**Search for Projector (คนหาโปรเจ็กเตอร)—**คลิกเพื่อคนหาและเชื่อมตอไปยังโปรเจ็กเตอรไรสาย

**Make Application Token (สร้างแอปพลิเคชั่นโทเก็น)—คลิกเพื่อสร้างแอปพลิเคชั่นโทเก็น ดู** "สร้างแอปพลิเคชั่นโทเก็น" ในหน้า 107

**Info (ข้อมูล)—คลิกเพื่อแสดงข้อมูลระบบ** 

**About (เกี่ยวกับ)—**คลิกเพอแสดงเวอร ื่ ชั่นของแอปพลิเคชั่น

**Exit (ออก)—**คลิกเพื่อปดแอปพลิเคชั่น

# **การติดตั้ง Presentation to Go (PtG)**

ี ความต้องการของระบบขั้นต่ำในการติดตั้ง PtG มีดังนี้<sup>:</sup>

ระบบปฏิบัติการ:

#### - Windows

Microsoft Windows XP™ Home หรือ Professional Service Pack 2/3 32 บิต (แนะนํา), Windows® Vista 32 บิต และ Windows® 7 Home หรือ Professional 32 บิต หรือ 64 บิต

- Office 2003 และ Office 2007

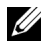

 $\mathscr U$  **หมายเหตุ**: ขั้นตอนการติดตั้ง Presentation to Go (PtG) เหมือนกันสำหรับรุ่น S500 และ<br>S500wi

ี่ เพื่อที่จะใช้ตัวแสดง USB ของคุณ คุณจำเป็นต้องดำเนินการตามขั้นตอนด้านล่างให้สมบูรณ์:

- $1$  เปิดทำงานฟังก์ชั่น Wireless/LAN (ไร้สาย/แลน) บนโปรเจ็กเตอร์ ดู "Wireless/LAN Settings ([การตั้งคาไรสาย](#page-61-0)/แลน) (ในโหมดแลน)" ในหนา 62
- $\mathscr{U}$  หมายเหตุ: เมื่อคุณเริ่มการเชื่อมต่อไร้สาย โปรดรอประมาณ 50 วินาทีเพื่อบูตระบบไร้สาย / เครือขายใหม
	- 2 เสียบ USB แฟลชเขากับโปรเจ็กเตอรของคุณ

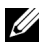

- **หมายเหตุ:** 
	- $\bullet$  สนับสนุนเฉพาะภาพถ่ายรูปแบบ JPEG ที่มีขนาดไม่เกิน 10 Mb x 40 M พิกเซลเท่านั้น
	- ตัวแปลง PtG สามารถแปลงไฟล์เพาเวอร์พอยต์ของคุณไปเป็นไฟล์ PtG ได้ ดูหัวข้อ<br>"ซอฟต์แวร์แอปพลิเคชั่น [PtG Converter Lite"](#page-85-0) ในหน้า 86
	- $\bullet$  คุณสามารถดาวน์โหลด "PtG Converter Lite" จากเว็บไซต์สนับสนุนของเดลล์ที่: support.dell.com
	- 3 บนเมนู**INPUT SOURCE (เลือกสัญญาณเขา)**, เลือก **Multiple Display (การแสดงผลหลายจอภาพ)** จากนั้นเลือก **USB Viewer (ตัวแสดง USB)** บนเมนูยอย ดู ["INPUT SOURCE MULTIPLE DISPLAY \(](#page-51-0)การแสดงผลสัญญาณเขาหลายแหลง)" ในหนา 52 **Presentation to Go Screen (หนาจอ Presentation to Go)** จะปรากฏขึ้น:

# **ตัวแสดง PtG**

# ระบบจะอยู่ในหน้านี้เมื่อพร้อม

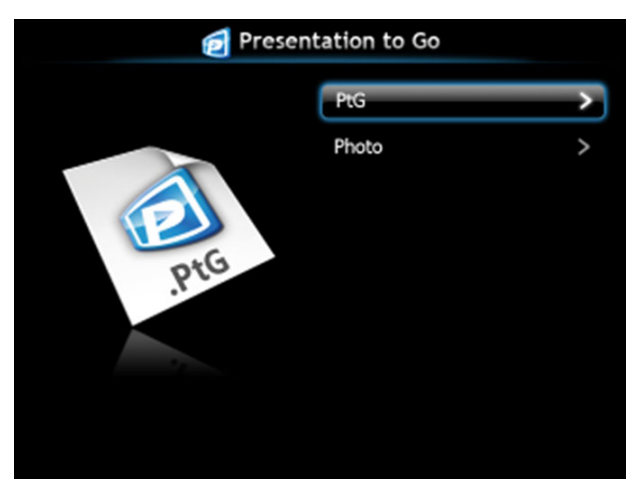

# **ตัวแสดงภาพถาย**

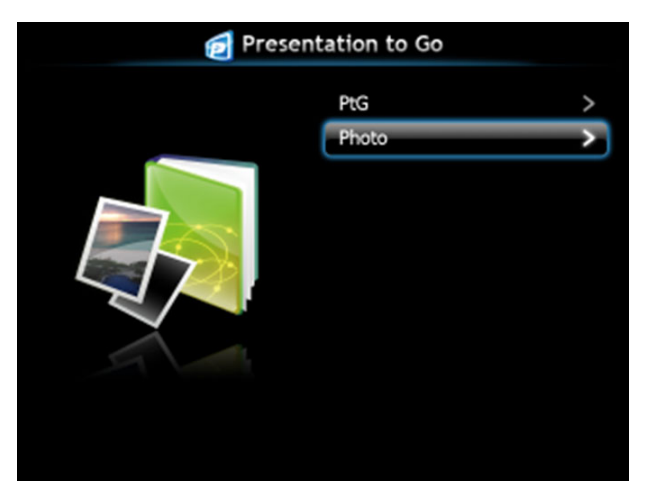

# **แนะนําฟงกชั่น PtG/ภาพถาย**

ี แสดงไฟล์ PtG และภาพถ่ายที่ใช้ได้ ซึ่งเก็บใน USB ดิสก์

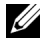

 $\mathscr{U}$  หมายเหตุ: ถ้าตรวจพบดิสก์เพียงตัวเดียว ระบบจะข้ามขั้นตอนนี้ไป

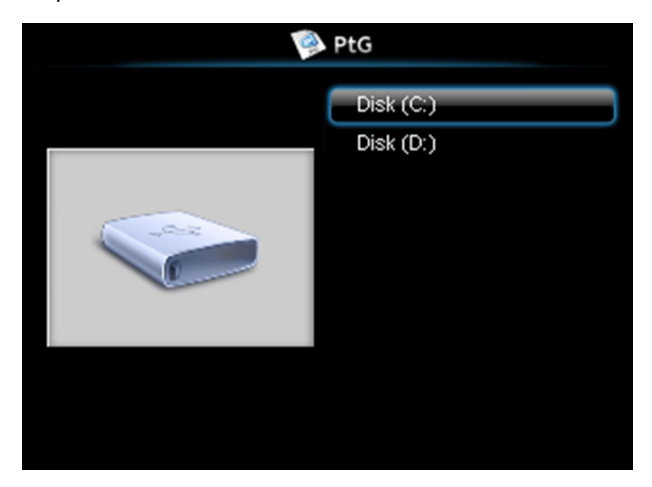

#### **ภาพรวม PtG**

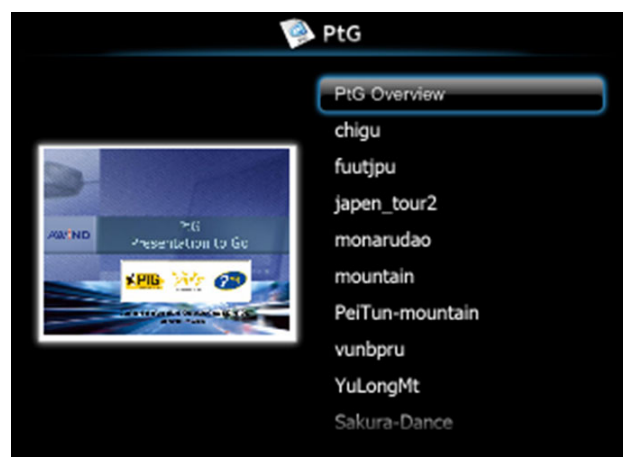

# **ภาพรวมภาพถาย**

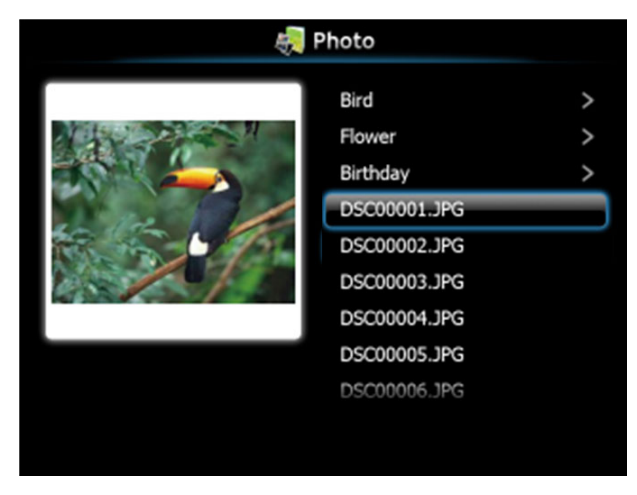

**หมายเหตุ:** สนับสนุนรูปแบบชื่อไฟลภาพถาย 14 ภาษา (ภาษา: อังกฤษ, เนเธอรแลนด, ฝรั่งเศส, เยอรมัน, อิตาลี, ญี่ปุน, เกาหลี, โปแลนด, โปรตุเกส, รัสเซีย, จีนแผนดินใหญ, สเปน, สวีเดน และจีนไตหวัน)

# **แนะนําปมตุ างๆ**

ใชปุม **ขึ้น**, **ลง** และ **ซาย** เพอเล ื่ ื่อน และปุม บนแผงควบคมของโปรเจ ุ ็กเตอรของคุณ หรือรีโมท คอนโทรล เพื่อเลือก

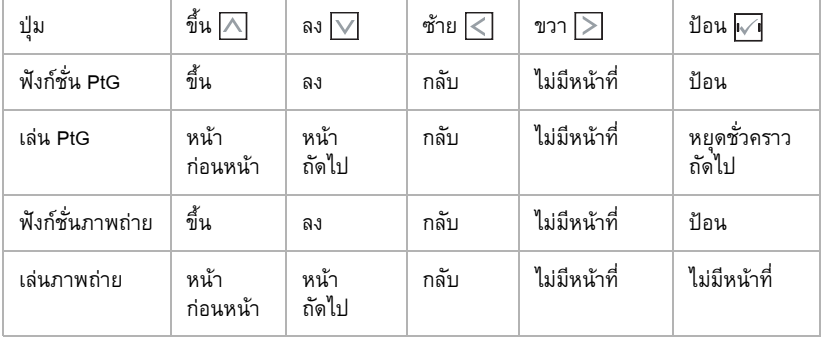

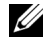

 $\mathscr{U}$  หมายเหตุ: ถ้าคุณเข้าสู่เมนู OSD ในขณะที่กำลังใช้ PtG, การเคลื่อนที่ใน PtG โดยใช้ปุ่มขึ้น, ลง และซาย จะไมทํางาน

# **ติดตั้ง PtG Converter - Lite**

โปรดปฏิบัติตามขั้นตอนบนหนาจอ เพื่อทําการติดตั้งใหสมบูรณ

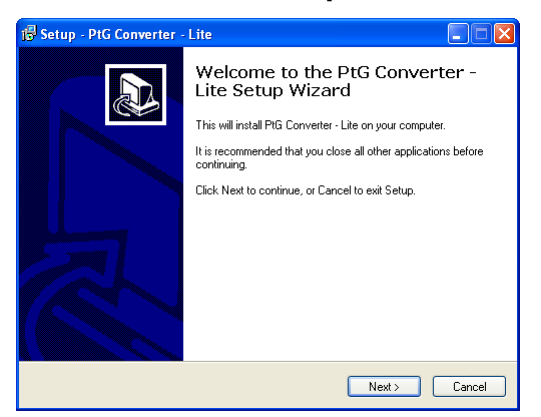

# <span id="page-85-0"></span>**ซอฟตแวรแอปพลิเคชั่น PtG Converter - Lite**

โปรดเปดโปรแกรม "PtG Converter - Lite" หนาจอดานลางจะปรากฏขึ้น:

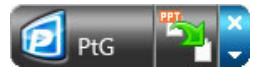

- 1 คลิก <mark>วี)</mark> เพื่อเริ่มการแปลง
- 2 เลือกไฟลเพาเวอรพอยตที่คุณตองการแปลง

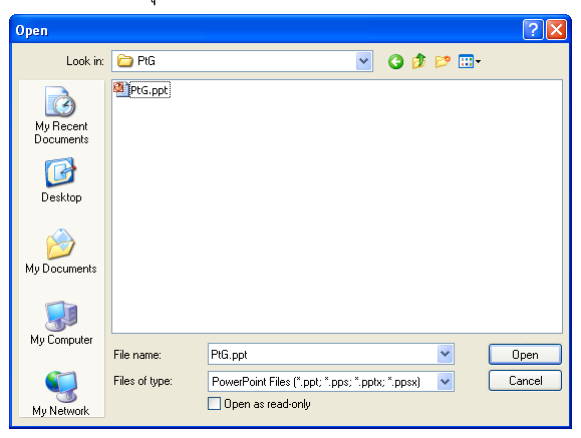

คลิกปุ่ม Browse (เรียกดู) เพื่อเลือกสถานที่เก็บ จากนั้นกด OK (ตกลง)

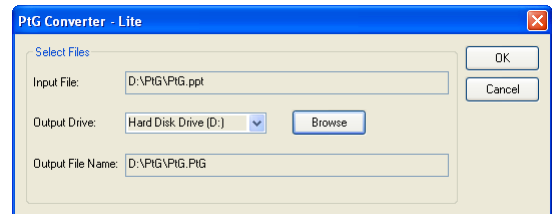

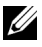

# **หมายเหตุ:**

- ถาคอมพิวเตอรของค ุณไมมี MS PowerPoint ติดตงอย ั้ ู การแปลงไฟลจะลมเหลว
- PtG converter สนับสนุนหน้ามากที่สุด 20 หน้า
- PtG Converter สนับสนุนการแปลงเฉพาะไฟล .ppt ไปเปนไฟล .PtG เทานั้น

# <span id="page-87-0"></span>**การจัดการโปรเจ็กเตอรจากโปรแกรมจ ดการบนเว ั ็บ**

#### **การกําหนดคาการต งคาเครือขาย ั้**

ถ้าโปรเจ็กเตอร์เชื่อมต่ออยู่กับเครือข่าย คุณสามารถเข้าถึงโปรเจ็กเตอร์ได้โดยการใช้เว็บเบราเซอร์ ี สำหรับการกำหนดค่าการตั้งค่าเครือข่าย, ให้ดู Wireless/LAN Settings (การตั้งค่าไร้สาย/แลน)" ใน หน้า 62

# **การเขาถึงโปรแกรมจัดการบนเว็บ**

ใช Internet Explorer 5.0 ขึ้นไป หรือ Firefox 1.5 ขึ้นไป และปอน IP แอดเดรส ขณะนี้คุณสามารถ ึเข้าถึงโปรแกรมจัดการบนเว็บ และจัดการโปรเจ็กเตอร์จากสถานที่ซึ่งอยู่ห่างไกลได้

 $\mathscr{U}$  หมายเหตุ: การจัดการเว็บ และการตั้งค่าเหมือนกันสำหรับรุ่น S500 และ S500wi

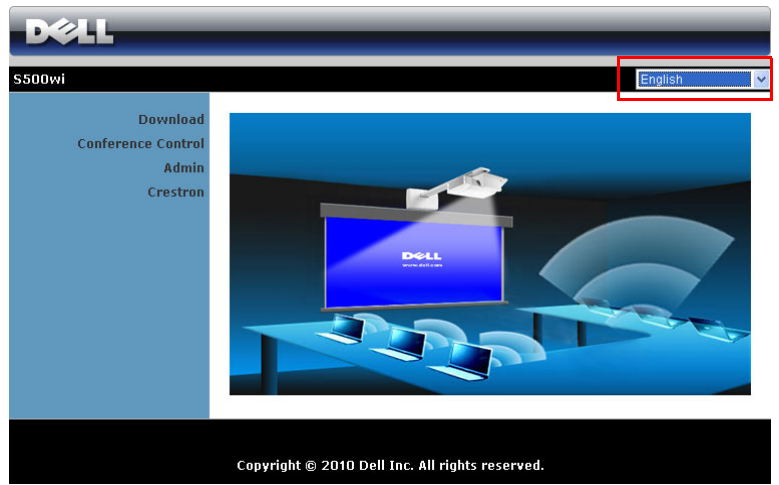

# **หนาหลัก**

- เขาถ ึงหนาหล ักของโปรแกรมจัดการบนเว็บโดยการปอน IP แอดเดรสของโปรเจ็กเตอรที่เว็บ ี เบราเซอร์ ด "Wireless/LAN Settings (การตั้งค่าไร้สาย/แลน)" ในหน้า 62
- เลือกภาษาสำหรับการจัดการเว็บจากรายการ
- คลิกรายการเมนูใดๆ บนแท็บด้านซ้ายเพื่อเข้าไปยังหน้า

# **ดาวนโหลดซอฟตแวรแอปพลิเคชั่นไรสาย**

นอกจากนี้ ดู "การติดตั้งเครือข่ายไร้สาย" ในหน้า 73

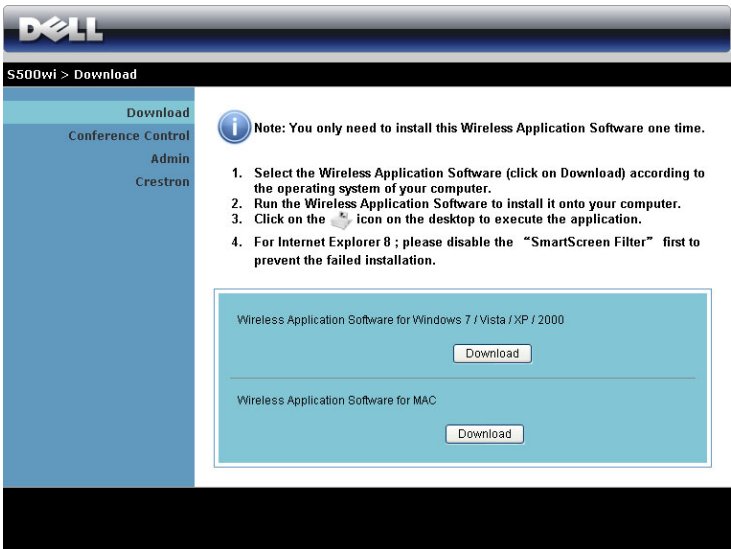

คลิกปุม **Download (ดาวนโหลด)** ของระบบปฏิบัติการของคอมพิวเตอรของค ุณ

#### **Conference Control (ควบคุมการประชุม)**

นี่อนุญาตให้คุณจัดการการนำเสนอการประชุมจากแหล่งสัญญาณต่าง ๆ โดยไม่ต้องใช้สายเคเบิล โปรเจ็กเตอร์ และช่วยให้คุณควบคุมว่าจะให้การนำเสนอแต่ละอย่างปรากฏบนหน้าจออย่างไร

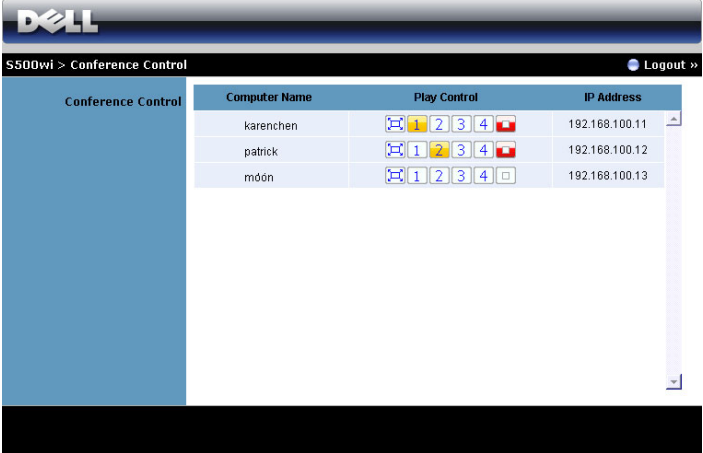

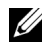

 $\mathscr{U}$  หมายเหตุ: เมื่อไม่มีการควบคุมการเล่นการประชุม ผู้ใช้คนสุดท้ายที่กดปุ่ม "Play (เล่น)" บน แอปพลิเคชั่น จะเป็นผู้ควบคุมการฉายภาพแบบเต็มหน้าจอ

**Computer Name (ชื่อคอมพิวเตอร)**: แสดงคอมพิวเตอรที่อยูในระบบสําหรับควบคุมการประชุม **Play Control (ควบคุมการเลน)**: คลิกปุมนี้เพอควบค ื่ ุมวาจะใหการฉายของคอมพิวเตอรแตละเครื่อง ปรากฏบนหน้าจออย่างไร

- $\left[\begin{matrix}\boxed{\blacksquare}\end{matrix}\right]$  Full screen projection (การฉายเต็มหน้าจอ) การนำเสนอจากคอมพิวเตอร์ใช้ ทั้งหน้าจอ
- $\boxed{1}$  Split 1 (แยก 1) การนำเสนอจากคอมพิวเตอร์ปรากฏที่มมซ้ายบนของหน้าจอ
- $\boxed{2}$  Split 2 (แยก 2) การนำเสนอจากคอมพิวเตอร์ปรากฏที่มุมขวาบนของหน้าจอ
- $\boxed{3}$  Split 3 (แยก 3) การนำเสนอจากคอมพิวเตอร์ปรากฏที่มมซ้ายล่างของหน้าจอ
- $\overline{4}$  Split 4 (แยก 4) การนำเสนอจากคอมพิวเตอร์ปรากฏที่มมขวาล่างของหน้าจอ
- $\overline{\Box}$  Stop (หยุด) การฉายจากคอมพิวเตอร์หยุด

**IP Address (IP แอดเดรส)**: แสดง IP แอดเดรสของคอมพิวเตอรแตละเครื่อง

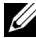

**หมายเหตุ:** ในการสิ้นสุดการประชุม, คลิก **Logout (ออกจากระบบ)**

# **การจัดการคุณสมบัติตางๆ**

# **Admin (ผูดูแลระบบ)**

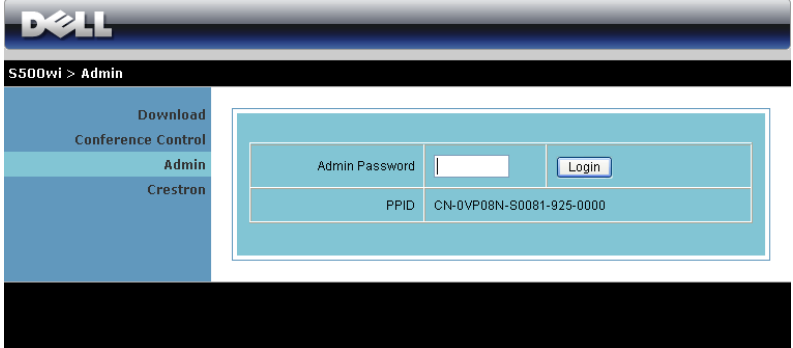

จําเปนตองใชรหัสผานผูดูแลระบบเพื่อเขาไปยังหนา Admin (ผูดูแลระบบ)

• **Admin Password (รหัสผานผูดูแลระบบ)**: ปอนรหัสผานผูดูแลระบบ จากนั้นคลิก **Login (ล็อกอิน)** รหสผั านเริ่มตนคือ "admin" ในการเปลี่ยนรหสผั าน, ดู ["Change Passwords](#page-95-0)  (เปลี่ยนรหัสผ่าน)" ในหน้า 96

#### **System Status (สถานะระบบ)**

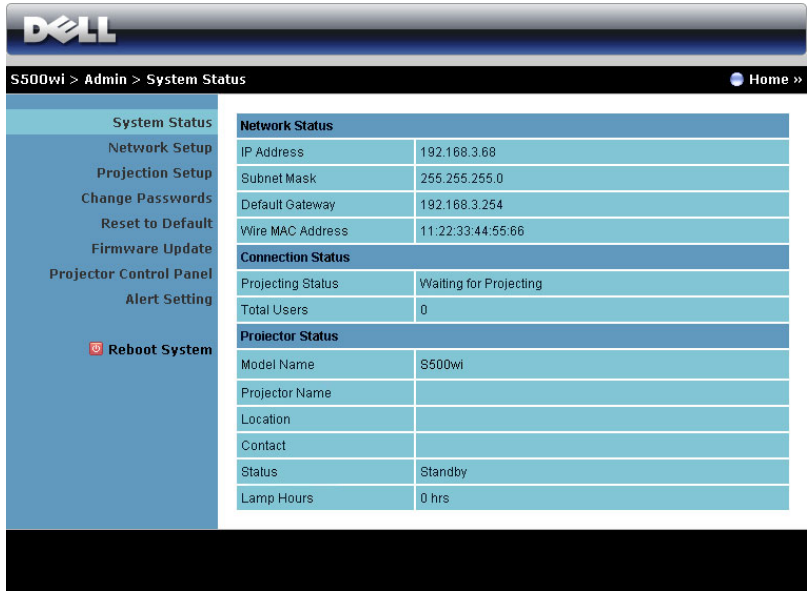

แสดงขอมูล **Network Status (สถานะเครอขื าย)**, **Connection Status (สถานะการเชื่อมตอ)** และ **Projector Status (สถานะโปรเจ็กเตอร)**

#### **Network Status (สถานะเครือขาย)**

#### ดูสวน OSD ใน[หนา](#page-61-0) 62

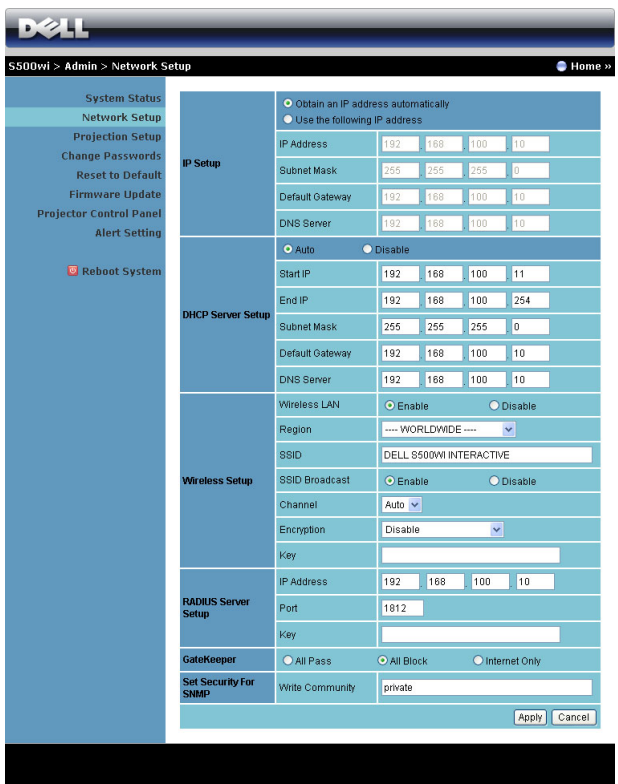

**IP Setup (ตั้งคา IP)**

• เลือก Obtain an IP address automatically (รับ IP แอดเดรสโดยอัตโนมัติ) เพื่อกำหนด<br>IP แอดเดรสให้กับโปรเจ็กเตอร์โดยอัตโนมัติ หรือ Use the following IP address (ใช้ IP<br>แอดเดรสต่อไปนี้) เพื่อกำหนด IP แอดเดรสด้วยตัวเอง

# **DHCP Server Setup (ตั้งคา DHCP เซิรฟเวอร)**

• เลือก **Auto (อัตโนมัติ)** เพื่อตั้งคา **Start IP (IP เริ่ม)** , **End IP (IP สิ้นสุด)**, **Subnet Mask (ซับเน็ต มาสก)**, **Default Gateway (เกตเวยเริ่มตน)** และ **DNS Server (DNS เซิรฟเวอร)** แอดเดรสจาก DHCP เซิรฟเวอรโดยอัตโนมัติหรือ **Disable (ปดทํางาน)** เพื่อปดทํางาน ฟงกชั่นนี้

## **Wireless Setup (ตั้งคาไรสาย)**

• เลือก **Enabled (เปดทํางาน)** เพอตื่ ั้งคา **Region (ภูมิภาค)**, **SSID (SSID)**, **SSID Broadcast (SSID ออกอากาศ)**, **Channel (ชอง)**, **Encryption (การเขารหัส)** และ **Key (คีย)** เลือก **Disable (ปดทํางาน)** เพื่อปดทํางานการตั้งคาไรสาย

**SSID (SSID)**: มีความยาวสูงสุดไดถึง 32 ตัวอักษร

**Encryption (การเขารหัส)**: คุณสามารถ **Disable (ปดทํางาน)** WPA คียหรอเล ื ือก 64 บิต หรือ 128 บิตในสตริง ASCII หรือ HEX ก็ได

**Key (คีย)**: ถาการเขารห ัสเปดทํางาน, คุณตองตั้งคาคียตามโหมดการเขารหัสที่คุณเลือก

#### **RADIUS Server Setup (ตั้งคา เรเดียสเซิรฟเวอร)**

์ ตั้งค่าข้อมูล IP address (IP แอดเดรส), Port (พอร์ต) และ Key (คีย์)

#### **GateKeeper (GateKeeper)**

 $\bullet$  มีตัวเลือก 3 อย่าง $\cdot$ 

**All Pass (ผ่านทั้งหมด):** อนญาตให้ฝ้ใช้เข้าถึงเครือข่ายที่สำนักงานผ่านโปรเจ็กเตอร์ไร้สาย **All Block (บล็อกทั้งหมด)**: บล็อกผู้ใช้ไม่ให้เข้าถึงเครือข่ายที่สำนักงานผ่านโปรเจ็กเตอร์ ไรสาย

**Internet Only (อินเทอร์เน็ตเท่านั้น)**: บล็อกผู้ใช้จากเครือข่ายที่สำนักงาน แต่ยังคงรักษา ความสามารถในการเชื่อมตออินเทอรเน ็ต

# **Set Security For SNMP (ตั้งระบบปองกันสําหรับ SNMP)**

่ ตั้งค่าข้อมูลชุมชนเกี่ยวกับการเขียน

คลิกปุม **Apply (ใช)**เพอบื่ ันทึก และใชการเปลี่ยนแปลง ตองเริ่มโปรเจ็กเตอรใหมเพอให ื่ การเปลี่ยน แปลงมีผล

# **Projection Setup (ตั้งคาการฉาย)**

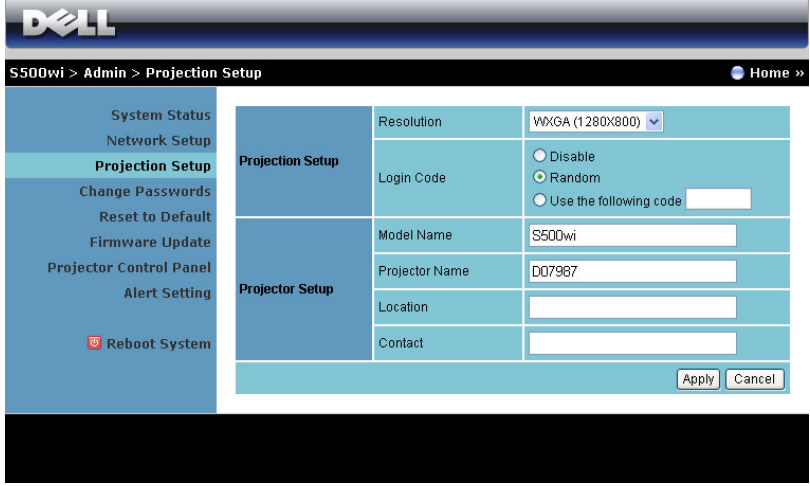

**Projection Setup (ตั้งคาการฉาย)**

- **Resolution (ความละเอียด)**: อนุญาตใหคุณเลือกความละเอียด ตัวเลือกตางๆ คือ: XGA (1024 x 768) และ WXGA (1280 x 800)
- Login Code (รหัสเข้าระบบ): เลือกว่าคุณต้องการให้โปรเจ็กเตอร์สร้างรหัสเข้าระบบให้ อยางไร มีตัวเลือก 3 อยาง:
	- **Disable (ปดทํางาน)**: ไมตองใชรหสเข ั าระบบเมื่อเขาสระบบ ู
	- **Random (สุม)**: คาเริ่มตนคือ **Random (สุม)** รหัสเขาระบบจะถูกสรางแบบสุม
	- **Use the following code (ใชรห ัสตอไปนี้)**: ปอนรหัส 4 หลัก รหัสนี้จะถูกใชเพื่อเขาส ู ระบบ

**Projector Setup (ตั้งคาโปรเจกเตอร ็ )**

• ตั้งคาขอม ูล **Model Name (ชื่อรุน)**, **Projector Name (ชื่อโปรเจ็กเตอร)**, **Location (สถานที่)** และ **Contact (ผูติดตอ)** (แตละฟลดมีความยาวไดมากถึง 21 ตัวอักษร)

คลิกปุม **Apply (ใช)**เพื่อบันทึก และใชการเปลี่ยนแปลง ตองเรมโปรเจ ิ่ ็กเตอรใหมเพอให ื่ การ เปลี่ยนแปลงมีผล

# <span id="page-95-0"></span>**Change Passwords (เปลี่ ยนรหัสผาน )**

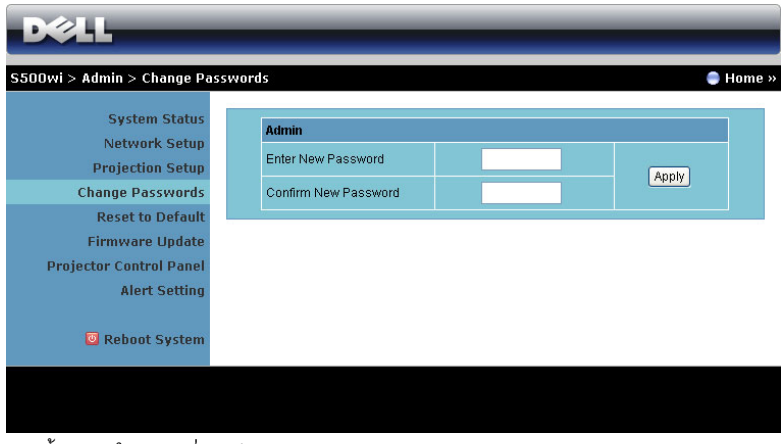

หนาน ี้อนุญาตใหคุณเปลี่ยนรหัสผานผูดูแลระบบ

- **Enter New Password (ปอนรหัสผานใหม)** : ปอนรหสผั านใหม
- **Confirm New Password (ยืนยันรหัสผานใหม)**: ปอนรหัสผานอีกครั้ง และคลิก **Apply (ใช)**

**หมายเหตุ:** ติดตอเดลลถาคุณลืมรหสผั านผูดูแลระบบ

#### **Reset to Default (รีเซ็ตกลับเปนคาเร มตน) ิ่**

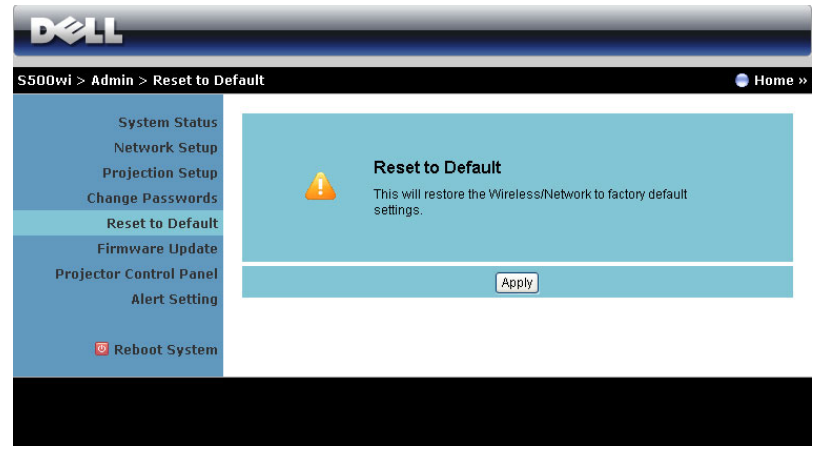

คลิกปุม **Apply (ใช)**เพอกื่ ูคืนการตั้งคาไรสาย/เครือขายทั้งหมดกลับเปนการตั้งคาเริ่มตนจากโรงงาน

#### **Firmware Update (อัปเดตเฟรมแวร)**

ใชหนา Firmware Update (อัปเดตเฟรมแวร) เพื่ออัปเดตเฟรมแวรไรสายของโปรเจ็กเตอรของคุณ

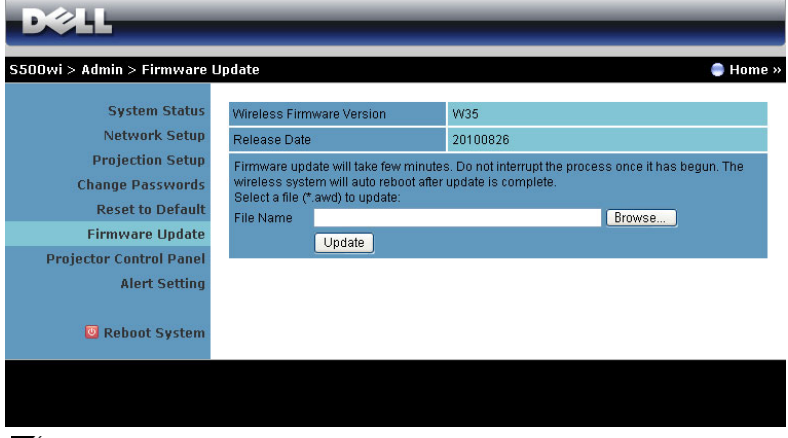

**หมายเหตุ:** โปรดปิดทำงาน และเปิดทำงาน Wireless/network (ไร้สาย/เครือข่าย) โดยใช้ OSD เพื่อเริ่มการ์ดเครือข่ายสำหรับโปรเจ็กเตอร์ใหม่ หลังจากที่การอัปเกรดเฟิร์มแวร์สำเร็จ

ในการเริ่มการอัปเดตเฟิร์มแวร์ ให้ดำเนินการตามขั้นตอนต่อไปนี้:

- 1 กด **Browse (เรียกดู)** เพื่อเลือกไฟลที่จะอัปเดต
- 2 คลิกปุม **Update (อัปเดต)** เพอเร ื่ ิ่ม รอในขณะที่ระบบอัปเดตเฟรมแวรในอุปกรณของคุณ

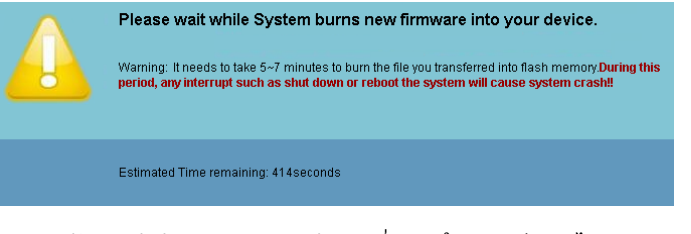

 $\bigwedge$  ข้อควรระวัง: อย่าขัดจังหวะกระบวนการอัปเดต นี่อาจทำให้ระบบเสียหายได้!

3 คลิก **OK (ตกลง)** เมื่อการอัปเดตสมบูรณ

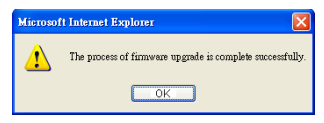

#### **Projector Control Panel (แผงควบคุมโปรเจ็กเตอร)**

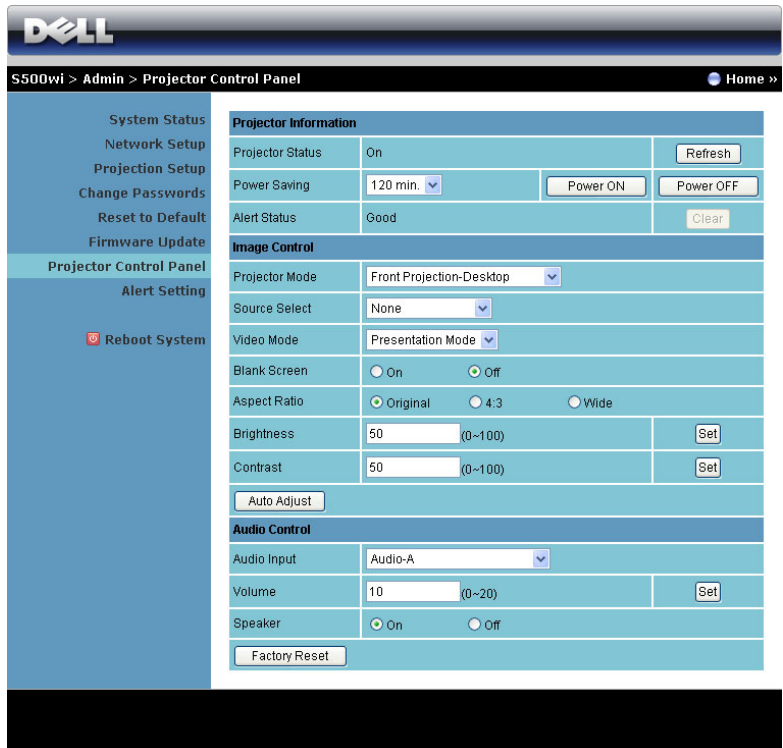

### **Projector Information (ขอมลโปรเจ ู ็กเตอร)**

- **Projector Status (สถานะโปรเจ็กเตอร)**: มี 5 สถานะ Lamp On (หลอดติด), Standby (สแตนด์บาย), Power Saving (การประหยัดพลังงาน), Cooling (ทำให้เย็น) และ Warming up (อุนเครื่อง) คลิกปุม **Refresh (รีเฟรช)** เพื่อรีเฟรชสถานะ และการตั้งคาการควบคุม
- **Power Saving (การประหยัดพลังงาน)**: การประหยัดพลังงานสามารถตั้งคาเปน Off (ปด), 30, 60, 90 หรือ 120 นาที สำหรับข้อมูลเพิ่มเติม ดู ["Power Saving \(](#page-67-0)การประหยัดพลังงาน)" ในหน้า 68
- **Alert Status (สถานะเตือน)**: มีสถานะการเตอนื 3 แบบ: Lamp warning (เตือนหลอด), Low lamp life (อายุหลอดต่ำ) และ Temperature warning (เตือนอุณหภูมิ) โปรเจ็กเตอร์ของคุณ<br>อาจล็อคในโหมดการป้องกัน ถ้ามีการเตือนใดๆ แสดงขึ้น ในการออกจากโหมดการป้องกัน, อาจล็อคในโหมดการปองกัน ถามีการเตือนใดๆ แสดงขึ้น ในการออกจากโหมดการปองกัน, คลิกปุม **Clear (ลาง)** เพื่อลาง Alert Status (สถานะเตอนื ) กอนที่คุณจะสามารถเปดเครื่อง โปรเจ็กเตอรได

#### **Image Control (ควบคุมภาพ)**

- **Projector Mode (โหมดโปรเจ็กเตอร์)**: ใช้สำหรับเลือกโหมดโปรเจ็กเตอร์ ขึ้นอยู่กับลักษณะ<br>ที่โปรเจ็กเตอร์ถูกยึด มีโหมดการฉาย 4 แบบ: Front Projection-Desktop (การฉายด้านหน้า-ตั้งโตะ), Front Projection-Wall Mount (การฉายดานหนา-ยึดผนัง), Rear Projection-Desktop (การฉายด้านหลัง-ตั้งโต๊ะ) และ Rear Projection-Wall Mount (การฉายด้านหลัง-ยึดผนัง)
- **Source Select (เลือกแหลงสัญญาณ)**: เมน Source Select ( ู เลือกแหลงสญญาณ ั ) อนญาต ุ ีให้คุณเลือกแหล่งสัญญาณเข้าของโปรเจ็กเตอร์ของคุณ คุณสามารถเลือก VGA-A, VGA-B, S-Video (เอส-วิดีโอ), คอมโพสิตวิดีโอ, HDMI, Wireless Display (การแสดงผลไรสาย), USB Display (การแสดงผลผาน USB) หรือ USB Viewer (ตัวแสดง USB)
- **Video Mode (โหมดวิดีโอ)**: เลือกโหมดเพื่อปรับภาพที่แสดงให้เหมาะสมที่สุดตามลักษณะที่<br>โปรเจ็กเตอร์ถกใช้:
	- **Presentation (การนําเสนอ)**: ดีที่สุดสําหรับสไลดการนําเสนอ
	- **Bright (สวาง)**: ความสวางและคอนทราสตสูงสุด
	- **Movie (ภาพยนตร)**: สําหรับดูภาพยนตรและภาพถาย
	- **sRGB (sRGB)**: ใหการแสดงสีที่เที่ยงตรงมากขึ้น
	- **Custom (กําหนดเอง)**: การตั้งคาที่ผูใชเลือกเอง
- **Blank Screen (หนาจอวางเปลา)**: คุณสามารถเลือก On (เปด) หรือ Off (ปด)
- **Aspect Ratio (อัตราสวนภาพ )**: อนุญาตใหคุณเลือกอัตราสวนภาพ เพอปร ื่ ับลักษณะที่ภาพ จะปรากฏ
- **Brightness (ความสว่าง)**: เลือกค่า เพื่อปรับความสว่างของภาพ
- $\blacksquare$  **Contrast (คอนทราสต์**): เลือกค่า เพื่อปรับคอนทราสต์ของหน้าจอ

คลิกปุม **Auto Adjust (ปรับอัตโนมัติ)** เพื่อปรับการตงคั้ าโดยอ ัตโนมัติ

**Audio Control (ควบคุมเสียง)**

- **Audio Input (เสียงเขา)**: เลือกแหลงสัญญาณอินพุต ตัวเลือกตางๆ คือ: Audio-A (เสียง-A), Audio-B (เสียง-B), HDMI, Wireless/LAN (ไรสาย/แลน) และ Microphone (ไมโครโฟน)
- **Volume (ระดับเสียง)**: เลือกคา (0~20) สําหรับระดับเสียง
- **Speaker (ลําโพง)**: เลือก **On (เปด)** เพอเป ื่ ดทํางานฟงก ชั่นเสียง หรือเลือก **Off (ปด)** เพื่อ ปิดทำงานฟังก์ชั่นเสียง

คลิกปุม **Factory Reset (รีเซตค็ าจากโรงงาน)** เพื่อกูคืนการตั้งคาเริ่มตนจากโรงงาน

#### **Alert Setting (การต งคาการเตือน) ั้**

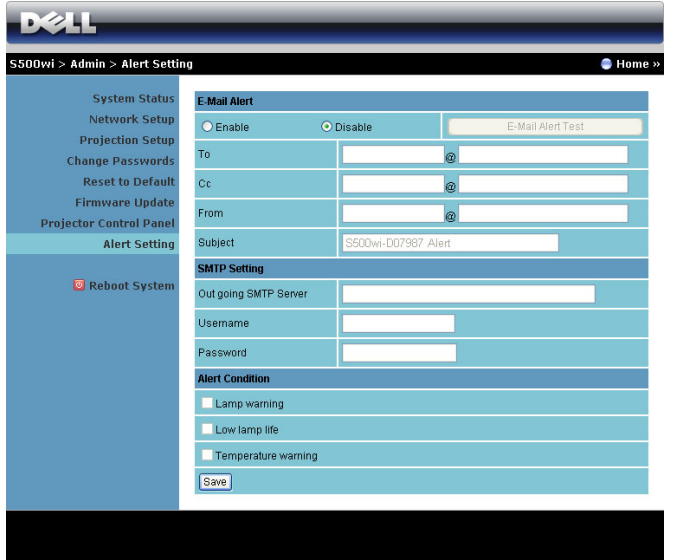

#### **E-mail Alert (เตือนอีเมล)**

- E-mail Alert (เตือนอีเมล): คุณสามารถตั้งค่าว่าจะให้มีการแจ้งเตือนโดยทางอีเมล (เปิดทำงาน) หรือไม่ (ปิดทำงาน)
- To (ถึง)/Cc (สําเนาถึง)/From (จาก): คุณสามารถปอนอีเมลแอดเดรสของผูสง (From (จาก)) และผู้รับ (To (ถึง)/Cc (สำเนาถึง)) เพื่อรับการแจ้งเตือน เมื่อมีสิ่งปกติหรือการเตือนเกิดขึ้น
- Subject (เรื่อง): คุณสามารถปอนหัวเรื่องของอีเมล

# คลิกปุม **E-mail Alert Test (ทดสอบการเตือนอเมล ี )** เพอทดสอบการต ื่ งคั้ าการแจ งเตือนอีเมล **SMTP Setting (การตั้งคา SMTP)**

• คุณควรไดรับ **Out going SMTP server (SMTP เซิรฟเวอรขาออก)**, **User name (ชื่อผูใช),** และ **Password (รหัสผาน)** จากผูดูแลระบบเครือขายหรือ MIS ของคุณ

#### **Alert Condition (เงื่อนไขการเตือน)**

 $\bullet$  คุณสามารถเลือกความผิดปกติ หรือการเตือนที่จะให้มีการแจ้งโดยทางอีเมล เมื่อเงื่อนไขการ เตือนเกิดขึ้น อีเมลจะถูกสงไปยังผูรับ (To (ถึง)/Cc (สําเนาถึง))

#### คลิกปุม **Save (บันทึก)** เพอบื่ นทั ึกการตั้งคา

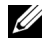

 $\mathscr U$  หมายเหตุ: อีเมลแจ้งเตือน ได้รับการออกแบบเพื่อทำงานกับ SMPT เซิร์ฟเวอร์มาตรฐานที่ ใช้พอร์ต 25 มาตรฐาน ระบบไม่สนับสนุนการเข้ารหัสและการยืนยันตัวบุคคล (SSL หรืือ TLS)

# **Reboot System (บูตระบบใหม)**

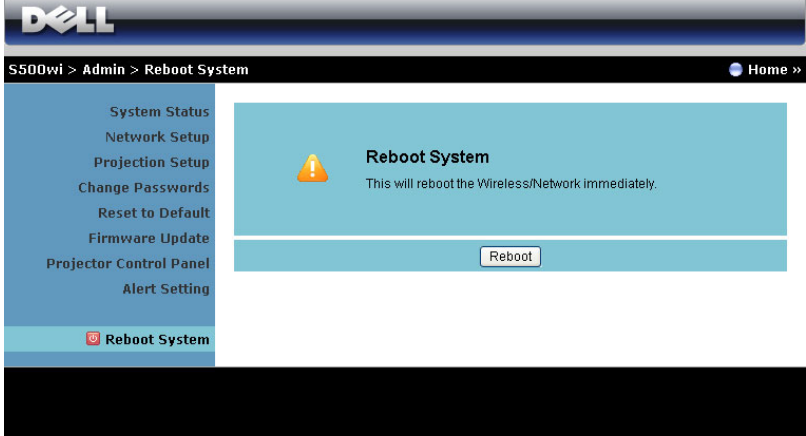

คลิก **Reboot (บูตใหม)** เพื่อบูตระบบใหม

**Crestron**

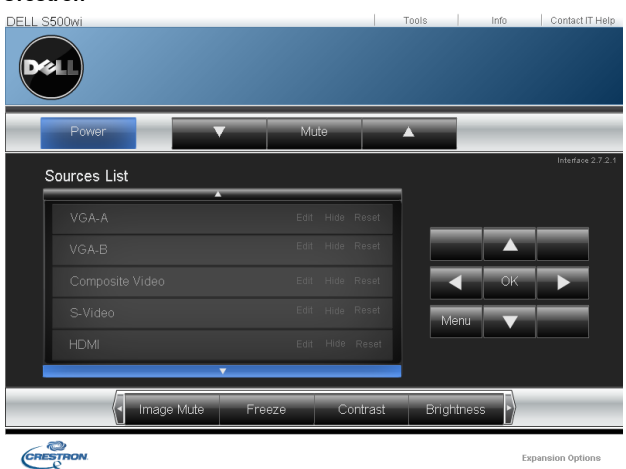

ี<br>สำหรับฟังก์ชั่น Crestron

# *คําถามที่พบบอย:*

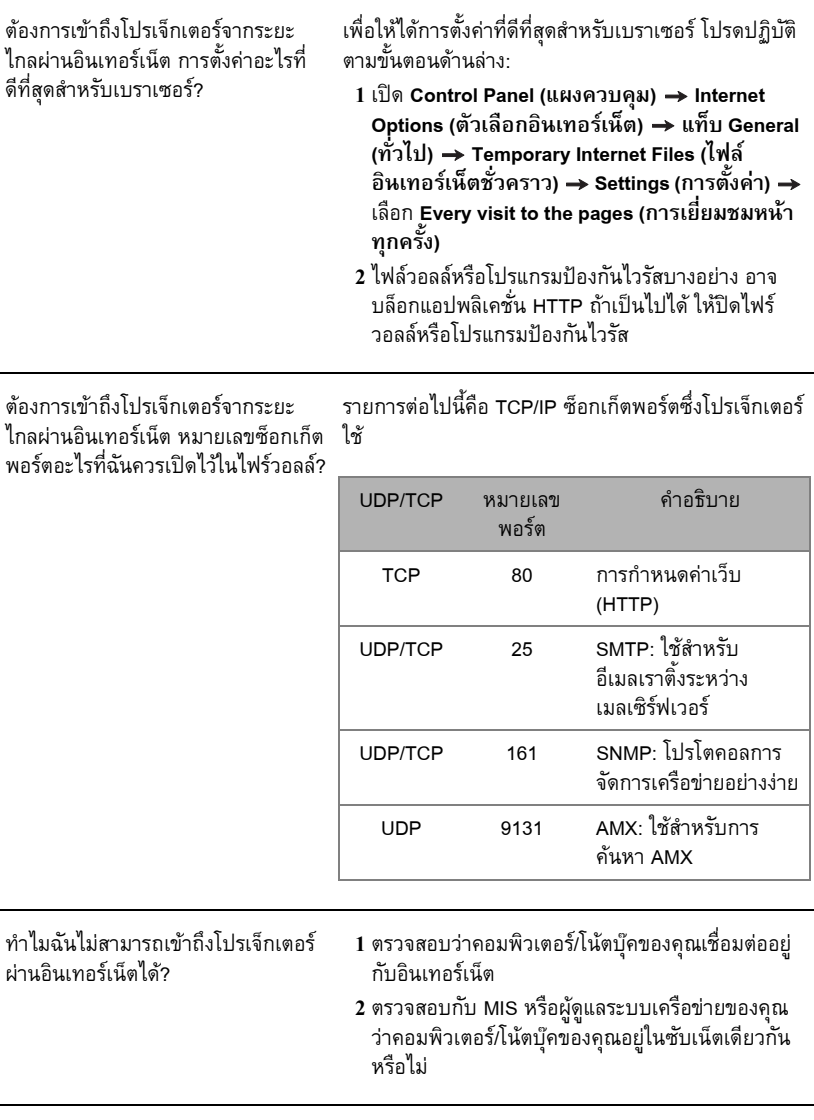

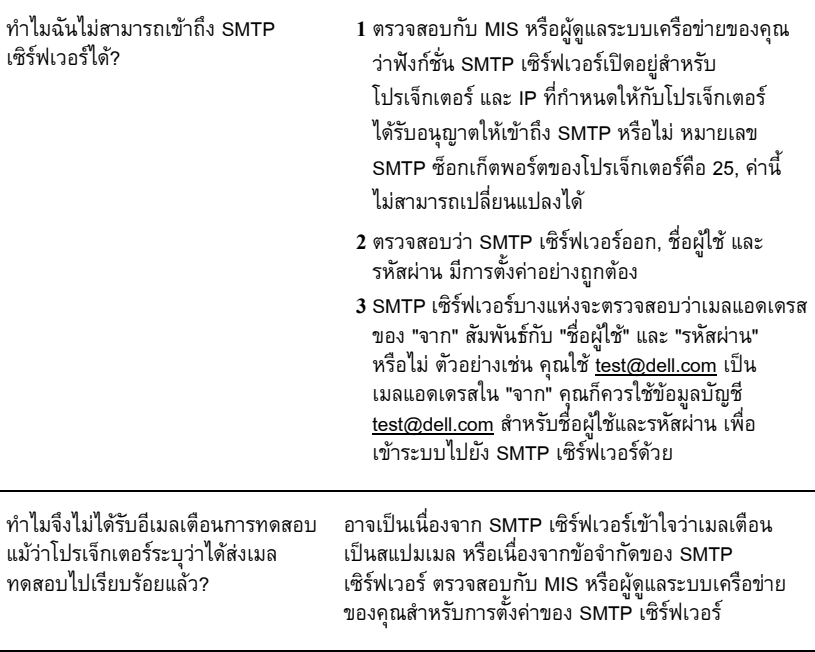

# *การกําหนดคาไฟรวอลลและคําถามที่พบบอยๆ*

ถาม: ทําไมไมสามารถเขาถึงหนา Web Management (การจัดการเว็บ) ได ตอบ: การกำหนดค่าไฟร์วอลล์ของคอมพิวเตอร์ของคุณอาจป้องกันไม่ให้คุณเข้าถึงเว็บเพจ Web Management (การจัดการเว็บ) โปรดดูการตั้งค่าการกำหนดค่าต่อไปนี้:

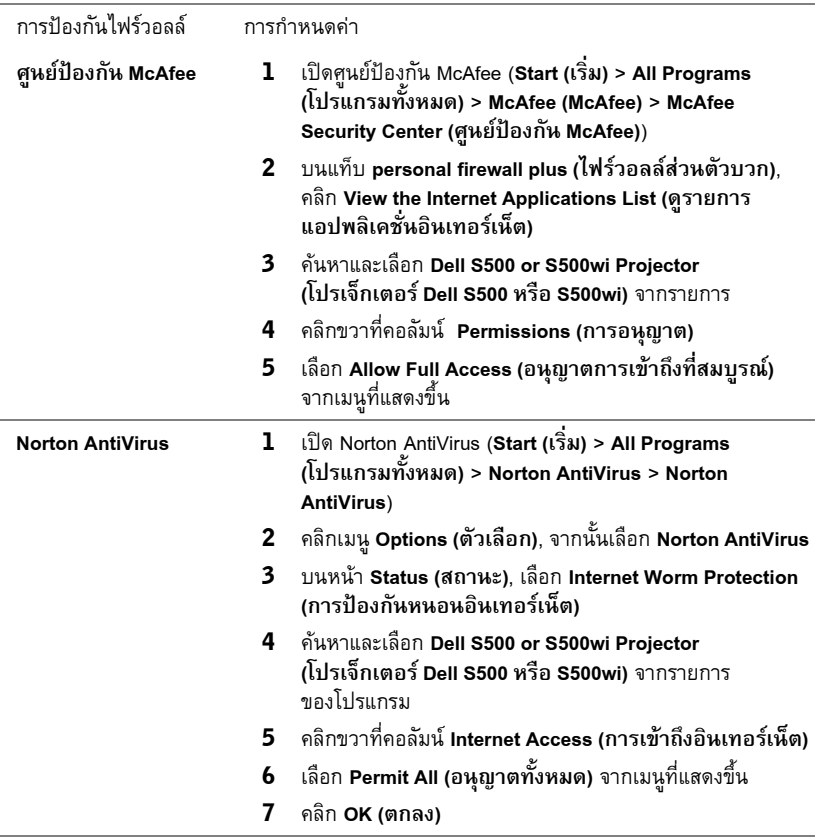

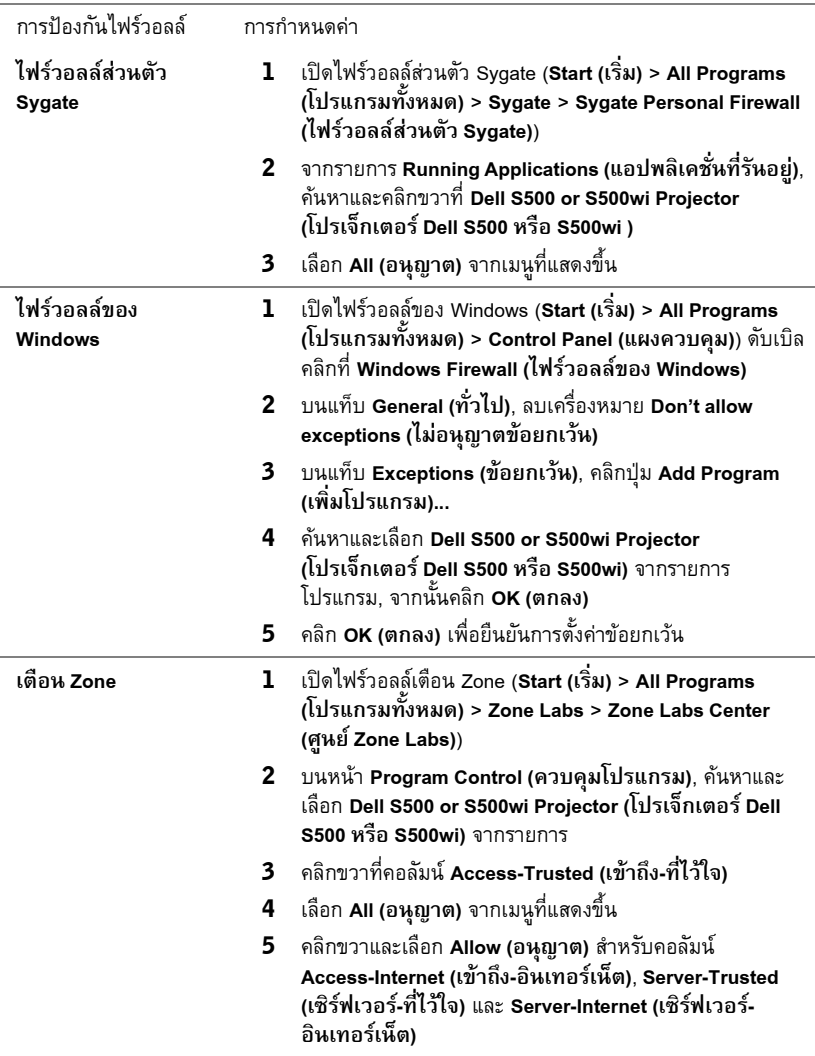

# <span id="page-106-0"></span>**สร างแอปพลเคช ิ ั่นโทเก็น**

Application Token (แอปพลิเคชั่นโทเก็น) อนุญาตให้คุณทำการ เสียบและแสดง โดยใช้ USB โทเก็น

- 1 จากซอฟตแวร แอปพล ิเคชั่น, คลิก > **Make Application Token (สรางแอปพลิเคชั่น โทเก็น)**
- 2 หนาจอต อไปนี้จะปรากฏขึ้น คลิก **Next (ถัดไป)**

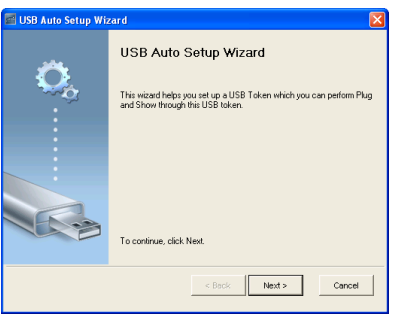

3 เสียบแฟลชไดรฟลงในพอรต USB ใดๆ บนคอมพิวเตอรของคุณ เลือกไดรฟจากรายการ, จากนั้นคลิก **Next (ถัดไป)**

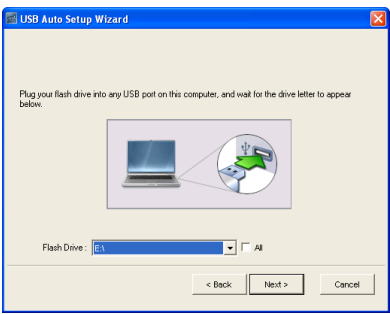

4 คลิก **Finish (เสร็จ)** เพื่อปดตัวชวยสราง

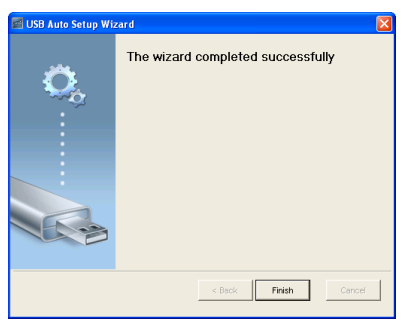

# **4**

# **การแกไขป ญหาโปรเจ็ กเตอร ของคุณ** ֧֚֚֝<br>֧֚֚֚֝

ถ้าคุณมีปัญหากับโปรเจ็กเตอร์ของคุณ ให้ดูเทคนิคการแก้ไขปัญหาต่อไปนี้ ถ้าปัญหายังคงมีอยู่, ติดต่อ Dell™ (ดูการตดติ อ Dell™ ใน[หนา](#page-124-0) 125)

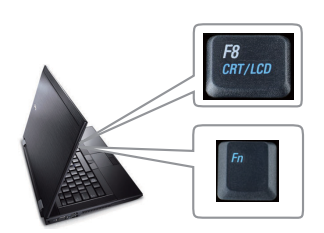

#### **ปญหา ทางแกปญหาที่อาจชวยได**

- ไมมีภาพปรากฏบนหนาจอ ตรวจดูใหแนใจวาคุณเลือกแหลงสัญญาณเขาที่ถูกตอง บนเมนู INPUT SOURCE (สัญญาณเขา)
	- ตรวจดูให้แน่ใจว่าพอร์ตกราฟฟิกภายนอกเปิดทำงาน<br>อยู่ ถ้าคุณกำลังใช้คอมพิวเตอร์แลปท็อป Dell™, กด (Fn+F8) สําหรับคอมพิวเตอรยี่หออื่น ใหดู เอกสารของคอมพิวเตอร์ ถ้าภาพไม่แสดงอย่างเหมาะ สม โปรดอัปเกรดไดรเวอร์วิดีโอของคอมพิวเตอร์ของ คุณ สำหรับคอมพิวเตอร์เดลล์ ดูที่ support.dell.com
	- ตรวจดูใหแนใจวาสายเคเบิลทั้งหมดเชื่อมตออยาง แนนหนา ดู "[การเชื่อมตอโปรเจ็กเตอรของคุณ](#page-11-0)" ในหน้า 12
	- ตรวจดูให้แน่ใจว่าขาต่าง ๆ ของขั้วต่อไม่งอหรือหัก
	- ตรวจดูใหแนใจวาติดตั้งหลอดอยางแนนหนา (ดู "[การเปลี่ยนหลอด](#page-115-0)" ในหนา 116)
	- ใช**Test Pattern (รูปแบบทดสอบ)** ใน **Projector Settings (การตั้งคาโปรเจกเตอร ็ )** ของเมนู **Advanced Settings (การตั้งคาขั้นสูง)** ตรวจดู ให้แน่ใจว่าสีของรูปแบบทดสอบนั้นถูกต้อง
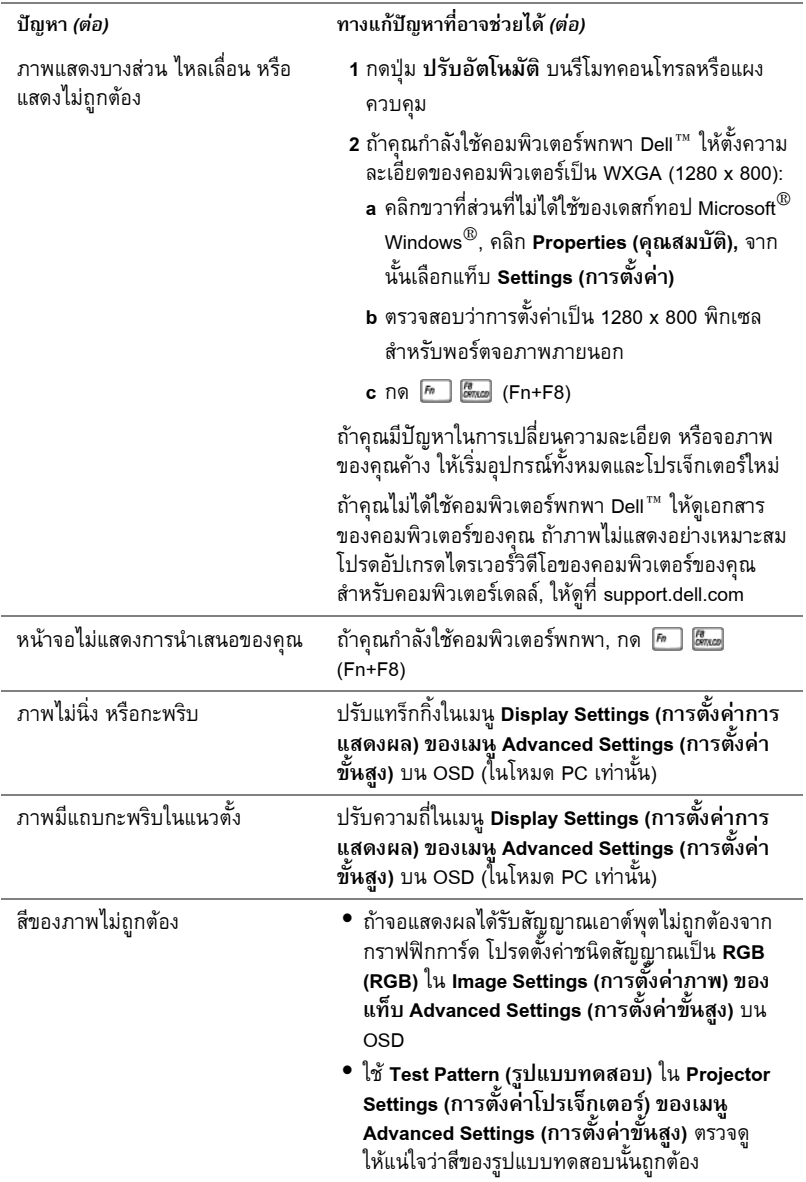

<span id="page-109-0"></span>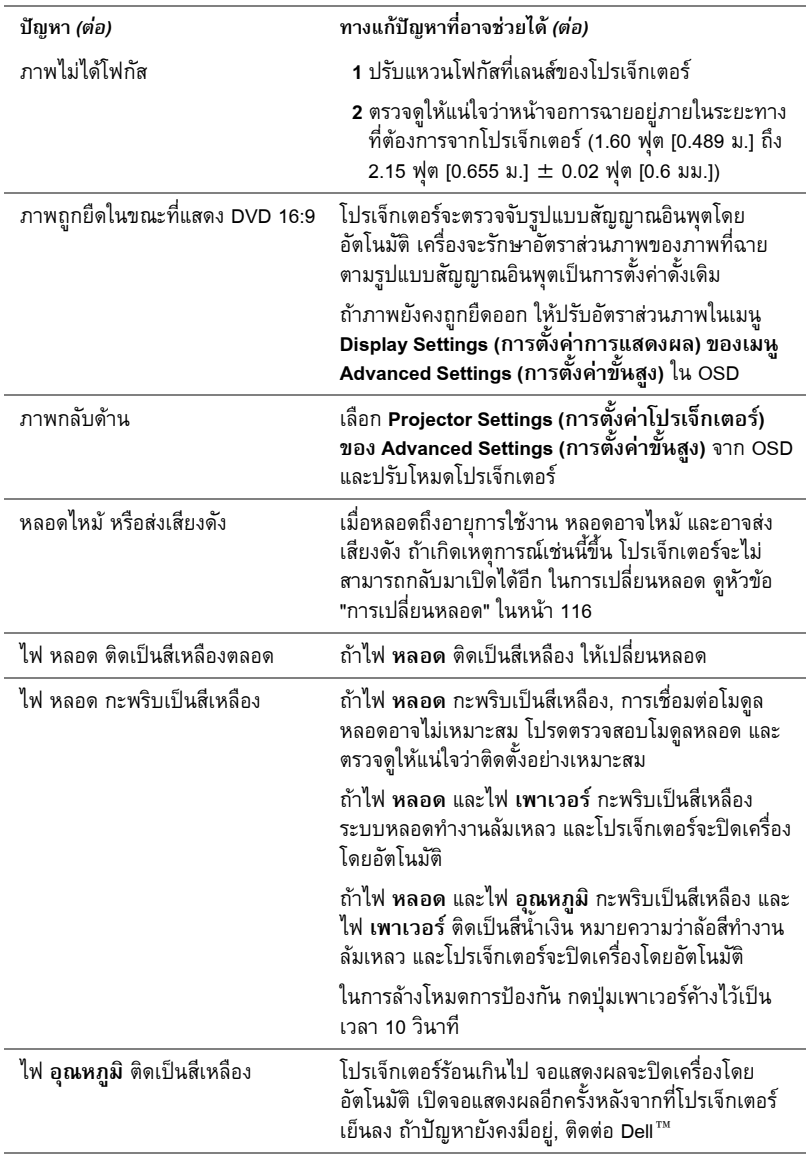

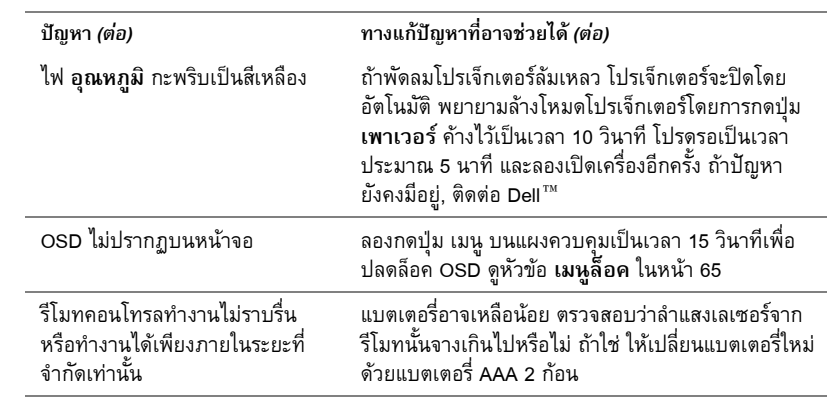

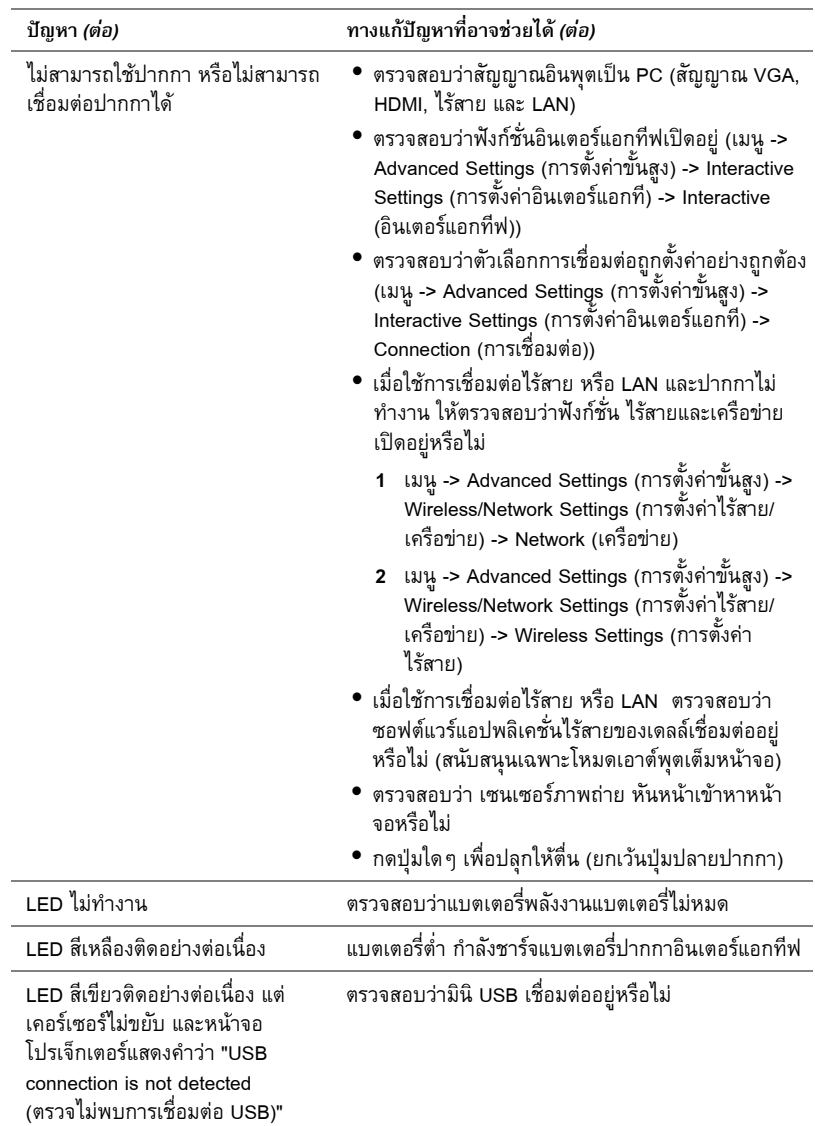

### **การแก ไขปญหาปากกาอินเตอร แอกทีฟของคุณ** ֧֖֞֝֟֝֬֝֟֟֬֝֬֝֟֝֬֝֬֝֟֝֬֝֬֝֬֝֬֝֬֝֟֝֬֝֬֝֝֟֝֬֝֬֝֬

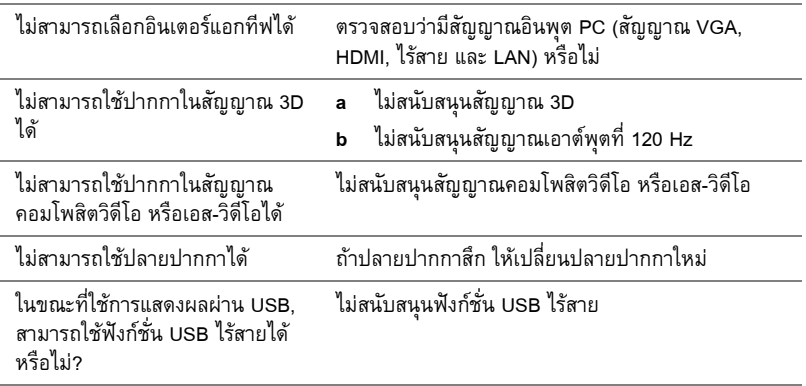

# **สัญญาณแนะนํา**

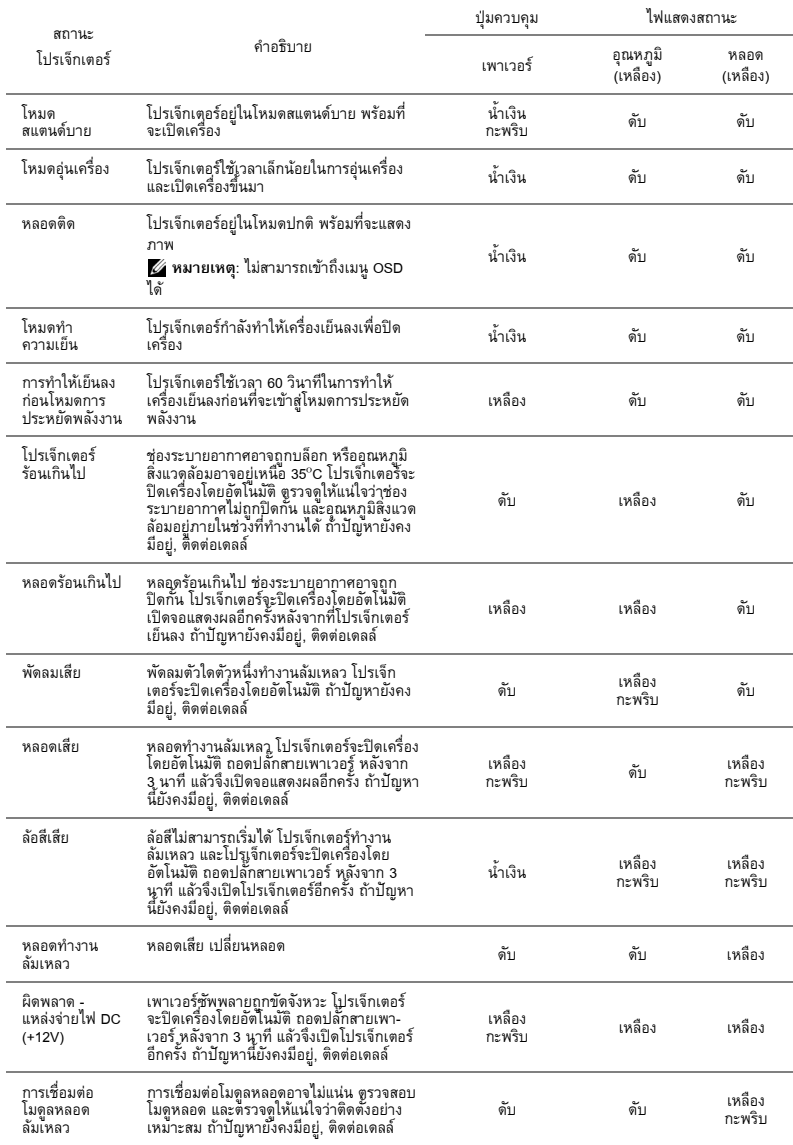

#### **สัญญาณแนะนํา LED ของปากกาอินเตอร แอกทีฟ**

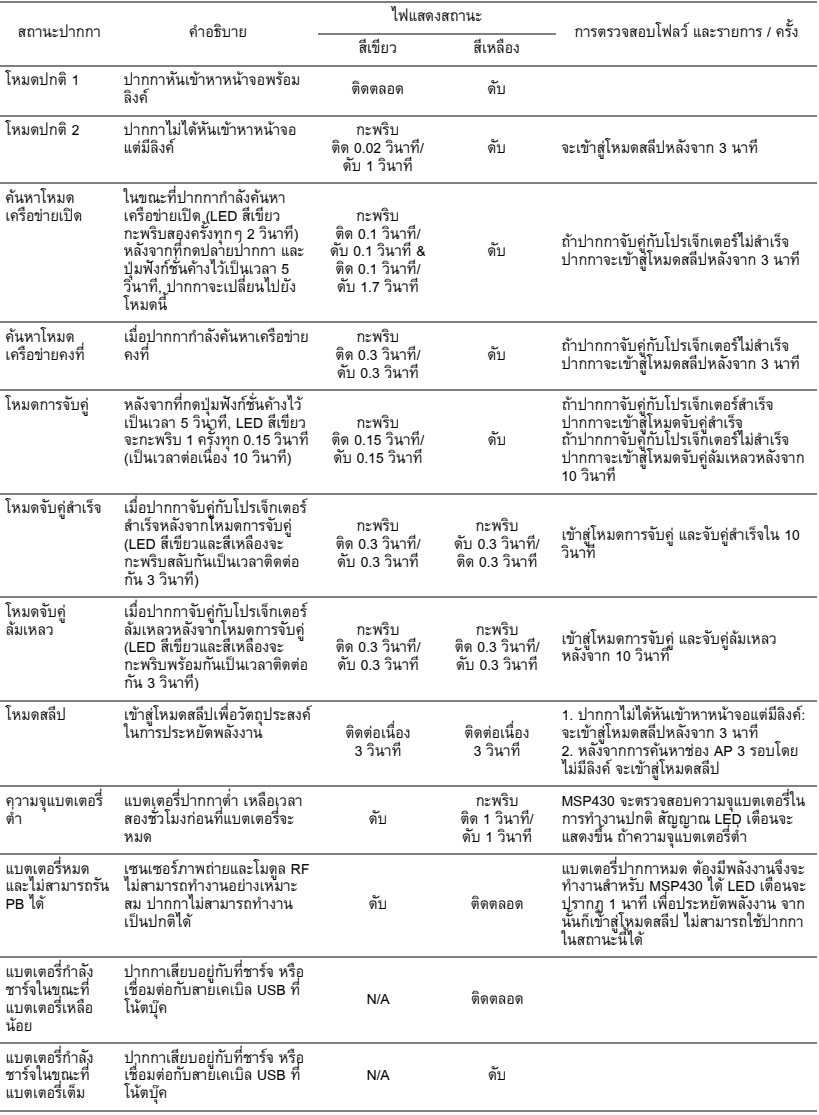

# <span id="page-115-2"></span><span id="page-115-0"></span>**การเปลี่ยนหลอด**

<span id="page-115-1"></span>**ขอควรระวัง: กอนที่คุณจะเริ่มกระบวนการใดๆ ในสวนน ี้ใหปฏิบัติตาม ขั้นตอนเพื่อความปลอดภัย ตามที่อธิบายไวใน [หนา](#page-9-0)10**

ูเปลี่ยนหลอดเมื่อข้อความว่า "Lamp is approaching the end of its useful life in the operation. **Replacement suggested! www.dell.com/lamps (หลอดใกลหมดอายุการใชงานที่ทํางาน** ื่อย**่างมีประสิทธิภาพแล้ว แนะนำให้เปลี่ยนหลอด! www.dell.com/lamps)" จะปรากฏบนหน้าจอ<br>ถ้าปัญหานี้ยังคงมีอยู่หลังจากที่เปลี่ยนหลอด, ติดต่อ Dell สำหรับข้อมูลเพิ่มเติม, ดู การติดต่อ Dell™** [ในหนา](#page-124-0) 125

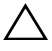

 $\Delta$  ข้อควรระวัง: ใช้หลอดของแท้ เพื่อให้มั่นใจถึงสภาพการทำงานที่ปลอดภัยแล<br> ะดีที่สุดของโปรเจ็กเตอร์ของคุณ

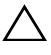

 $\bigwedge$  ข้อควรระวัง: ในขณะที่ใช้ หลอดภาพจะร้อนมาก อย่าพยายามเหลี่ยนหลอ **ดจนกระทั่งปลอยใหโปรเจกเตอร ็ เย็นลงเปนเวลาอย างนอย 30 นาที**

 **ขอควรระวัง: อยาส ัมผัสที่หลอด หรือสวนที่เปนแก วของหลอด ไมวาเวลาใดๆ หลอดภาพโปรเจ็กเตอรมีความเปราะบาง และอาจแตกละเอียดไดหากสัม ผัส ชิ้นแกวที่แตกละเอียดมความคม ี และสามารถทําใหเกิดการบาดเจ็บได**

- $\bigwedge$  ข้อควรระวัง: ถ้าหลอดแตกละเอียด ให้นำชิ้นแก้วที่แตกออกจากโปรเจ็กเตอร์ทั้งหม ข้อควรระวัง: ถ้าหลอดแตกละเอียด ให้นำชิ้นแก้วที่แตกออกจากโปรเจ็กเตอร์ทั้งหม<br>ด และทิ้งหรือนำไปรีไซเคิลตามกฎหมายท้องถิ่น ในประเทศ หรือของรัฐ สำหรั **ิ้ งหรือนําไปรีไซเคิลตามกฎหมายทองถิ่น ในประเทศ หรอของร ื ัฐ สําหรั บขอมูลเพิ่มเติม ดู www.dell.com/hg**
- **1** ปิดโปรเจ็กเตอร์ และถอดปลั๊กสายไฟออก
- **2** ปล่อยให้โปรเจ็กเตอร์เย็นลงเป็นเวลาอย่างน้อย 30 นาที
- **3 ไ**ขสกรูหนึ่งตัวที่ยึดฝาปิดหลอดออก จากนั้นแกะ<br>ผ่าออก
- **4** ไขสกรูหนึ่งตัวที่ยึดหลอดออก
- **5** ดึงหลอดขึ้นโดยจับที่ที่จับโลหะ

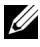

 $\mathscr{U}$  หมายเหตุ: Dell™ อาจระบุให้คุณส่งคืนหลอด ู้ที่เปลี่ยนภายใต้การรับประกันไปยัง Dell™ ไม่ ี เช่นนั้น ให้ติดต่อหน่วยงานทิ้งของเสียในท้องถิ่น ของคุณ สำหรับที่อยู่ของไซต์สำหรับทิ้งของเสีย ที่ใกลที่สุด

- **6** เปลี่ยนหลอดดวยหลอดใหม
- **7** ไขสกรู 2 ตัวที่ยึดหลอดใหแนน
- **8** ใส่ฝาปิดหลอดกลับคืน และไขสกรให้แน่น

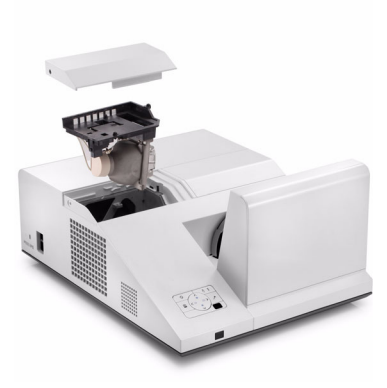

**9** รีเซตเวลาการใช ็ หลอดโดยการเลือก "Yes (ใช)" สําหรับ **Lamp Reset (รีเซ็ตหลอด)** ใน **Power Settings (การตั้งคาพลังงาน)** ของเมนู**Advanced Setting (การตั้งคาขั้นสูง)** ของ OSD (ดู Power Settings (การตั้งค่าพลั่งงาน) ของเมนู Advanced Setting (การตั้งค่าขั้นสั่ง) ในหน้า 67) เมื่อเปลี่ยนโมดูลหลอดใหมเรียบรอยแลว โปรเจ็กเตอรจะตรวจพบ และรีเซ็ตชั่วโมงหลอดโดย อัตโนมัติ

**ขอควรระวัง: การทิ้ งหลอดภาพ (สําหรับสหรัฐอเมริกาเทานั้น) หลอดไฟภายในผลิตภัณฑประกอบดวยปรอท และตองนําไปรีไซเคิล หรือทิ้ งตามวิธีที่กําหนดโดยกฎหมายในทองถิ่น รัฐ หรือประเทศของคุณ สําหรับขอมูลเพิ่มเติม ใหไปยัง WWW.DELL.COM/HG หรือติดตอพันธมิตรอตสาหกรรมอ ุ เลิ ็กทรอนิกสที่ WWW.EIAE.ORG สําหรับขอมูลการท ิ้งหลอดโดยเฉพาะ ใหตรวจสอบที่ WWW.LAMPRECYCLE.ORG**

# **5**

### **ขอม ลจ าเพาะ ํ**

<span id="page-117-12"></span><span id="page-117-11"></span><span id="page-117-10"></span><span id="page-117-9"></span><span id="page-117-8"></span><span id="page-117-7"></span><span id="page-117-6"></span><span id="page-117-5"></span><span id="page-117-4"></span><span id="page-117-3"></span><span id="page-117-2"></span><span id="page-117-1"></span><span id="page-117-0"></span>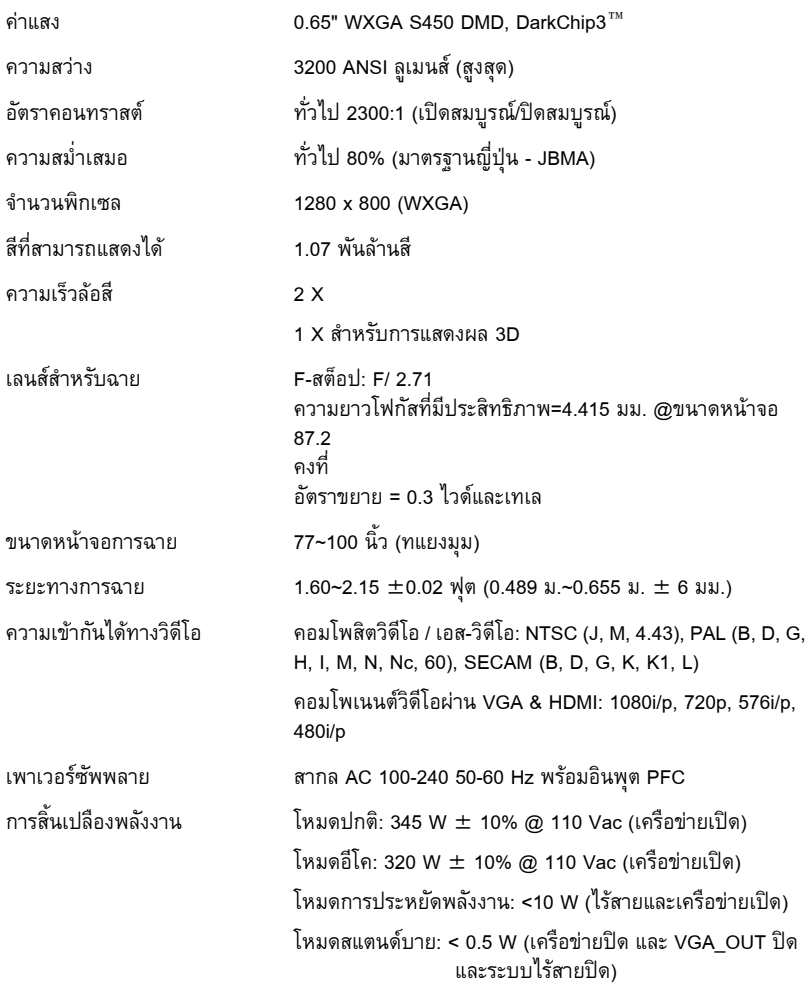

<span id="page-118-3"></span><span id="page-118-2"></span><span id="page-118-1"></span><span id="page-118-0"></span>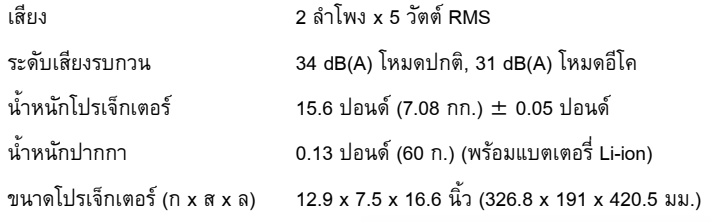

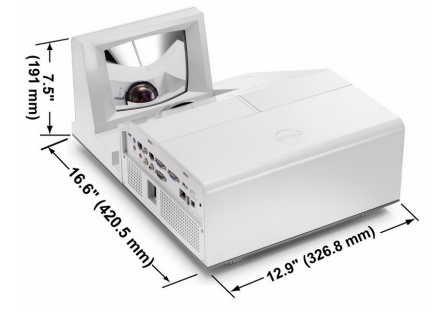

ขนาดปากกาอินเตอรแอกทีฟ (ก x ส x ล) สําหรับ S500wi เทานั้น

0.88 x 0.94 x 6.66 นิ้ว (22.46 x 23.79 x 169.17 มม.)

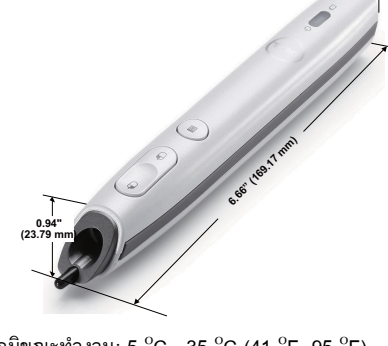

<span id="page-118-4"></span>สภาพแวดลอม อุณหภูมิขณะทํางาน: 5 ºC - 35 ºC (41 ºF- 95 ºF) ความชื้น: 80% สูงที่สุด อุณหภูมิขณะเก็บรักษา: 0  $^{\rm o}{\rm C}$  ถึง 60  $^{\rm o}{\rm C}$  (32  $^{\rm o}{\sf F}$  ถึง 140  $^{\rm o}{\sf F}$ ) ความชื้น: 90% สูงที่สุด

> อุณหภูมิขณะขนส่ง: -20  $^{\rm o}{\rm C}$  ถึง 60  $^{\rm o}{\rm C}$ (-4 $\mathrm{^{\circ}F}$ ู้ถึง 140 $\mathrm{^{\circ}F}$ ) ความชื้น: 90% สูงที่สุด

**0.88" (22.46 mm)**

<span id="page-119-0"></span>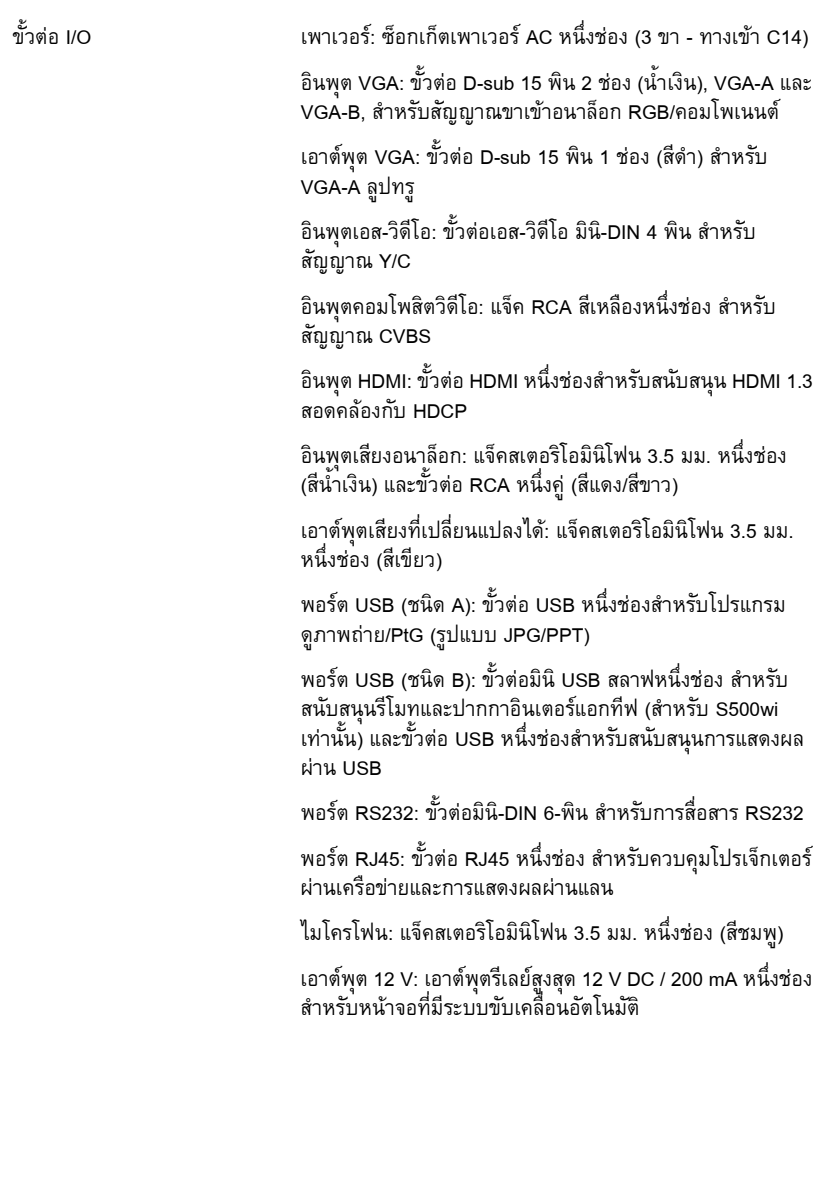

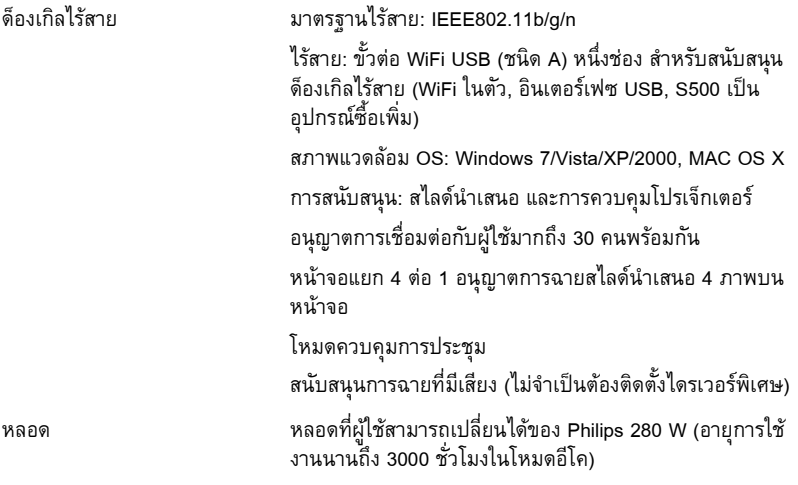

์ **หมายเหตุ**: อายุหลอดสำหรับโปรเจ็กเตอร์ใด ๆ เป็นการวัดการลดลงของความสว่างเท่านั้น<br>และไม่ได้เป็นข้อมูลจำเพาะสำหรับเวลาที่หลอดจะเสีย และไม่สามารถส่องสว่างได้ อายุหลอด ้ถูกกำหนดเป็นเวลาที่ใช้สำหรับหลอดมากกว่า 50 เปอร์เซ็นต์ของจำนวนหลอดตัวอย่าง เพื่อ ให้มีความสว่างลดลงโดยประมาณ 50 เปอร์เซ็นต์ของค่าลูเมนส์ที่แสดงไว้สำหรับหลอดที่ระบุ ่ อายุหลอดที่แสดงไว้ไม่ได้เป็นการรับประกันใดๆ ช่วงอายุการทำงานที่แท้จริงของหลอด<br>โปรเจ็กเตอร์จะแตกต่างกันไปตามสภาพการทำงาน และรูปแบบการใช้งาน การใช้ โปรเจ็กเตอร์จะแตกต่างกันไปตามสภาพการทำงาน และรูปแบบการใช้งาน การใช้<br>โปรเจ็กเตอร์ในเงื่อนไขที่สมบุกสมบัน เช่น สภาพแวดล้อมที่มีฝุ่นมาก, ภายใต้อุณหภูมิสูง, การใช้หลายชั่วโมงต่อวัน และการปิดเครื่องโดยทันทีทันใด มักเป็นผลให้ช่วงอายุการทำงาน ……\_<br>ของหลอดสั้นลง หรืออาจทำให้หลอดทำงานล้มเหลวได้

### **การกําหนดพิน RS232**

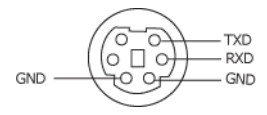

### <span id="page-121-0"></span>**โปรโตคอล RS232**

• การตั้งค่าการสื่อสาร

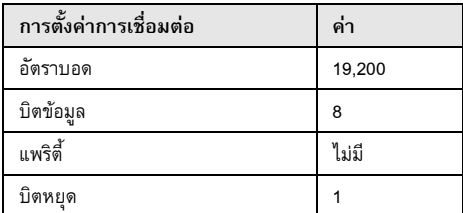

- **• ชนิดคําสั่ง** เพื่อแสดงเมนู OSD ขึ้นมา และปรับการตั้งค่าต่างๆ
- **• ไวยากรณคําสั่งควบคุม (จาก PC ไปยังโปรเจ็กเตอร)** [H][AC][SoP][CRC][ID][SoM][COMMAND]
- **ตัวอยาง**: คําสั่งเปดเครื่อง (แรกสุดสงไบตต่ํา) --> 0xBE, 0xEF, 0x10, 0x05, 0x00, 0xC6, 0xFF, 0x11, 0x11, 0x01, 0x00, 0x01
- **• รายการคําสั่งควบคุม**

เพื่อดูรหัส RS232 ลาสุด, ไปที่ไซตสนับสนุนของเดลลที่: **Support.dell.com**

### **โหมดความเขากันได (อนาล็อก/ดิจิตอล)**

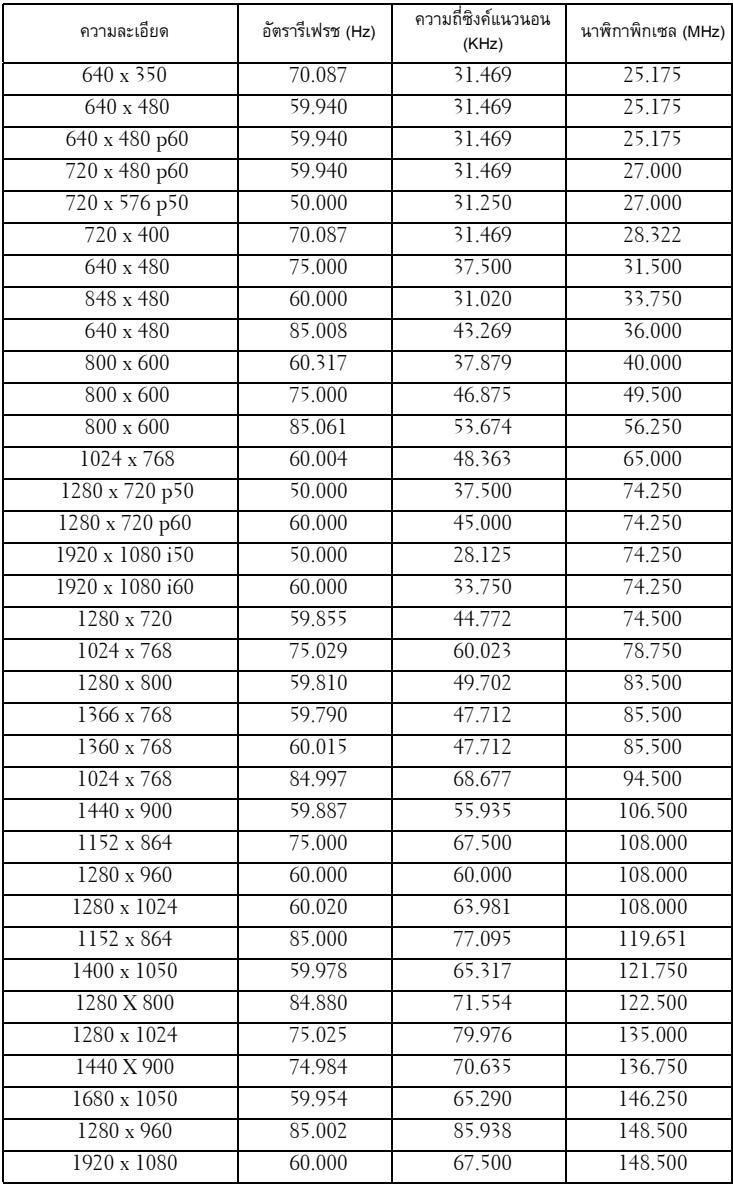

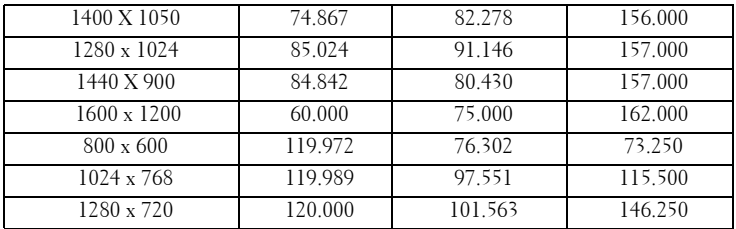

#### <span id="page-124-0"></span>**การต ดต อเดลล ิ**

สําหรับลูกคาในประเทศสหร ัฐอเมริกา, โทร 800-WWW-DELL (800-999-3355)

<span id="page-124-1"></span> $\boldsymbol{\mathscr{U}}$  หมายเหตุ: ถ้าคุณไม่มีการเชื่อมต่ออินเทอร์เน็ตที่ใช้ได้ คุณสามารถค้นหาข้อมูลผู้ติดต่อได้จาก<br>ใบสั่งซื้อผลิตภัณฑ์, สลิปที่มาพร้อมผลิตภัณฑ์, ใบส่งของ หรือแคตาล็อกผลิตภัณฑ์ของเดลล์

Dell™ มีการสนับสนุนออนไลน์ และบริการทางโทรศัพท์ และตัวเลือกในการให้บริการหลาย ช่องทาง การให้บริการขึ้นอยู่กับประเทศและผลิตภัณฑ์ และบริการบางอย่างอาจไม่มีให้ใน ึ้ พื้นที่ของคุณ ในการติดต่อฝ่ายขาย ฝ่ายสนับสนุนด้านเทคนิค หรือฝ่ายบริการลูกค้าของเดลล์:

- 1 เยยมชมเว ี่ ็บไซต**Support.dell.com**
- 2 ตรวจสอบประเทศ หรือภูมิภาคในเมนูแบบดึงลง **Choose A Country/Region (เลอกประเทศ ื /ภูมิภาค)** ที่สวนลางของหน า
- 3 คลิก **Contact Us (ติดตอเรา)** ที่ดานซายของหนา
- 4 เลอกบร ื ิการหรือลิงคการสนับสนุนที่เหมาะสม ตามความตองการของคุณ
- 5 เลอกว ื ิธีการติดตอเดลลที่คุณสะดวก

## **การติดตอ eInstruction**

eInstuction ให้ตัวเลือกการสนับสนุนด้านเทคนิคทางโทรศัพท์ และออนไลน์ การให้<br>บริการแตกต่างกันในแต่ละประเทศ แต่ผู้ใช้ในทุกประเทศสามารถส่งอีเมลมายัง techsupport@einstruction.com ตามความเหมาะสม

**ฝายสนับสนนดุ านเทคนิคของซอฟตแวร eInstruction ในสหรัฐอเมริกา** โทรศัพท: 480-443-2214 หรือ 800-856-0732 อีเมล: Techsupport@einstruction.com

**ฝายสนับสนนดุ านเทคนิคของซอฟตแวร eInstruction นานาชาติ, EMEA** โทรศัพท: +33 1 58 31 1065 อีเมล: EU.Support@einstruction.com

ฝ่ายสนับสนุนด้านเทคนิคบนเว็บ มีอยู่ที่: www.einstruction.com (ในสหรัฐอเมริกา) www.einstruction.de (ในเยอรมันนี) www.einstruction.fr (ในฝรั่งเศส) www.einstruction.it (ในอิตาลี) www.einstruction.es (ในสเปน)

# **ภาคผนวก: คําศพท ั**

**ANSI ลูเมนส** — มาตรฐานสําหรบการว ั ัดความสวาง มาตรฐานนี้คํานวณโดยการแบงภาพหนึ่งตาราง ี่ เมตรออกเป็นสี่เหลี่ยม 9 รูปเท่ากัน จากนั้นวัดการอ่านค่าลักซ์ (หรือความสว่าง) ที่ศูนย์กลางของ ี่สี่เหลี่ยมแต่ละรูป และหาค่าเฉลี่ยของจุดทั้ง 9 จุดนี้

**อัตราสวนภาพ** — อัตราสวนภาพที่เปนที่นิยมมากที่สุดคือ 4:3 (4 คูณ 3) รูปแบบการแสดงผลของ โทรทัศนและคอมพิวเตอรสมัยแรกๆ มีอัตราสวนภาพเปน 4:3 ซึ่งหมายความวาความกวางของภาพ เปน 4/3 เทาของความสูง

**ความสวาง** — ปริมาณของแสงที่ปลอยออกมาจากจอแสดงผล หรือจอฉายภาพ หรืออุปกรณการฉาย ภาพ ความสว่างของโปรเจ็กเตอร์วัดโดยใช้หน่วย ANSI ลุเมนส์

ี **อุณหภูมิสี —** ลักษณะสีของแสงสีขาว อุณหภูมิสีที่ต่ำ ให้แสงที่มีลักษณะอุ่นกว่า (มีสีเหลือง/สีแดง ่ มากกว่า) ในขณะที่อุณหภูมิสีที่สูง ให้แสงที่มีลักษณะเย็นกว่า (ฟ้ามากขึ้น) หน่วยมาตรฐานสำหรับ อุณหภูมิสีคือ เคลวิน (K)

**คอมโพเนนตวิดีโอ** — วิธีในการสงผานวิดีโอคุณภาพในรูปแบบที่ประกอบดวยสัญญาณแสง และ ี สัญญาณสีที่แยกกันสองสี และถูกกำหนดเป็น Y'Pb'Pr' สำหรับส่วนประกอบอนาล็อก และ Y'Cb'Cr' ี สำหรับส่วนประกอบดิจิตอล คอมโนเนนต์วิดีโอใช้ได้ในเครื่องเล่น DVD

**คอมโพสิตวิดีโอ** — สัญญาณวิดีโอที่ประกอบดวยลูมา (ความสวาง), โครมา (สี), เบิรสต (การอางอิงสี) ี และซิงค์ (สัญญาณซิงโครไนซ์แนวนอนและแนวตั้ง) ไปเป็นสัญญาณรูปคลื่นที่ส่งผ่านบนคู่สายเส้นเดียว มีรูปแบบ 3 ชนิดที่ชื่อ NTSC, PAL และ SECAM

**ความละเอยดการบ ี ีบขนาด** — ถาภาพอินพตมุ ีความละเอียดสงกว ู าความละเอียดปกติของโปรเ จ็กเตอร์ภาพผลลัพธ์จะถูกปรับขนาดให้พอดีกับความละเอียดปกติของโปรเจ็กเตอร์ ธรรม ิ ชาติของการบีบขนาดในอุปกรณ์ดิจิตอล คือจะมีเนื้อหาภาพบางส่วนสูญหายไป

**อัตราคอนทราสต** — ชวงของคาที่สวางและมืดในภาพ หรืออัตราสวนระหวางคาสูงสุดและคาต่ําสุด มี ้วิธี 2 วิธีที่ใช้โดยอุตสาหกรรมการฉายภาพเพื่อวัดอัตราส่วน:

- **1** *เปด/ปดสมบูรณ* วัดอัตราสวนของเอาตพุตแสงของภาพสีขาวทั้งหมด (เปดสมบูรณ) และ เอาตพุตแสงของภาพสีดําทั้งหมด (ปดสมบูรณ)
- **2** ANSI วัดรูปแบบของสี่เหลี่ยมสีดำและขาวที่ปรากฏสลับกัน 16 อัน เอาต์พุตแสงเฉลี่ยจาก ี สี่เหลี่ยมสีขาว<sup>ี</sup> จะถูกหารด้วยเอาต์พุตแสงเฉลี่ยของสี่เหลี่ยมสีดำ เพื่อหาค่าอัตราคอนทราสต์ ANSI

*คอนทราสต์เปิด/ปิดสมบูรณ์* จะเป็นตัวเลขที่มากกว่าคอนทราสต์ ANSI สำหรับโปรเจ็กเตอร์เดียวกัน เสมอ

**dB** — เดซิเบล — หน่วยที่ใช้เพื่อแสดงความแตกต่างสัมพัทธ์ในแง่ของพลังงานหรือความเข้ม ซึ่งโดย ีปกติคือระหว่างสัญญาณเสียงหรือไฟฟ้า 2 แหล่ง หน่วยนี้มีค่าเท่ากับ 10 เท่าของลอการิธึมทั่วไปของ อัตราสวนของ 2 ระดับ

**หนาจอทแยงมุม** — วิธีในการวัดขนาดของหนาจอ หรือภาพที่ฉาย โดยจะวัดจากมุมหนึ่งไปยังมุม ี่ ด้านตรงข้าม หน้าจอที่ความสูง 9 ฟุต, กว้าง 12 ฟุต มีเส้นทแยงมุม 15 ฟุต เอกสารนี้สมมติว่า ขนาดเสนทแยงมุมเปนคาสําหรับภาพคอมพิวเตอรที่มีอัตราสวนภาพ 4:3 แบบดั้งเดิมตามตัวอยา งดานบน

**DHCP** — โปรโตคอลการกำหนดค่าไดนามิกโฮสต์ — โปรโตคอลเครือข่ายที่ทำให้เซิร์ฟเวอร์กำหนด TCP/IP แอดเดรสไปยังอุปกรณโดยอัตโนมัติ

**DLP<sup>®</sup> — Digital Light Processing™ — เทคโนโลยีจอแสดงผลแบบสะท้อนที่พัฒนาโดย Texas** Instruments โดยใชกระจกเปลี่ยนทิศทางแสงขนาดเล็ก แสงที่เดินทางผานตัวกรองสีจะถูกสงไปยัง กระจก DLP ซึ่งจะจัดเรียงสี RGB ไปเปนภาพที่ฉายลงบนหนาจอ หรือที่รูจักกันวาคือ DMD

**DMD** — อุปกรณ์กระจกไมโครดิจิตอล — DMD แต่ละอันประกอบด้วยกระจกอลูมิเนียมอัลลอยด์ ิ ขนาดจิ๋วสำหรับเอียงหลายพันอัน ยึดติดอยู่กับท่อนโลหะที่ซ่อนอยู่

**DNS** — ระบบชื่อโดเมน — บริการอินเทอรเน ็ตที่แปลชื่อโดเมนไปเปน IP แอดเดรส

ี ความยาวโฟกัส — ระยะทางจากพื้นผิวของเลนส์ไปยังจดโฟกัส

ความถี่ — นี่คืออัตราการซ้ำของสัญญาณไฟฟ้า มีหน่วยเป็นรอบต่อวินาที<sub>่</sub> วัดในหน่วย Hz (เฮิรตซ์) ้ํ

**HDCP** — การปองกันเนื้อหาดิจิตอลแบนดวิดธสูง — ขอกําหนดที่พัฒนาขึ้นโดย Intel™ Corporation เพื่อป้องกันเนื้อหาความบันเทิงดิจิตอลผ่านระบบเชื่อมต่อดิจิตอล เช่น DVI และ HDMI

**HDMI** — อินเตอรเฟซมัลติมีเดียระดับไฮเดฟฟนิชั่น — HDMI สงทั้งสัญญาณวิดีโอระดับไฮเดฟฟนิชั่น ้ที่ไม่มีการบีบขนาด พร้อมทั้งเสียงดิจิตอล และข้อมูลควบคุมอุปกรณ์ผ่านขั้วต่อเพียงอันเดียว

**Hz (เฮิรตซ)** — หนวยของความถี่

**IEEE802.11** — ชุดของมาตรฐานสำหรับการสื่อสารระบบแลนไร้สาย (WLAN) 802.11b/g ใช้แถบ ความถี่ 2.4 GHz

**การแกไขภาพบิดเบี้ยว** — อุปกรณที่จะแกไขภาพที่มีการบิดเบี้ยว (โดยปกติมักเปนในลักษณะที่มี ้ด้านบนกว้าง และด้านล่างแคบ) ของภาพที่ฉายซึ่งเกิดจากการฉายภาพด้วยมุมหน้าจอที่ไม่เหมาะสม

**ระยะทางสูงสุด** — ระยะทางจากหนาจอที่โปรเจ็กเตอรสามารถฉายภาพที่มีเสถียรภาพ (สวางเพียงพอ) ในหองที่มืดสนิท

**ขนาดภาพสูงสุด** — ภาพใหญที่สุดที่โปรเจ็กเตอรสามารถฉายในหองที่มืด โดยปกติขนาดจะถูกจํากัด โดยระยะโฟกัสของเลนส

**ระยะทางต่ําสุด** — ตําแหนงที่ใกลที่สุดที่โปรเจ็กเตอรสามารถโฟกัสภาพไปยังหนาจอ

**NTSC** — คณะกรรมการมาตรฐานโทรทัศนแหงชาติมาตรฐานในทวีปอเมริกาเหนือ สําหรับวิดีโอและ การแพรภาพ ดวยรูปแบบที่มี 525 เสนที่ 30 เฟรมตอวินาที

**PAL** — เสนสลับเฟส มาตรฐานการแพรภาพในทวีปยุโรป สําหรับวิดีโอและการแพรภาพ ดวยรูปแบบ ที่มี 625 เสนที่ 25 เฟรมตอวินาที

**กลับภาพ** — คุณสมบัติที่อนุญาตใหคุณพลิกภาพตามแนวนอน เมื่อใชในสภาพแวดลอมที่ฉายไปขาง หน้าตามปกติ ข้อความ กราฟฟิก ฯลฯ จะกลับด้าน กลับภาพ ใช้สำหรับการฉายภาพจากด้านหลัง

**RGB** — แดง, เขียว, น้ำเงิน — โดยทั่วไปจะใช้เพื่ออธิบายจอภาพที่จำเป็นต้องใช้สัญญาณที่แยกกัน สําหรับสแตี ละสีทั้ง 3 สีนี้

ี **เอส-วิดีโอ — มาตรฐานการส่งสัญญาณวิดีโอที่ใช้ขั้วต่อ มินิ-DIN 4 พิน เพื่อส่งข้อมูลวิดีโอบนสาย** ี สัญญาณ 2 เส้นที่เรียกว่า ลูมิแนนซ์ (ความสว่าง, Y) และโครมิแนนซ์ (สี, C) เอส-วิดีโอ ยังถูกเรียก อีกอยางหนึ่งวา Y/C

**SECAM** — มาตรฐานการแพร่ภาพสากลและประเทศฝรั่งเศส สำหรับวิดีโอและการแพร่ภาพ มีความ ี สัมพันธ์อย่างใกล้ชิดกับ PAL แต่มีวิธีการส่งข้อมูลสีที่แตกต่างกัน

**SSID** — ตัวระบุชุดบริการ — ชื่อที่ใชระบุ LAN ไรสายซึ่งผูใชตองการเชื่อมตอ

**SVGA** — ซุปเปอรวิดีโอ กราฟฟก อาเรย — ความละเอียด 800 x 600 พิกเซล

**SXGA** — ซุปเปอร์ เอกซ์เท็นด์ กราฟฟิก อาเรย์, — ความละเอียด 1280 x 1024 พิกเซล

**UXGA** — อัลตรา เอกซเท็นดกราฟฟก อาเรย, — ความละเอียด 1600 x 1200 พิกเซล

**VGA** — วิดีโอ กราฟฟก อาเรย — ความละเอียด 640 x 480 พิกเซล

**WEP** — ความเป็นส่วนตัวที่เทียบเท่าระบบมีสาย— นี่เป็นวิธีการสำหรับการเข้ารหัสการสื่อสารข้อมูล คีย์การเข้ารหัสถูกสร้างขึ้น และแจ้งให้เฉพาะผู้ใช้ที่สื่อสารด้วยทราบ ดังนั้นข้อมูลการสื่อสารจะไม่ สามารถถูกถอดรหัสไดโดยบุคคลที่สาม

**XGA** — เอกซเท็นดวิดีโอ กราฟฟก อาเรย — ความละเอียด 1024 x 768 พิกเซล

**WXGA** — ไวด์ เอกซ์เท็นด์ กราฟฟิก อาเรย์ — ความละเอียด 1280 x 800 พิกเซล

ี **เลนส์ซูม —** เลนส์ที่มีความยาวโฟกัสปรับเปลี่ยนได้ ซึ่งอนุญาตให้ผู้ใช้งานสามารถเลื่อนมุมมองเข้า หรือออก ซึ่งทำให้ได้ภาพที่เล็กลงหรือใหญ่ขึ้น

**อัตราซูมเลนส** — คืออัตราสวนระหวางภาพที่เล็กที่สุดและใหญที่สุด ที่เลนส์สามารถฉายภาพจากระยะทางคงที่ได้ ตัวอย่างเช่น อัตราซูมเลนส์ 1.4:1 หมายความว่าภาพ 10 ฟุตที่ไมมีการซูม จะมีขนาด 14 ฟุตเมื่อมีการซูมเต็มที่

# **ดัชนี**

### ข

ขอมูลจําเพาะ ขนาด [119](#page-118-0) ขนาดหน้าจอการฉาย  $118$ ขั้วต่อ I/O  $120$ จํานวนพิกเซล [118](#page-117-1) น้ําหนัก [119](#page-118-1) การสิ้นเปลืองพลังงาน  $118\,$  $118\,$ ความเข้ากันได้ทางวิดีโอ  $118$ ความเร็วลอสี[118](#page-117-4) ความสม าเสมอ [118](#page-117-5) ่ํ คาแสง [118](#page-117-6) เพาเวอรซัพพลาย [118](#page-117-7) ระดับเสียงรบกวน [119](#page-118-2) ระยะทางการฉาย [118](#page-117-8) โปรโตคอล RS232 [122](#page-121-0) เลนสสําหรับฉาย [118](#page-117-9) เสียง [119](#page-118-3)  $\overline{\mathsf{B}}$ rightness (ความสว่าง)  $118$ สภาพแวดลอม [119](#page-118-4) สีที่สามารถแสดงได้  $118$ อัตราคอนทราสต์  $118$ 

### **ต**

ตัวเครื่องหลัก [9](#page-8-0) ตัวรับสั--าณ IR [9](#page-8-1) ฝาปดหลอด [9](#page-8-2) แผงควบคุม [9](#page-8-3) แท็บ โฟกัส [9](#page-8-4)

เลนส [9](#page-8-5) ติดตอเดลล [7](#page-6-0), [110](#page-109-0), [116](#page-115-1)

### **ฝ**

ฝายสนับสนุน การติดต่อเดลล์ [125](#page-124-0)

### **พ**

พอรตการเชื่อมตอตางๆ ขั้วต่อ DC +[12](#page-11-0)V ออก  $12$ ข้าต่อ HDMI  $12$ ขั้วต่อ RJ45  $12$ ขั้วตอ RS232 [12](#page-11-3) ขั้วตอตัวแสดง USB ชนิด A [12](#page-11-4) ขั้วตอการแสดงผลผาน USB ชนิด B [12](#page-11-5) ขั้วตอคอมโพสิตวิดีโอ [12](#page-11-6) ขั้วตอไมโครโฟน [12](#page-11-7) ขั้วต่อเอ<mark>ส-</mark>วิดีโอ [12](#page-11-8) ขั้วต่อสายเพาเวอร์  $12$ ขั้วต่ออินพุต VGA-A (D-sub)  $12$ ขั้วต่ออินพุต VGA-B (D-sub)  $12$ ขั้วตออินพุตเสียง-A [12](#page-11-12) ขั้วตออินพุตเสียง-B แชนเนลขวา [12](#page-11-13) ขั้วตออินพุตเสียง-B แชนเนลซาย [12](#page-11-14) แทงเพื่อความปลอดภัย [12](#page-11-15) เอาต์พุต VGA-A (มอนิเตอร์ลูป-ทรู)  $12$ มินิ USB สําหรับรีโมทเมาส, ฟงกชั่นอินเตอรแอกทีฟ

และการอัปเกรดเฟิร์มแวร์ [12](#page-11-17) สล็อตสายเคเบิลเพื่อความปลอดภัย [12](#page-11-18)

### **ก**

การปรับซูมและโฟกัสของโปรเจ็กเตอร์ 3 $1$ แหวนโฟกัส [31](#page-30-1) การปรับภาพที่ฉาย [30](#page-29-0) การปรับความสูงโปรเจ็กเตอร์ [30](#page-29-1) ลดระดับโปรเจ็กเตอรใหต่ําลง ลอปรับความเอียง [30](#page-29-2)

การแก้ไขปั-หา  $108$ ติดต่อเดลล์  $108$ 

การเปลี่ยนหลอด [116](#page-115-2)

การเปด/ปดโปรเจ็กเตอร การปิดโปรเจ็กเตอร์ [29](#page-28-0) การเปิดโปรเจ็กเตอร์ [29](#page-28-1)

การเชื่อมต่อกับปากกาอินเตอร์แอกที่ฟของ

### คุณ

ปลั๊ก 12 V DC [27](#page-26-0) ปากกาอินเตอรแอกทีฟ [27](#page-26-1) หน้าจอการฉายที่มีระบบมอเตอร์ [27](#page-26-2) สายเพาเวอร์ [27](#page-26-3) สายเคเบิล USB-A เปนมินิ USB-B [27](#page-26-4) สายเคเบิล VGA เปน VGA [27](#page-26-5) การเชื่อมตอโปรเจ็กเตอร การเชื่อมตอดวยสายเคเบิล HDMI [23](#page-22-0)

การเชื่อมตอดวยสายเคเบิลคอมโพเนนต [22](#page-21-0) การเชื่อมตอดวยสายเคเบิลคอมโพสิต [21](#page-20-0) การเชื่อมตอดวยสายเคเบิลเอส-วิดีโอ [20](#page-19-0) การเชื่อมตอคอมพิวเตอรดวยสายเคเบิล

RS232 [17](#page-16-0), [18](#page-17-0) ไปยังคอมพิวเตอร์ [15](#page-14-0) สายเพาเวอร[15](#page-14-1), [16](#page-15-0), [17](#page-16-1), [18](#page-17-1), [20](#page-19-1), [21](#page-20-1), [22](#page-21-1), [23](#page-22-1), [24](#page-23-0), [25](#page-24-0), [26](#page-25-0) สายเคเบิล HDMI [23](#page-22-2), [24](#page-23-1), [26](#page-25-1) สายเคเบิล RS232 [17](#page-16-2) สายเคเบิล USB เปน USB [15](#page-14-2) สายเคเบิล USB-A เปน USB-B [18](#page-17-2) สายเคเบิล VGA เปน VGA [15](#page-14-3), [16](#page-15-1) สายเคเบิล VGA เปน YPbPr [22](#page-21-2) สายเคเบิลคอมโพสิตวิดีโอ [21](#page-20-2) สายเคเบิลเอส-วิดีโอ [20](#page-19-2)

### **ป**

ปากกาอินเตอรแอกทีฟ ขั้วต่อชาร์จมินิ USB  $10$ ขั้วต่ออัปเกรดเฟิร์มแวร์  $10$ ปลายปากกาที่เปลยนได ี่ [10](#page-9-3) ที่ยึดสายรัดขอมือ [10](#page-9-4) แผงควบคุม [10](#page-9-5) ไฟแสดงสถานะ LED [10](#page-9-6) เลนส์ $10$ สวิตช์เพาเวอร์ [10](#page-9-8)

### **A**

เดลล การติดตอ [125](#page-124-0) แผงควบคุม [34](#page-33-0) เมนูที่แสดงบนหนาจอ [51](#page-50-0) เมนูหลัก [51](#page-50-1) ADVANCED SETTINGS (การตั้งค่าขั้นสูง) [54](#page-53-0) AUDIO INPUT (เสียงเข้า) [54](#page-53-1)

AUTO ADJUST (ปรับอัตโนมัติ) [52](#page-51-0) BRIGHTNESS/CONTRAST (ความสวาง/ความเขม) [53](#page-52-0) HELP (วิธีใช) [72](#page-71-0) INPUT SOURCE (สั--าณเขา) [51](#page-50-1) INPUT SOURCE MULTIPLE DISPLAY (การแสดงผลสั--าณเข้าหลายแหล่ง ) [52](#page-51-1) LANGUAGE (ภาษา) [72](#page-71-1) VIDEO MODE (โหมดวิดีโอ) [53](#page-52-1) VOLUME (ระดับเสียง) [54](#page-53-2) รีโมทคอนโทรล [36](#page-35-0) ตัวรับสั--าณ IR [34](#page-33-1)

### **E**

หมายเลขโทรศัพท์ [125](#page-124-1)